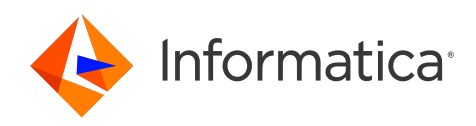

Informatica® 10.5.5

# Upgrading from Version 10.4.0 and Later (10.5.5)

Informatica Upgrading from Version 10.4.0 and Later (10.5.5) 10.5.5 December 2023

#### © Copyright Informatica LLC 2006, 2023

This software and documentation are provided only under a separate license agreement containing restrictions on use and disclosure. No part of this document may be reproduced or transmitted in any form, by any means (electronic, photocopying, recording or otherwise) without prior consent of Informatica LLC.

Informatica, the Informatica logo, PowerCenter, and PowerExchange are trademarks or registered trademarks of Informatica LLC in the United States and many jurisdictions throughout the world. A current list of Informatica trademarks is available on the web at https://www.informatica.com/trademarks.html. Other company and product names may be trade names or trademarks of their respective owners.

Subject to your opt-out rights, the software will automatically transmit to Informatica in the USA information about the computing and network environment in which the Software is deployed and the data usage and system statistics of the deployment. This transmission is deemed part of the Services under the Informatica privacy policy and Informatica will use and otherwise process this information in accordance with the Informatica privacy policy available at [https://www.informatica.com/in/](https://www.informatica.com/in/privacy-policy.html) [privacy-policy.html.](https://www.informatica.com/in/privacy-policy.html) You may disable usage collection in Administrator tool.

U.S. GOVERNMENT RIGHTS Programs, software, databases, and related documentation and technical data delivered to U.S. Government customers are "commercial computer software" or "commercial technical data" pursuant to the applicable Federal Acquisition Regulation and agency-specific supplemental regulations. As such, the use, duplication, disclosure, modification, and adaptation is subject to the restrictions and license terms set forth in the applicable Government contract, and, to the extent applicable by the terms of the Government contract, the additional rights set forth in FAR 52.227-19, Commercial Computer Software License.

Portions of this software and/or documentation are subject to copyright held by third parties. Required third party notices are included with the product.

See patents at<https://www.informatica.com/legal/patents.html>.

The information in this documentation is subject to change without notice. If you find any problems in this documentation, report them to us at infa\_documentation@informatica.com.

Informatica products are warranted according to the terms and conditions of the agreements under which they are provided. INFORMATICA PROVIDES THE INFORMATION IN THIS DOCUMENT "AS IS" WITHOUT WARRANTY OF ANY KIND, EXPRESS OR IMPLIED, INCLUDING WITHOUT ANY WARRANTIES OF MERCHANTABILITY, FITNESS FOR A PARTICULAR PURPOSE AND ANY WARRANTY OR CONDITION OF NON-INFRINGEMENT.

Publication Date: 2023-12-06

## Table of Contents

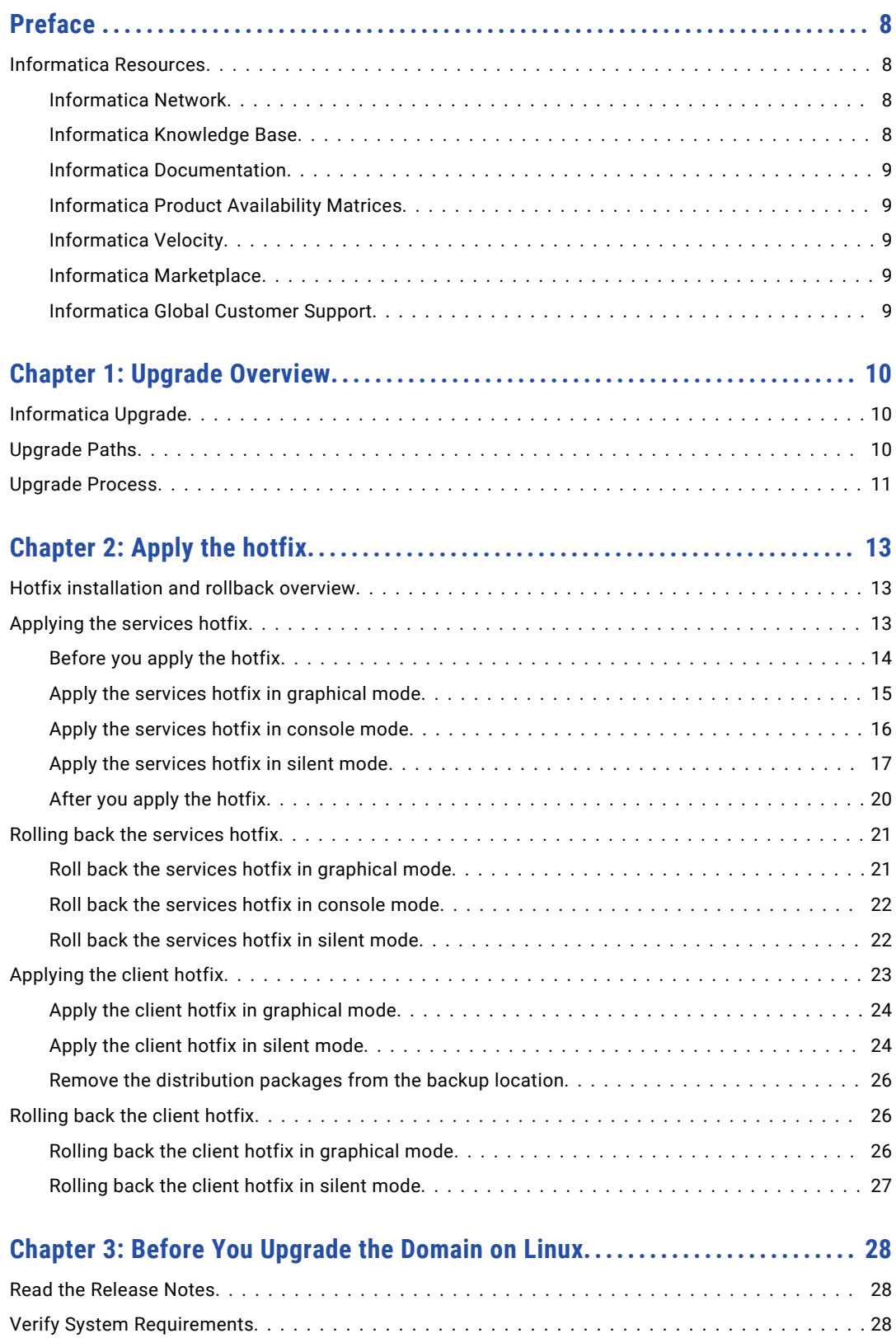

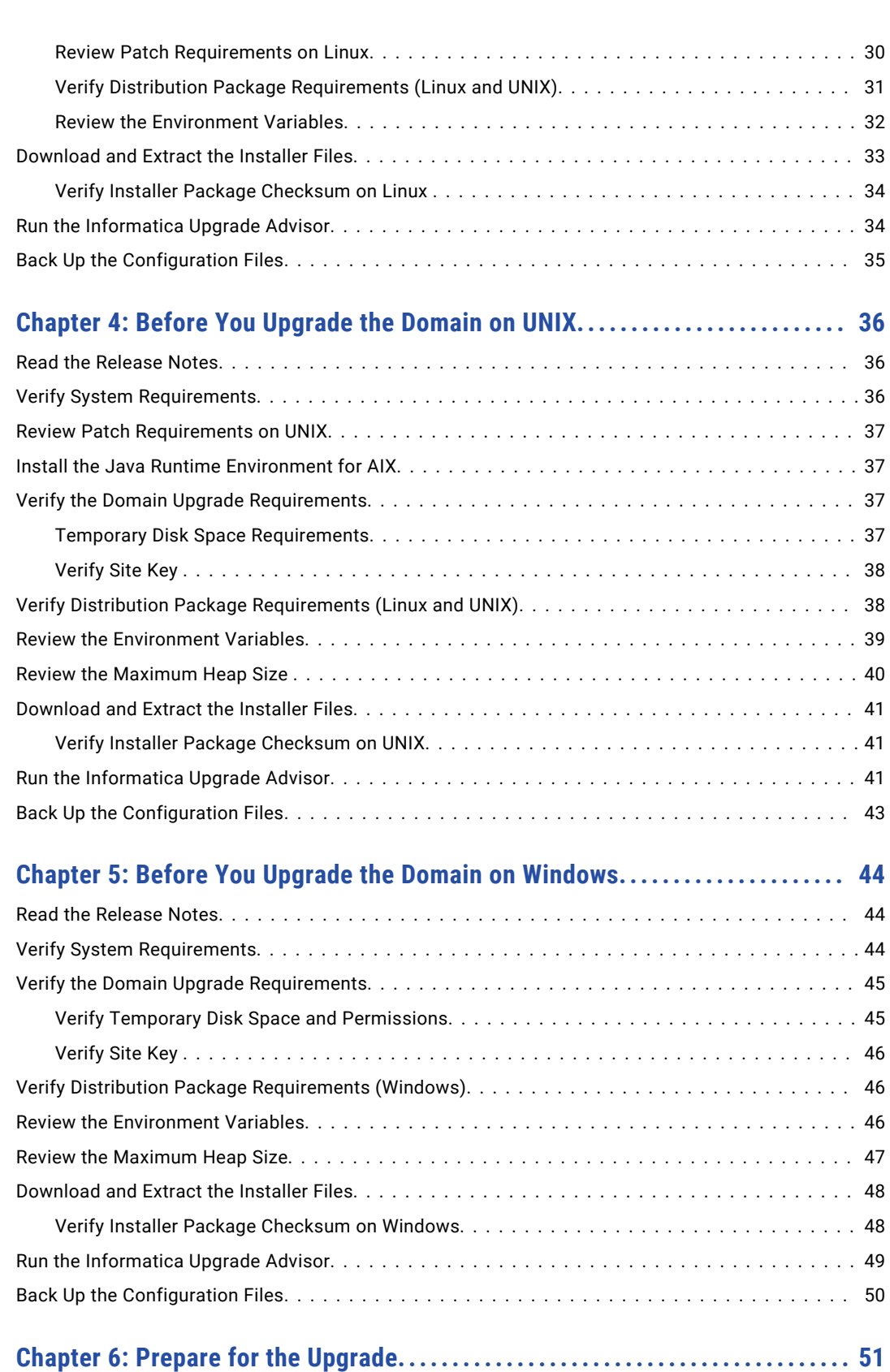

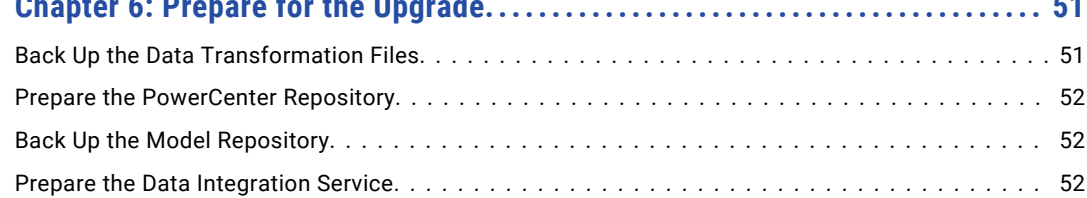

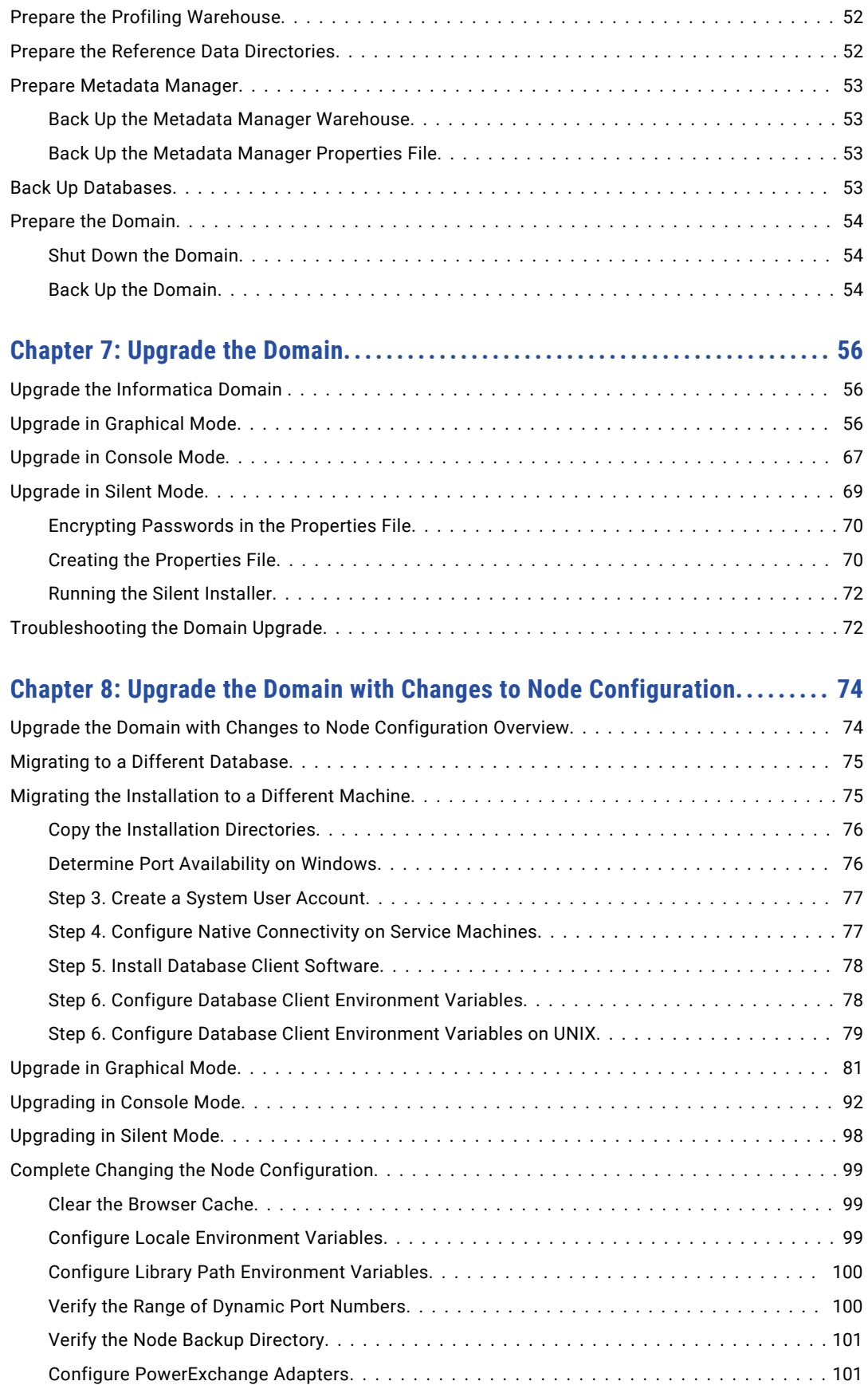

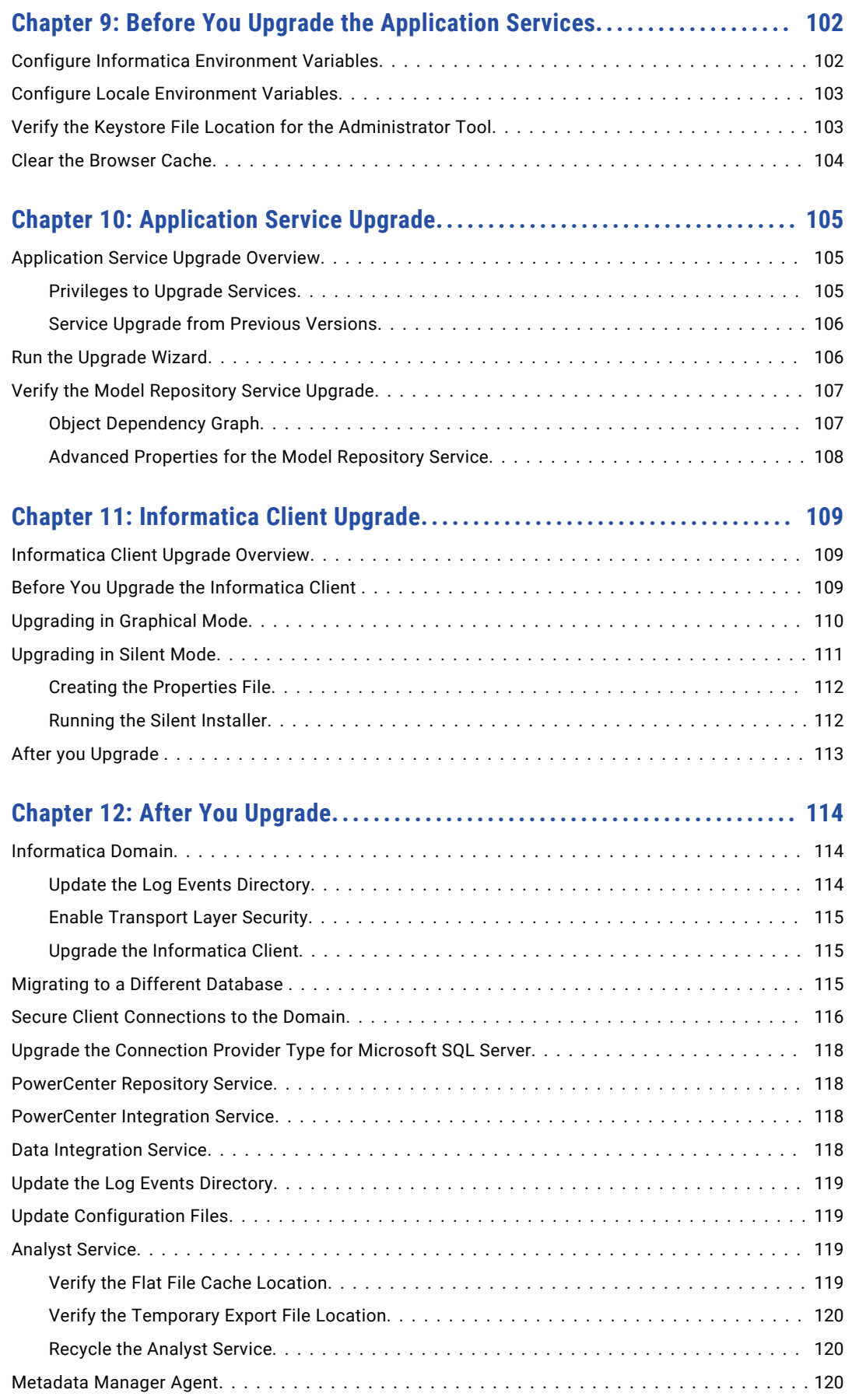

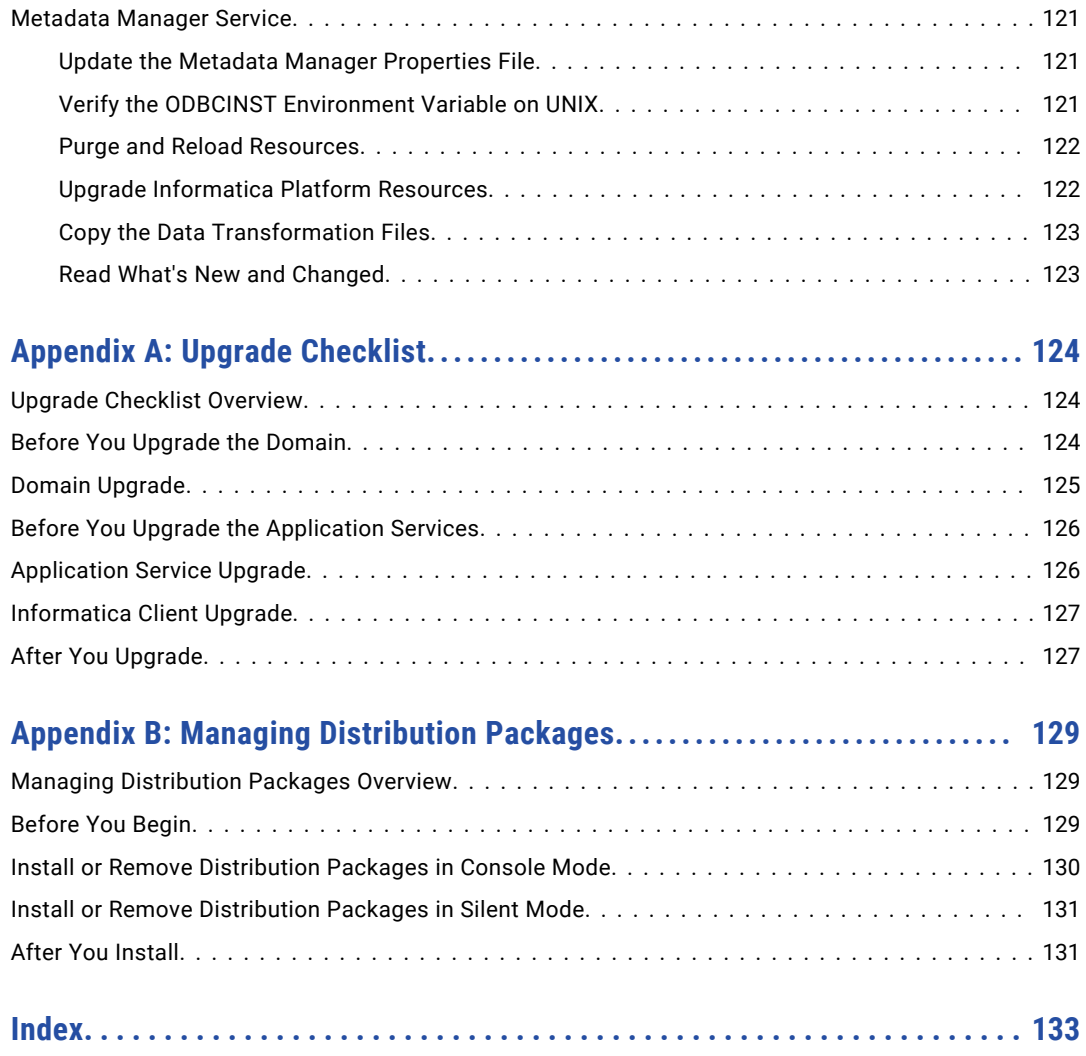

# <span id="page-7-0"></span>Preface

Follow the instructions in this upgrade guide to upgrade the product.

Review the upgrade guide to upgrade the services and clients for the Informatica domain. Verify the database requirements and set up the databases for the domain. You can verify the distributions for the supported products in the native and non-native environments. Verify that your environment meets the minimum system requirements for the installation process, temporary disk space, port availability, databases, and application service hardware.

You can upgrade the product services and clients on one or more machines. Run the server installer to upgrade on all nodes. After you upgrade the domain, you must log into the Administrator tool and upgrade the application services. You can then upgrade the Informatica clients on all machines.

## Informatica Resources

Informatica provides you with a range of product resources through the Informatica Network and other online portals. Use the resources to get the most from your Informatica products and solutions and to learn from other Informatica users and subject matter experts.

### Informatica Network

The Informatica Network is the gateway to many resources, including the Informatica Knowledge Base and Informatica Global Customer Support. To enter the Informatica Network, visit [https://network.informatica.com.](https://network.informatica.com)

As an Informatica Network member, you have the following options:

- **•** Search the Knowledge Base for product resources.
- **•** View product availability information.
- **•** Create and review your support cases.
- **•** Find your local Informatica User Group Network and collaborate with your peers.

### Informatica Knowledge Base

Use the Informatica Knowledge Base to find product resources such as how-to articles, best practices, video tutorials, and answers to frequently asked questions.

To search the Knowledge Base, visit [https://search.informatica.com.](http://search.informatica.com) If you have questions, comments, or ideas about the Knowledge Base, contact the Informatica Knowledge Base team at [KB\\_Feedback@informatica.com.](mailto:KB_Feedback@informatica.com)

## <span id="page-8-0"></span>Informatica Documentation

Use the Informatica Documentation Portal to explore an extensive library of documentation for current and recent product releases. To explore the Documentation Portal, visit <https://docs.informatica.com>.

If you have questions, comments, or ideas about the product documentation, contact the Informatica Documentation team at [infa\\_documentation@informatica.com.](mailto:infa_documentation@informatica.com)

## Informatica Product Availability Matrices

Product Availability Matrices (PAMs) indicate the versions of the operating systems, databases, and types of data sources and targets that a product release supports. You can browse the Informatica PAMs at [https://network.informatica.com/community/informatica-network/product-availability-matrices.](https://network.informatica.com/community/informatica-network/product-availability-matrices)

### Informatica Velocity

Informatica Velocity is a collection of tips and best practices developed by Informatica Professional Services and based on real-world experiences from hundreds of data management projects. Informatica Velocity represents the collective knowledge of Informatica consultants who work with organizations around the world to plan, develop, deploy, and maintain successful data management solutions.

You can find Informatica Velocity resources at<http://velocity.informatica.com>. If you have questions, comments, or ideas about Informatica Velocity, contact Informatica Professional Services at [ips@informatica.com](mailto:ips@informatica.com).

### Informatica Marketplace

The Informatica Marketplace is a forum where you can find solutions that extend and enhance your Informatica implementations. Leverage any of the hundreds of solutions from Informatica developers and partners on the Marketplace to improve your productivity and speed up time to implementation on your projects. You can find the Informatica Marketplace at [https://marketplace.informatica.com.](https://marketplace.informatica.com)

### Informatica Global Customer Support

You can contact a Global Support Center by telephone or through the Informatica Network.

To find your local Informatica Global Customer Support telephone number, visit the Informatica website at the following link:

<https://www.informatica.com/services-and-training/customer-success-services/contact-us.html>.

To find online support resources on the Informatica Network, visit [https://network.informatica.com](http://network.informatica.com) and select the eSupport option.

## <span id="page-9-0"></span>CHAPTER 1

# Upgrade Overview

This chapter includes the following topics:

- **•** Informatica Upgrade, 10
- **•** Upgrade Paths, 10
- **•** Upgrade [Process,](#page-10-0) 11

## Informatica Upgrade

The Informatica platform consists of a server component and one or more client components. Informatica provides separate installers to upgrade the Informatica services and clients.

When you upgrade each node in the domain, you can choose to change the node configuration to allow changes to the node host name, port numbers, or domain configuration repository database.

## Upgrade Paths

The upgrade path that you take depends on the products and versions that you're currently using.

Consider the following rules and guidelines to applying the hotfix or upgrade:

- **•** You can apply the hotfix if you are on any version associated with the major release. For example 10.5 is a major release, so you can apply the hotfix from any version of 10.5.x.
- **•** If you're not currently using a version associated with the major release, you can upgrade to the current release from any supported previous release.
- **•** If you are on a version that doesn't support a direct upgrade, you must first upgrade to a supported version.
- **•** Any supported update also includes hotfixes, service packs, and cumulative patches.

**Important:** If Data Engineering is in the same domain as any other product supported by the Informatica installer, verify that all products are upgraded to the same supported upgrade version before you upgrade to 10.5.5.

<span id="page-10-0"></span>The following table provides details for the rules and guidelines:

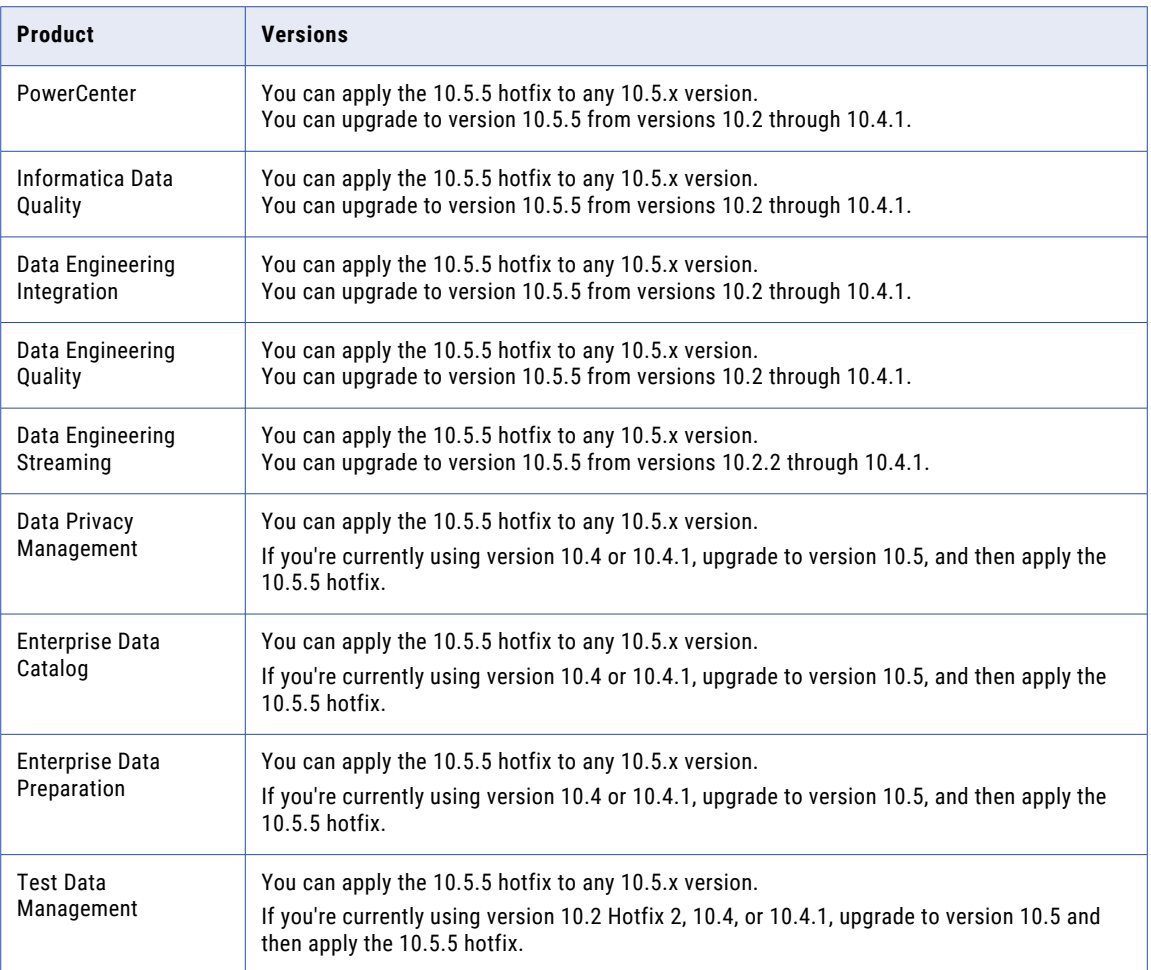

## Upgrade Process

The upgrade of the Informatica services and Informatica clients consists of multiple phases.

The upgrade consists of the following phases:

- 1. Complete the pre-upgrade tasks for the domain to ensure that you can successfully run the installer.
- 2. Upgrade the domain. To upgrade the domain, run the Informatica server installer and select the upgrade option. The domain upgrade wizard installs the server files and configures the domain. If the domain has multiple nodes, you must upgrade all nodes. When you upgrade each node in the domain, you can choose to change the node configuration to allow changes to the node host name, port numbers, or domain configuration repository database.

The following table describes the actions that the installer performs when you upgrade the domain:

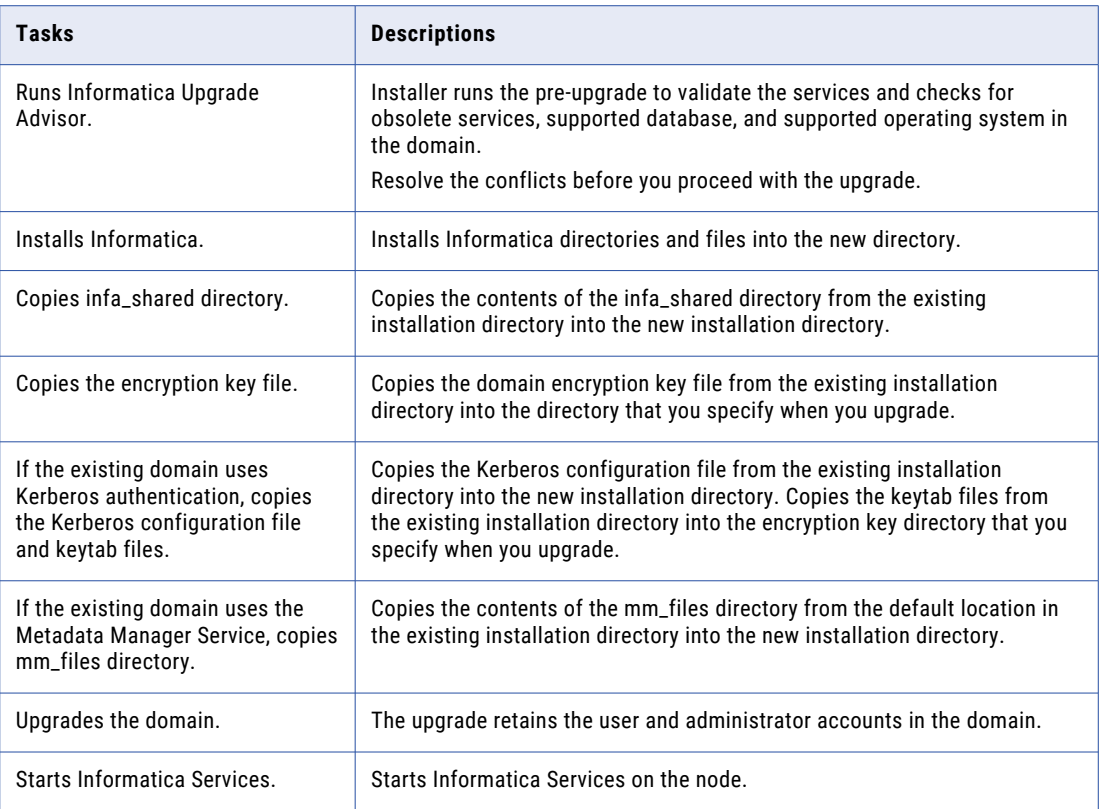

- 3. Upgrade the application services. After you upgrade the domain, log in to the Administrator tool and upgrade the application services. The service upgrade wizard provides a list of all application services that must be upgraded. It upgrades the services based on the order required by the dependent objects.
- 4. Upgrade the Informatica clients. Use the client installer to upgrade the following Informatica client tools:
	- **•** PowerCenter Client
	- **•** Informatica Developer

To upgrade Informatica clients, run the Informatica client installer and select the upgrade option. If the clients are installed on multiple machines, upgrade the clients on all machines.

5. Perform the post-upgrade tasks.

**Note:** If you upgrade the Informatica installation on more than one machine, complete the first upgrade with the detailed instructions in this guide. You can use the upgrade checklist in the appendix to perform subsequent upgrades.

## <span id="page-12-0"></span>CHAPTER 2

# Apply the hotfix

This chapter includes the following topics:

- **•** Hotfix installation and rollback overview, 13
- **•** Applying the services hotfix, 13
- **•** Rolling back the [services](#page-20-0) hotfix, 21
- **•** [Applying](#page-22-0) the client hotfix, 23
- **•** [Rolling](#page-25-0) back the client hotfix, 26

## Hotfix installation and rollback overview

When you apply the hotfix, the installer backs up existing directories, applies the new version of the product, and restores or updates required configuration and run-time files.

Informatica provide installers to apply hotfixes to the Informatica services and clients.

To apply or roll back the Informatica hotfix, perform the following steps:

- 1. Complete the preliminary tasks. Before you apply or rollback the hotfix, ensure that you shut down the domain. For a multi-node configuration, you also need to shut down all the nodes.
- 2. Apply or roll back the hotfix to the Informatica services in graphical, console, or silent mode.
- 3. Complete the final tasks for the Informatica services. After you install the server components, start the domain on the gateway node.
- 4. Apply the hotfix to the Informatica clients in graphical or silent mode. If you are applying the hotfix to Informatica Developer, verify that the Informatica client hotfix version matches the Informatica services hotfix version.

**Note:** If the Informatica client hotfix version does not match the Informatica services hotfix version, Informatica Developer cannot connect to the domain.

When you roll back a hotfix, the installer restores Informatica to the previously installed version.

## Applying the services hotfix

When you apply the hotfix, the installer backs up existing directories, applies the new version of the product, and restores or updates required configuration and run-time files.

You can run the installers to apply hotfixes to Informatica services and clients.

### <span id="page-13-0"></span>Before you apply the hotfix

Before you run the installer to apply the hotfix, perform the following prerequisite tasks:

#### Verify distribution package requirements

The Informatica domain and client require the distribution packages to process complex files within the Informatica domain, or to connect to Hadoop or Databricks environment when you process within the Informatica domain, or to push processing to Hadoop or Databricks environment.

If you need a distribution package, you can install it through the installer or through Integration Package Manager (the package manager) at any time.

You can use the same distribution package that you used in the previous Informatica version to process complex files within the Informatica domain or to connect to the Hadoop or Databricks environment when you process within the Informatica domain.

For the supported distribution packages when you push processing to Hadoop or Databricks environment, see the Product [Availability](https://network.informatica.com/community/informatica-network/product-availability-matrices) Matrix.

#### Download and extract the installer files

The installer files are distributed as compressed files. You can get the Informatica installation file and distribution packages from the FTP link contained in your fulfillment email. Download the Informatica installation tar file from the Informatica Electronic Software Download site to a directory on your machine.

To download other compressed files and utilities, raise a shipping request with Informatica Global Customer Support.

**Note:** Make sure that you download the file to a local directory or a shared network drive that is mapped on your machine. You can then extract the installer files. However, you cannot run the installer from a mapped file. Copy the extracted files to a local drive and then run the installer.

- 1. Download the hotfix package for your product.
- 2. Unzip or untar the contents of the hotfix package.

**Note:** On Windows, the length of the installation path, including the .zip file name, must be 60 characters or fewer. On UNIX, use the native tar or GNU tar command to extract the installer files. The user that runs the installer must have read and write permissions on the directory that contains the installer files and execute permissions on install.sh.

- 3. If you want to install distribution packages, download the ZIP files of the distribution packages.
- 4. Copy the ZIP files of the distribution packages to the location: <Informatica installer files>/source **Note:** The installer fails if the ZIP files for distribution packages aren't available in the source directory.

#### Prepare for hotfix installation

- 1. Stop all processes that access the installation directory and subdirectories, including command prompts and command line programs.
- 2. Close the Informatica clients on all machines where you want to apply the hotfix.
- 3. Close the Informatica directory and the subdirectories.
- 4. Back up the repository and warehouse files. Ensure that you back up the required repositories from the Administrator tool. These backup files are required if you roll back the hotfix. Back up the following databases and files in your environment:
	- **•** PowerCenter repository
	- **•** Model repository
- <span id="page-14-0"></span>**•** Metadata Manager imm.properties file
- **•** Metadata Manager warehouse
- **•** Data Transformation ServiceDB directory
- 5. Stop the Informatica services on all nodes in the domain.
- 6. Shut down the Informatica domain using the infaservice shutdown command. By default, the infaservice executable file is located in the following directory: <Informatica installation directory>/ tomcat/bin.
- 7. If the machine uses HTTPS to connect to Informatica Administrator, verify that the keystore file is in the default location and that it uses the default file name. The default location for the keystore file is <Informatica installation directory>/tomcat/conf. The default file name for the keystore file is Default.keystore.
- 8. Set the SKIP\_VENDOR\_CHECK environment variable to true to remove the sudo prompt from the hotfix installation on UNIX.

**Note:** If you don't have sudo privileges, set the environment variable to true before you apply or roll back a hotfix. If you have sudo privileges, you don't need to set the environment variable.

### Apply the services hotfix in graphical mode

When you apply the hotfix in graphical mode, a console window opens and runs in the background. If you close this window, the installation stops.

- 1. Log in to the machine with a system user account. The user account must be the same account used to install the previous version of Informatica services.
- 2. Close all other applications.
- 3. To begin the installation on Windows, run install.bat as administrator from the root directory where you unzipped or untarred the hotfix package. To run the file as administrator, right-click install.bat and select **Run as administrator**.
- 4. On the Informatica 10.5.4 page, select **Apply hotfix to Informatica 10.5, 10.5.1, 10.5.2, 10.5.3**, and then click **Start**.

The **Installation Type** page appears.

- 5. Select **Apply the hotfix** to apply the hotfix.
- 6. Read the terms and conditions of Informatica product usage toolkit and select **I agree to the terms and conditions**, and then click **Next**.

Subject to your opt-out rights described below, the software will automatically transmit to Informatica in the USA information about the computing and network environment in which the Software is deployed and the data usage and system statistics of the deployment. This transmission is deemed part of the Services under the Informatica privacy policy and Informatica will use and otherwise process this information in accordance with the Informatica privacy policy available at <https://www.informatica.com/in/privacy-policy.html>. You may disable usage collection in Administrator tool.

#### The **Installation Prerequisites** page appears.

7. Verify that all requirements are met before you apply the hotfix, and then click **Next**.

The **Installation Directory** page appears.

- 8. Enter the absolute path for the directory in which the current version of Informatica services is installed and specify the installation environment.
- 9. If you want to install distribution packages through the Informatica installer, select the check box.
- <span id="page-15-0"></span>10. If you choose to install distribution packages, select one or more packages from the list that you want to install.
- 11. Click **Next**.

The **Pre-Installation Summary** page appears.

12. Review the installation information, and then click **Install** to apply the hotfix.

The installer copies the Informatica files to the installation directory.

13. Complete the post-installation tasks. Verify that the hotfix completed successfully by reviewing the log file or the **Post-Installation Summary** page.

### Apply the services hotfix in console mode

Run the 10.5.4 installer to apply the hotfix to version 10.5 or 10.5.x.

When you apply the hotfix in console mode, the words Help, Quit, and Back are reserved words. Do not use them as input text.

- 1. Run the installer using the ./install.sh command.
- 2. Press **Y** to confirm that you want to proceed with the installation.
- 3. Press **5** to select the option to apply the hotfix.
- 4. Press **1** to apply the hotfix.
- 5. Press **2** to agree to the terms and conditions and apply the license.
- 6. Verify that all installation requirements are met before you continue to apply the hotfix.
- 7. Press **Enter**.
- 8. Enter the directory where you installed Informatica 10.5 or 10.5.x. The directory names in the path must not contain spaces or the following special characters:  $@|*\$$  # ! %  $( )\{ \} [ ] , ;'$
- 9. Select one of the following options based on the type of installation:
	- **•** Press **1** to set Sandbox environment for a basic environment used for proof of concept with minimal users.
	- **•** Press **2** to set Development environment for the design environment.
	- **•** Press **3** to set Test environment for high volume processing that is closest to a production environment.
	- **•** Press **4** to set Production environment for high volume processing with high levels of concurrency meant for end users. Advanced production environments are typically multi-node setups.

Default is **1** for Sandbox.

- 10. Choose whether you want to install distribution packages through the Informatica installer.
	- **•** Press **1** if you don't need distribution packages or if you want to install them later.
	- **•** Press **2** if you want to install distribution packages through the installer.

Default is 1.

- 11. If you choose to install distribution packages, select one or more packages from the list that you want to install. Separate multiple packages with a comma. Default is 1.
- 12. Press **Enter**.
- 13. At the Pre-Installation Summary, review the installation information and press **Enter** to apply the hotfix. The installer copies the Informatica files to the installation directory.

<span id="page-16-0"></span>14. At the Post-Installation Summary, verify that the hotfix application completed successfully and press **Enter** to exit the installer.

### Apply the services hotfix in silent mode

To apply the hotfix in silent mode, create the SilentInput.properties file and then run the installer.

Informatica provides a sample properties file, called SilentInput\_hotFix.properties, that includes the parameters that the installer requires.

- 1. Go to the root of the directory that contains the installation files.
- 2. Locate the SilentInput\_hotFix.properties file.
- 3. Back up the file before you modify it.
- 4. Use a text editor to open the file and modify the values. The following table describes the installation properties that you can modify:

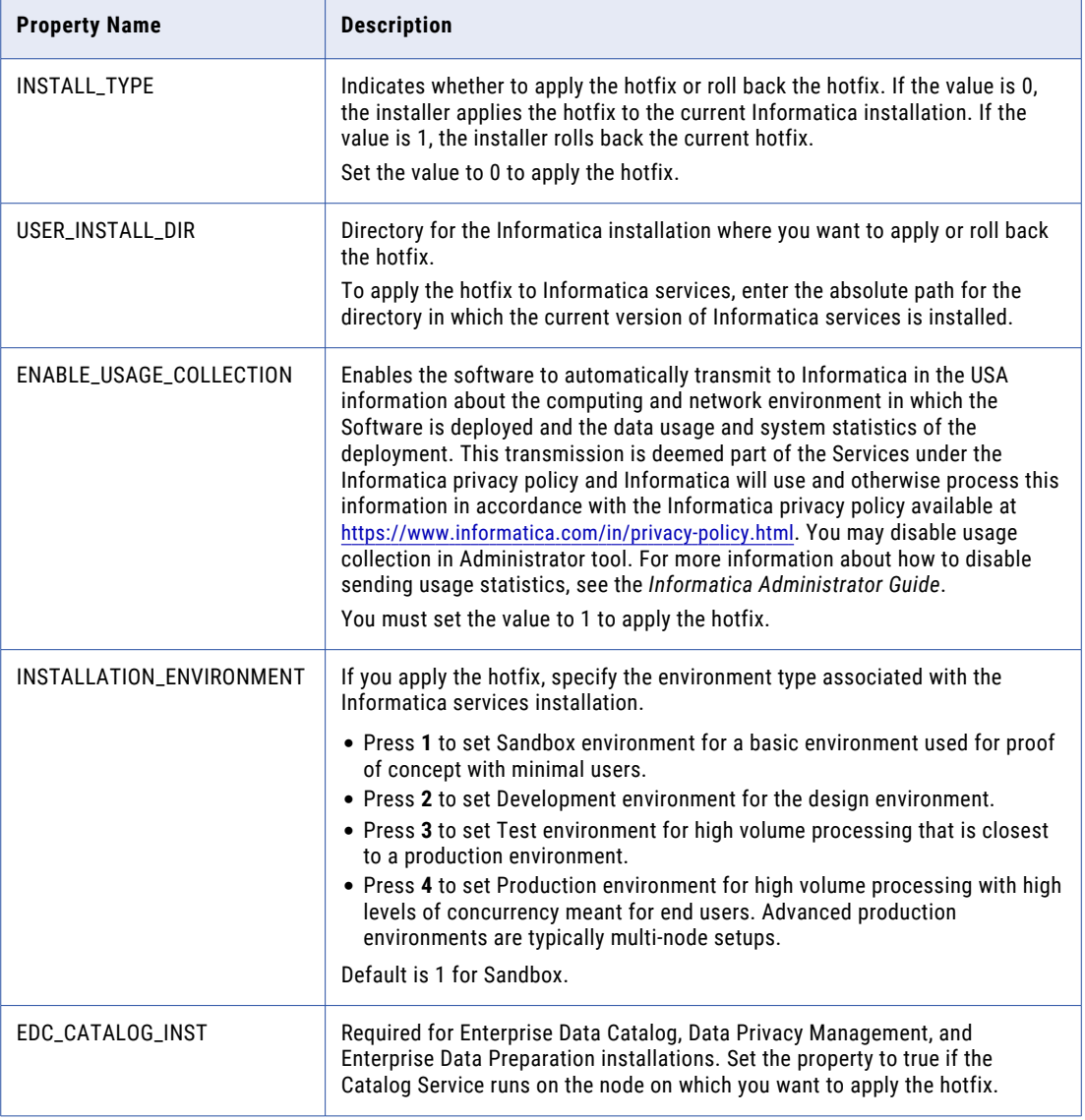

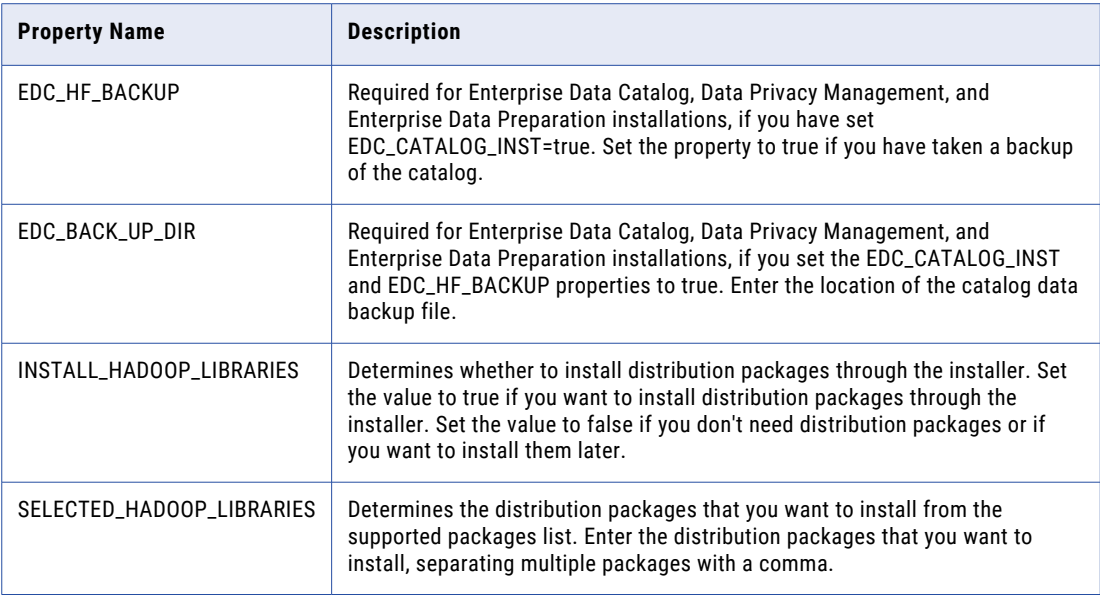

- 5. Save the properties file with the name SilentInput.properties in the same folder.
- 6. Go to the root of the services installer directory.
- 7. Verify that the directory contains the SilentInput.properties file that you edited and saved.
- 8. Begin the installation from Windows, UNIX, or Linux.
	- **•** To apply the hotfix on Windows, run the silentInstallHotFix.bat file as administrator. To run the file as administrator, right-click the file and select **Run as administrator**.
	- **•** To apply the hotfix on UNIX or Linux, double-click the silentInstallHotFix.sh file.

The installer copies the Informatica files to the installation directory.

9. Complete the post-installation tasks. Verify that the hotfix completed successfully by reviewing the log file or the **Post-Installation Summary** page.

#### Sample silent input properties

The following example shows the contents of the SilentInput.properties file when you apply or roll back the hotfix in silent mode.

```
##########################################################
# (C) Copyright Informatica LLC 1993, 2023.
# This software and documentation are provided only under a separate license agreement
containing restrictions on use and disclosure.
# This software is protected by patents as detailed at https://www.informatica.com/legal/
patents.html
# A current list of Informatica trademarks is available on the web at https://
www.informatica.com/trademarks.html
# See the Informatica privacy policy at https://www.informatica.com/privacy-policy.html
##########################################################
# Use the following guidelines when editing this file
# * Use this file to install without user interaction.
# * After you create the properties file, save the file with the name
SilentInput.properties
# * Any error condition that leads to failure, such as an invalid
# installation directory, generates a log file in the user home
# directory. For example: /home/<user name>/silentErrorLog<time_stamp>.log
```

```
##########################################################
```
# Set ENABLE USAGE COLLECTION to 1 to accept the product usage toolkit end user license agreement. # You must set the value as 1 to install the Informatica platform. # The product usage toolkit end user license agreement is available at: http:// www.informatica.com/us/eula/en-support-eula.aspx. # As further described in the EULA, your use of the Informatica platform will enable the product usage toolkit # to collect certain product usage and failure information. You may disable this feature at any time. # For more information on how to disable this feature refer the Informatica Administrator Guide.

ENABLE\_USAGE\_COLLECTION=0

## \*INSTALL TYPE - Set this value to '0' to apply the hotfix. Set this value to '1' to roll back the hotfix.

INSTALL\_TYPE=0

# \* The USER\_INSTALL\_DIR variable must point to a valid directory with write permissions enabled.

USER\_INSTALL\_DIR=/home/Informatica/10.5

#The INSTALLATION ENVIRONMENT property represents the installation environment # Set the property to one of the following installation environment types: Sandbox, Development, Test, or Production. Values are case-sensitive. # Set to Sandbox for a basic environment used for proof of concept with minimal users. # Set to Development for the design environment. # Set to Test for high volume processing that is closest to a production environment. # Set to Production for high volume processing with high levels of concurrency meant for end users. Advanced production environments are typically multi-node setups. INSTALLATION\_ENVIRONMENT= # Required only for EDC installation # Set EDC CATALOG INST=true if the Catalog Service is running on the node on which you want to apply or roll back the hotfix. EDC\_CATALOG\_INST=false # Required only for EDC installation. # Set EDC\_HF\_BACKUP=true if you have set EDC\_CATALOG INST=true and you have taken a backup of the catalog. # Run the infacmd ldm backupContents command before you apply the hotfix (INSTALL TYPE=0) # Run the infacmd ldm restoreContents command after you rollback the hotfix (INSTALL\_TYPE=1) EDC HF BACKUP=false

# Enter the location of the backup file. # Required for Enterprise Data Catalog installation when the EDC CATALOG INST and EDC HF BACKUP parameters are set to true EDC\_BACK\_UP\_DIR=

# The INSTALL HADOOP LIBRARIES property determines whether to install packages to integrate the domain with Hadoop or Databricks. # Set INSTALL HADOOP LIBRARIES=true if you want to install the integration packages to push processing to Hadoop or Databricks, process complex files within the domain, or connect to Hadoop but process within the domain. # Set INSTALL HADOOP LIBRARIES property only if INSTALL TYPE=0 # If you don't install the integration packages now, you can install them later through Integration Package Manager. INSTALL\_HADOOP\_LIBRARIES=false

# The SELECTED HADOOP LIBRARIES property determines the integration packages that you

```
want to install.
# Lists the supported integration packages and their versions.
# Set SELECTED_HADOOP_LIBRARIES property only if INSTALL_TYPE=0
# Enter the integration package that you want to install. Separate multiple packages
with a comma.
# You can choose from the following options:
# 1->Azure HDInsight 4.0
# 2->Cloudera 6.3
# 3->Cloudera 7.1
# 4->Cloudera 7.2
# 5->Databricks 7.2
# 6->Databricks 9.1
# 7->Databricks 10.4
# 8->Databricks 11.3
# 9->Dataproc 2.0
# 10->Elastic MapReduce 5.29
# 11->Elastic MapReduce 6.0
# 12->Elastic MapReduce 6.4
# 13->MapR 6.1
# 14->Select all
SELECTED_HADOOP_LIBRARIES=
```
### After you apply the hotfix

After you run the installer to apply the hotfix, start the domain and perform the post requisite tasks to complete the hotfix application.

#### Complete the configuration for upgrade or apply hotfix

If you previously edited the odbc.ini, odbcinst.ini, sapnwrfc.ini, or infaservice.sh files, manually merge the changes from the backup files into the latest installed files. Check with your administrator for any customization to the \*.ini files in the previous Informatica version. For example, if an administrator added some variables or java options to the infaservice.sh script before you applied a hotfix or upgrade, manually merge the changes to the latest install file paths.

Manually merge the latest configuration changes into the following install file paths after applying hotfix or upgrade:

- **•** <Informatica installation directory>/ODBC7.1/odbc.ini
- **•** <Informatica installation directory> /ODBC7.1/odbcinst.ini
- **•** <Informatica installation directory>/server/bin/sapnwrfc.ini
- **•** <Informatica installation directory>/tomcat/bin/infaservice.sh

#### Remove the distribution packages from the backup location

After you apply the hotfix, remove the distribution packages from the backup folder to mitigate the security vulnerabilities.

When you apply the hotfix, all the existing files in the Informatica installation directory are backed up. You need to remove the distribution packages backup from the following location: <Informatica installation directory>\BACK\_FROM\_<hotfix version number>\services\shared\hadoop\<distribution package\_version>

The following example shows the backup location for a distribution package when you apply the hotfix: C:\Informatica\BACK\_FROM\_3\services\shared\hadoop\EMR\_6.4

<span id="page-20-0"></span>**Note:** The deletion process doesn't remove all files of the distribution packages from the backup folder. Some files might still exist in the following location: <Informatica installation directory> \BACK FROM <hotfix version number>\services\shared\ You can delete these files manually.

**Important:** When you roll back the hotfix, distribution packages are not restored. You can't enable functionality associated with the Hadoop or Databricks distribution packages in the rolled-back version. To install the distribution packages, contact Informatica Global Customer Support.

## Rolling back the services hotfix

You can roll back the hotfix if required. To roll back the hotfix, run the installer.

### Roll back the services hotfix in graphical mode

When you roll back the hotfix in graphical mode, a console window opens and runs in the background. If you close this window, the rollback stops.

- 1. Log in to the machine with a system user account. The user account must be the same account used to install the previous version of Informatica services.
- 2. Close all other applications.
- 3. To begin the installation on Windows, run install.bat as administrator from the root directory where you unzipped or untarred the hotfix package. To run the file as administrator, right-click install.bat and select **Run as administrator**.
- 4. On the Informatica 10.5.4 page, select **Apply the hotfix to Informatica 10.5, 10.5.1, 10.5.2, or 10.5.3**, and then click **Start**.

The **Installation Type** page appears.

- 5. Select **Roll back the hotfix** to roll back the hotfix.
- 6. Read the terms and conditions of Informatica product usage toolkit and select **I agree to the terms and conditions**, and then click **Next**.

Subject to your opt-out rights described below, the software will automatically transmit to Informatica in the USA information about the computing and network environment in which the Software is deployed and the data usage and system statistics of the deployment. This transmission is deemed part of the Services under the Informatica privacy policy and Informatica will use and otherwise process this information in accordance with the Informatica privacy policy available at <https://www.informatica.com/in/privacy-policy.html>. You may disable usage collection in Administrator tool.

The **Installation Prerequisites** page appears.

7. Verify that all requirements are met before you roll back the hotfix, and then click **Next**.

The **Installation Directory** page appears.

8. Enter the absolute path for the directory in which the current version of Informatica services is installed, and then click **Next**.

The **Pre-Installation Summary** page appears.

9. Review the installation information, and then click **Install** to roll back the hotfix.

The installer removes the hotfix and restores Informatica to the previous version.

<span id="page-21-0"></span>10. Complete the post-installation tasks. Verify that the rollback completed successfully by reviewing the log file or the **Post-Installation Summary** page.

**Important:** When you roll back the hotfix, distribution packages are not restored. You can't enable functionality associated with the Hadoop or Databricks distribution packages in the rolled-back version. To install the distribution packages, contact Informatica Global Customer Support.

## Roll back the services hotfix in console mode

You can roll back the hotfix that you applied. To roll back the hotfix in console mode, run the installer.

- 1. Run the installer using the ./install.sh command.
- 2. Press **Y** to confirm that you want to proceed with the installation.
- 3. Press **5** to roll back the hotfix.
- 4. Press **2** to roll back the hotfix.
- 5. Press **2** to accept the license.
- 6. Verify the prerequisites and press **Enter**.
- 7. Enter the directory where you installed Informatica and press **Enter**.
- 8. At the Pre-Installation Summary, press **Enter** to continue.
- 9. Press **Enter** to exit the installer when the rollback completes successfully.

**Important:** When you roll back the hotfix, distribution packages are not restored. You can't enable functionality associated with the Hadoop or Databricks distribution packages in the rolled-back version. To install the distribution packages, contact Informatica Global Customer Support.

### Roll back the services hotfix in silent mode

To roll back the hotfix in silent mode, update the SilentInput.properties file and then run the silent installer.

Informatica provides a sample properties file, called SilentInput\_hotFix.properties, that includes the parameters that are required by the installer.

- 1. Go to the root of the directory that contains the installation files.
- 2. Locate the SilentInput\_hotFix.properties file.
- 3. Back up the file before you modify it.
- 4. Use a text editor to open the file and modify the values. The following table describes the installation properties that you can modify:

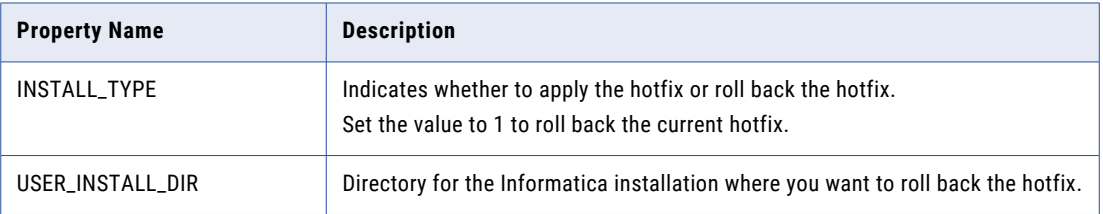

<span id="page-22-0"></span>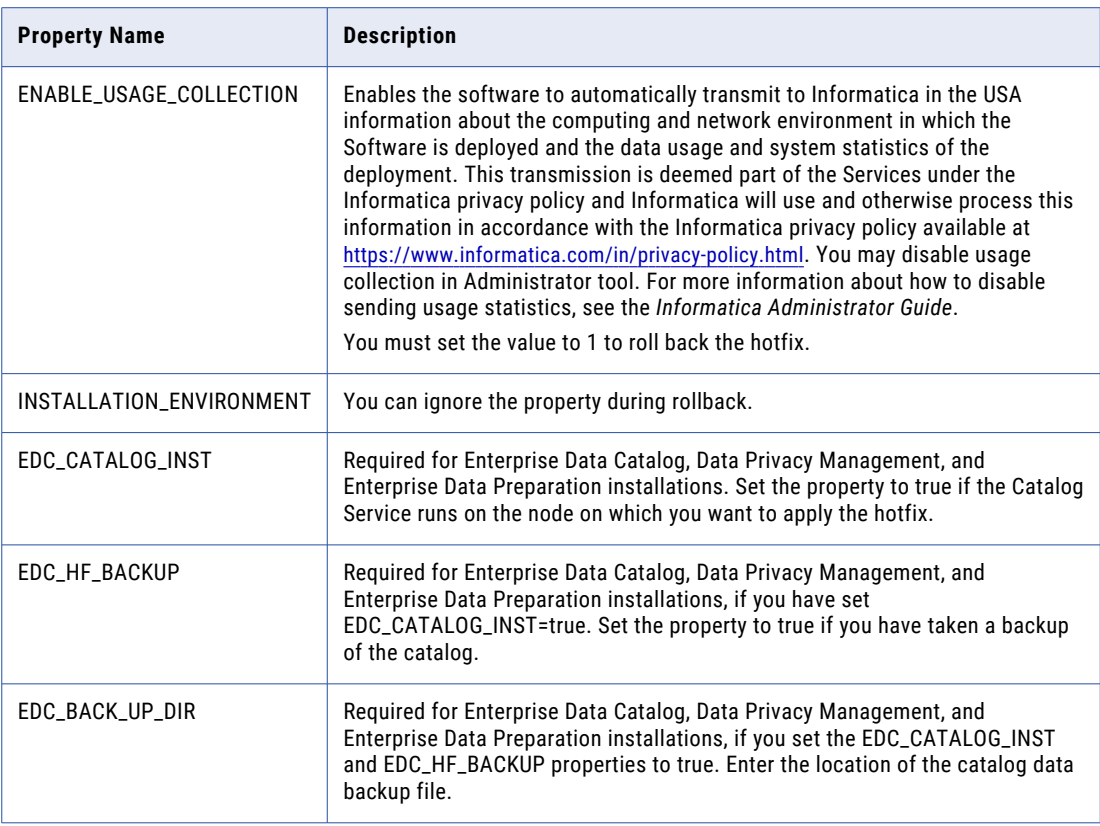

- 5. Save the properties file with the name SilentInput.properties.
- 6. Go to root of the Informatica services installer directory.
- 7. Verify that the directory contains the SilentInput.properties file that you edited and saved.
- 8. Begin the installation from Windows, UNIX, or Linux.
	- **•** To roll back the hotfix on Windows, run the silentInstallHotFix.bat as administrator. To run the file as administrator, right-click the file and select **Run as administrator**.
	- **•** To roll back the hotfix on UNIX or Linux, double-click silentInstallHotFix.sh.

The installer removes the last hotfix and restores the previous version of Informatica services.

9. Complete the post rollback tasks. Verify that the rollback completed successfully by reviewing the log file or the **Post-Installation Summary** page.

**Important:** When you roll back the hotfix, distribution packages are not restored. You can't enable functionality associated with the Hadoop or Databricks distribution packages in the rolled-back version. To install the distribution packages, contact Informatica Global Customer Support.

## Applying the client hotfix

When you apply the hotfix, the installer backs up existing directories, applies the new version of the client, and restores or updates required configuration and run-time files.

You can run the client installer to apply a hotfix to Informatica clients that you use. After you apply the hotfix, you can remove the backup files of the distribution packages from the backup folder.

## <span id="page-23-0"></span>Apply the client hotfix in graphical mode

When you run the installer in graphical mode, a console window opens and runs in the background. If you close this window, the installation stops.

- 1. Log in to the machine with a system user account. The user account must be the same account used to install the previous version of Informatica services.
- 2. Close all other applications.
- 3. To begin the installation, run install.bat from the root directory where you unzipped or untarred the client hotfix installation package.
- 4. On the Informatica 10.5.4 page, select **Apply the hotfix to version 10.5, 10.5.1, 10.5.2, or 10.5.3 or roll back the hotfix**, and then click **Start**.

The **Installation Type** page appears.

- 5. Select **Apply the hotfix** to choose to apply the hotfix.
- 6. Verify that all requirements are met before you continue the hotfix, and then click **Next**.

The **Installation Directory** page appears.

- 7. Enter the absolute path for the directory in which the current version of the Informatica client is installed and specify the installation environment.
- 8. If you want to install distribution packages through the Informatica installer, select the check box.
- 9. If you choose to install distribution packages, select one or more packages from the list that you want to install.
- 10. Click **Next**.

The **Pre-Installation Summary** page appears.

11. Review the installation information, and then click **Install** to apply the hotfix.

The installer copies the Informatica files to the installation directory.

12. Complete the post-installation tasks. Verify that the hotfix completed successfully by reviewing the log file or the **Post-Installation Summary** page.

### Apply the client hotfix in silent mode

To apply the hotfix in silent mode, create the SilentInput.properties file and then run the installer.

Informatica provides a sample properties file, called SilentInput\_hotFix.properties, that includes the parameters that the installer requires.

- 1. Go to the root of the directory that contains the client installation files.
- 2. Locate the SilentInput\_hotFix.properties file.
- 3. Back up the file before you modify it.

4. Use a text editor to open the file and modify the values. The following table describes the installation properties that you can modify:

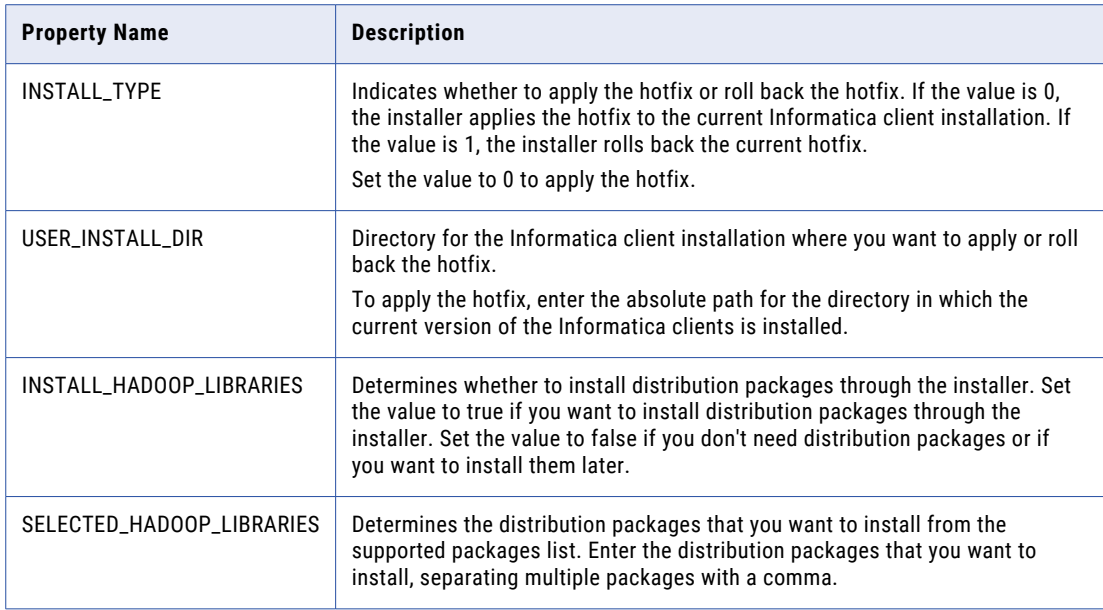

- 5. Save the properties file with the name SilentInput.properties in the same folder.
- 6. Double-click the silentInstallHotFix.bat to apply the hotfix.

The installer copies the Informatica client files to the installation directory.

7. Complete the post-installation tasks. Verify that the hotfix completed successfully by reviewing the log file or the **Post-Installation Summary** page.

#### Sample silent input properties

The following example shows the contents of the SilentInput.properties file when you apply or roll back the hotfix client in silent mode.

```
##########################################################
# Informatica Installer Build Details
# Copyright (c) 1993-2023 Informatica LLC
# This software contains confidential and proprietary
# information of Informatica LLC.
# All Rights Reserved.
##########################################################
# Use the following guidelines when editing this file
# * Use this file to install without user interaction.
# * After you create the properties file, save the file with the name
SilentInput.properties
# * Any error condition that leads to failure, such as an invalid
# installation directory, generates a log file in the user home directory.
# For example: c:\silentErrorLog<time_stamp>.log
##########################################################
```
#### #######

## \*INSTALL TYPE - Set this value to '0' to apply the hotfix. Set this value to '1' to roll back the hotfix.

INSTALL\_TYPE=0

```
# * The USER_INSTALL_DIR variable must point to a valid directory with write
# permissions enabled.
USER_INSTALL_DIR=c:\Informatica\10.5
#######
# After you create the properties file, save the file with the name
SilentInput.properties and
# run the silent installer to perform the Informatica client installation.
#######
```
### Remove the distribution packages from the backup location

After you apply the hotfix, remove the distribution packages from the backup folder to mitigate the security vulnerabilities.

When you apply the hotfix, all the existing files in the Informatica installation directory are backed up. You need to remove the distribution packages backup from the following location: <Informatica installation directory>\BACK\_FROM\_<hotfix version number>\clients\DeveloperClient\hadoop\<distribution package\_version>

The following example shows the backup location for a distribution package when you apply the hotfix: C:\Informatica\BACK\_FROM\_3\clients\DeveloperClient\hadoop\EMR\_6.4

**Note:** The deletion process doesn't remove all files of the distribution packages from the backup folder. Some files might still exist in the following location: <Informatica installation directory> \BACK\_FROM\_<hotfix version number>\clients\DeveloperClient\ You can delete these files manually.

**Important:** When you roll back the hotfix, distribution packages are not restored. You can't enable functionality associated with the Hadoop or Databricks distribution packages in the rolled-back version. To install the distribution packages, contact Informatica Global Customer Support.

## Rolling back the client hotfix

You can roll back the hotfix if required. To roll back the hotfix, perform the required prerequisite tasks and then run the installer.

#### Rolling back the client hotfix in graphical mode

When you run the installer in graphical mode, a console window opens and runs in the background. If you close this window, the rollback stops.

- 1. Log in to the machine with a system user account. The user account must be the same account used to install the previous version of Informatica services.
- 2. Close all other applications.
- 3. To begin the installation, run install.bat from the root directory where you unzipped or untarred the client hotfix installation package.
- 4. On the Informatica 10.5.4 page, select **Apply the hotfix to version 10.5, 10.5.1, 10.5.2, or 10.5.3 or roll back the hotfix**, and then click **Start**.

The **Installation Type** page appears.

5. Select **Roll back the hotfix** to choose to roll back the hotfix.

<span id="page-26-0"></span>6. Verify that all requirements are met before you continue the rollback, and then click **Next**.

The **Installation Directory** page appears.

7. Enter the absolute path for the directory in which the current version of Informatica clients is installed, and then click **Next**.

The **Pre-Installation Summary** page appears.

8. Review the installation information, and then click **Install** to roll back the hotfix.

The installer removes the last hotfix and restores Informatica clients to the previous version.

9. Complete the post-installation tasks. Verify that the rollback completed successfully by reviewing the log file or the **Post-Installation Summary** page.

**Important:** When you roll back the hotfix, distribution packages are not restored. You can't enable functionality associated with the Hadoop or Databricks distribution packages in the rolled-back version. To install the distribution packages, contact Informatica Global Customer Support.

### Rolling back the client hotfix in silent mode

To roll back the hotfix in silent mode, create the SilentInput.properties file and then run the installer with the file.

Informatica provides a sample properties file, called SilentInput\_hotFix.properties, that includes the parameters that the installer requires.

- 1. Go to the root of the directory that contains the client installation files.
- 2. Locate the SilentInput\_hotFix.properties file.
- 3. Back up the file before you modify it.
- 4. Use a text editor to open the file and modify the values. The following table describes the installation properties that you can modify:

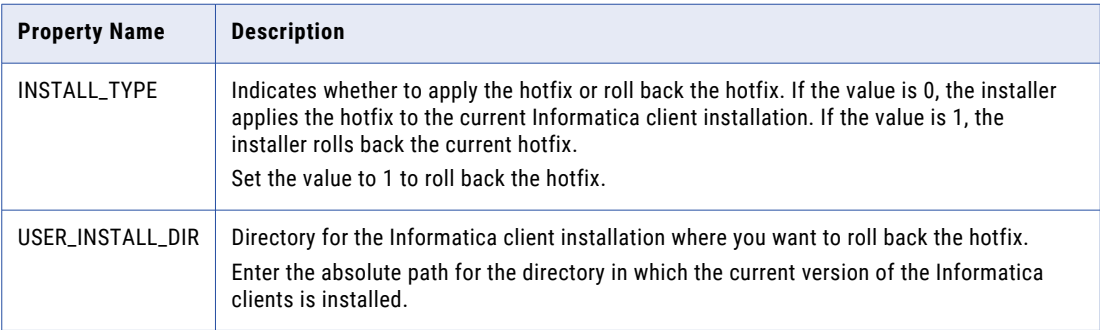

- 5. Save the properties file with the name SilentInput.properties in the same folder.
- 6. To roll back the hotfix on Windows, double-click the silentInstallHotFix.bat file.

The installer removes the last hotfix and restores the previous version of Informatica clients.

7. Complete the post-installation tasks. Verify that the rollback completed successfully by reviewing the log file or the **Post-Installation Summary** page.

**Important:** When you roll back the hotfix, distribution packages are not restored. You can't enable functionality associated with the Hadoop or Databricks distribution packages in the rolled-back version. To install the distribution packages, contact Informatica Global Customer Support.

## <span id="page-27-0"></span>CHAPTER 3

# Before You Upgrade the Domain on Linux

This chapter includes the following topics:

- **•** Read the Release Notes, 28
- **•** Verify System Requirements, 28
- **•** [Download](#page-32-0) and Extract the Installer Files, 33
- **•** Run the [Informatica](#page-33-0) Upgrade Advisor, 34
- **•** Back Up the [Configuration](#page-34-0) Files, 35

## Read the Release Notes

Read the Release Notes for updates to the installation and upgrade process. You can also find information about known and fixed issues for the release.

Find the Release Notes on the Informatica [documentation](https://docs.informatica.com) portal.

## Verify System Requirements

Verify that your environment meets the minimum system requirements for the installation process, temporary disk space, port availability, databases, and application service hardware.

For more information about product requirements and supported platforms, see the Product [Availability](https://network.informatica.com/community/informatica-network/product-availability-matrices) Matrix.

#### Verify Temporary Disk Space and Permissions

Verify that your environment meets the minimum system requirements for the temporary disk space, permissions for the temporary files, and the Informatica client tools.

#### **Disk space for the temporary files**

The installer writes temporary files to the hard disk. Verify that you have 1 GB disk space on the machine to support the installation. When the installation completes, the installer deletes the temporary files and releases the disk space.

<span id="page-28-0"></span>The following table describes the minimum disk space and memory requirements for PowerCenter or Data Engineering product installation:

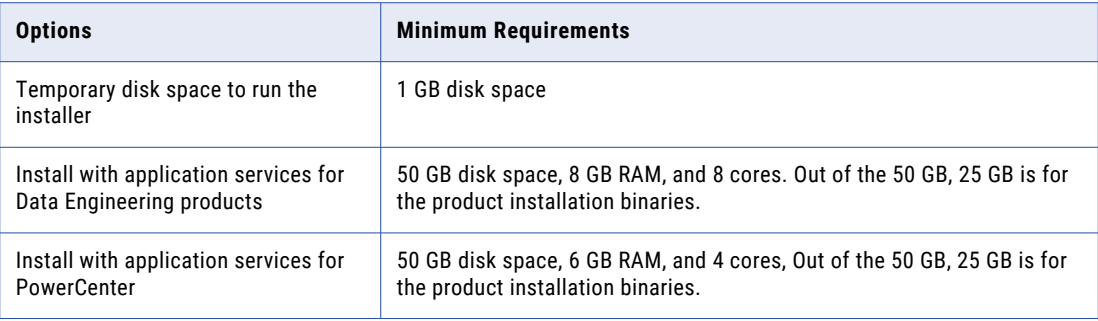

#### **Permissions for the temporary files**

Verify that you have read, write, and execute permissions on the /tmp directory.

For more information about product requirements and supported platforms, see the Product [Availability](https://network.informatica.com/community/informatica-network/product-availability-matrices) Matrix.

### Verify the Domain Upgrade Requirements

Complete the pre-upgrade tasks before you start the upgrade. Run the installer on all machines that host previous versions of Informatica that you want to upgrade. In a multi-node domain, upgrade the gateway nodes before you upgrade the worker nodes. Before you perform the upgrade, verify that the Informatica domain truststore file contains only the TrustedCertEntry. You must delete all the PrivateKeyEntry entries from the file.

Verify that your machine meets the minimum system requirements to upgrade the Informatica domain.

Ensure that you have a minimum disk space of 50 GB and a RAM of 6 GB to upgrade the Informatica domain.

**Note:** When you upgrade, the installer requires an additional disk space used by the existing infa\_shared directory.

Effective in version 10.5, Informatica increased the site key size from 128 bit to 256 bit. When you run the Informatica installer, you also need to back up the site key generated since you cannot recover the generated site key. You also do not need to provide the keyword and domain name when you generate the encryption key. The generated site key should be copied to each node or should be placed at shared location, which is accessible by each node. You must upgrade with the older site key when you run the upgrade installer. Ensure that you migrate the site key after domain upgrade.

For more information about product requirements and supported platforms, see the Product [Availability](https://network.informatica.com/community/informatica-network/product-availability-matrices) Matrix.

#### Verify Site Key

Verify the site key before you upgrade. Back up the generated site key and run the upgrade installer with the older site key. After the domain upgrade, migrate the site key.

Effective in version 10.5, Informatica increased the site key size from 128 bit to 256 bit.

When you run the Informatica installer, back up the site key generated since you cannot recover the generated site key. You do not need to provide the keyword and domain name when you generate the encryption key.

<span id="page-29-0"></span>Copy the generated site key to each node or place the site key generated at shared location, which is accessible by each node. When you run the upgrade installer. upgrade with the older site key.

After the domain upgrade, migrate the site key.

### Review Patch Requirements on Linux

Before you install the Informatica services, verify that the machine has the required operating system patches and libraries.

#### PowerCenter on Linux

The following table lists the patches and libraries that the Informatica services require for PowerCenter on Linux:

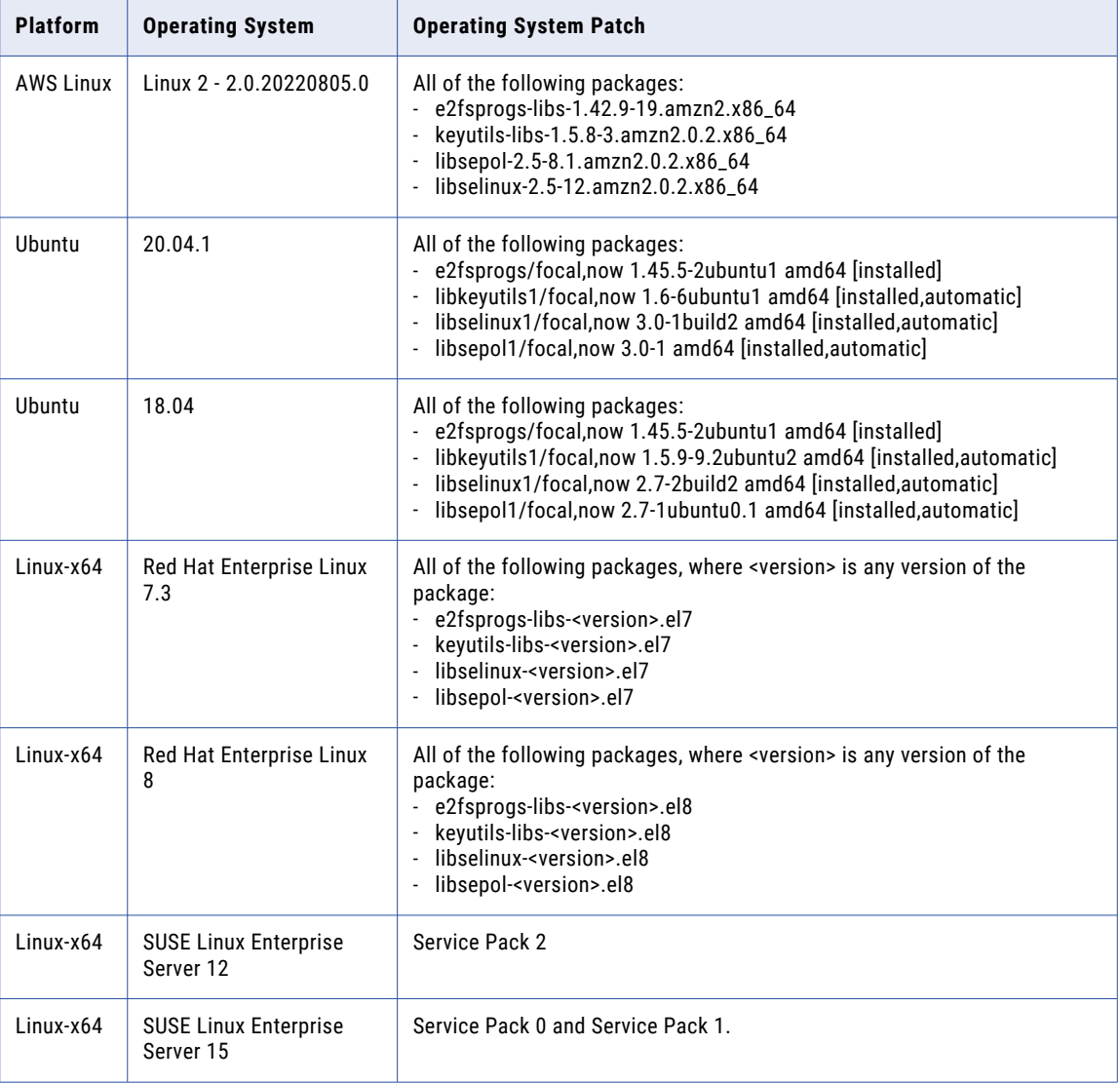

#### <span id="page-30-0"></span>Data Engineering on Linux

The following table lists the patches and libraries that the Informatica services require on Linux:

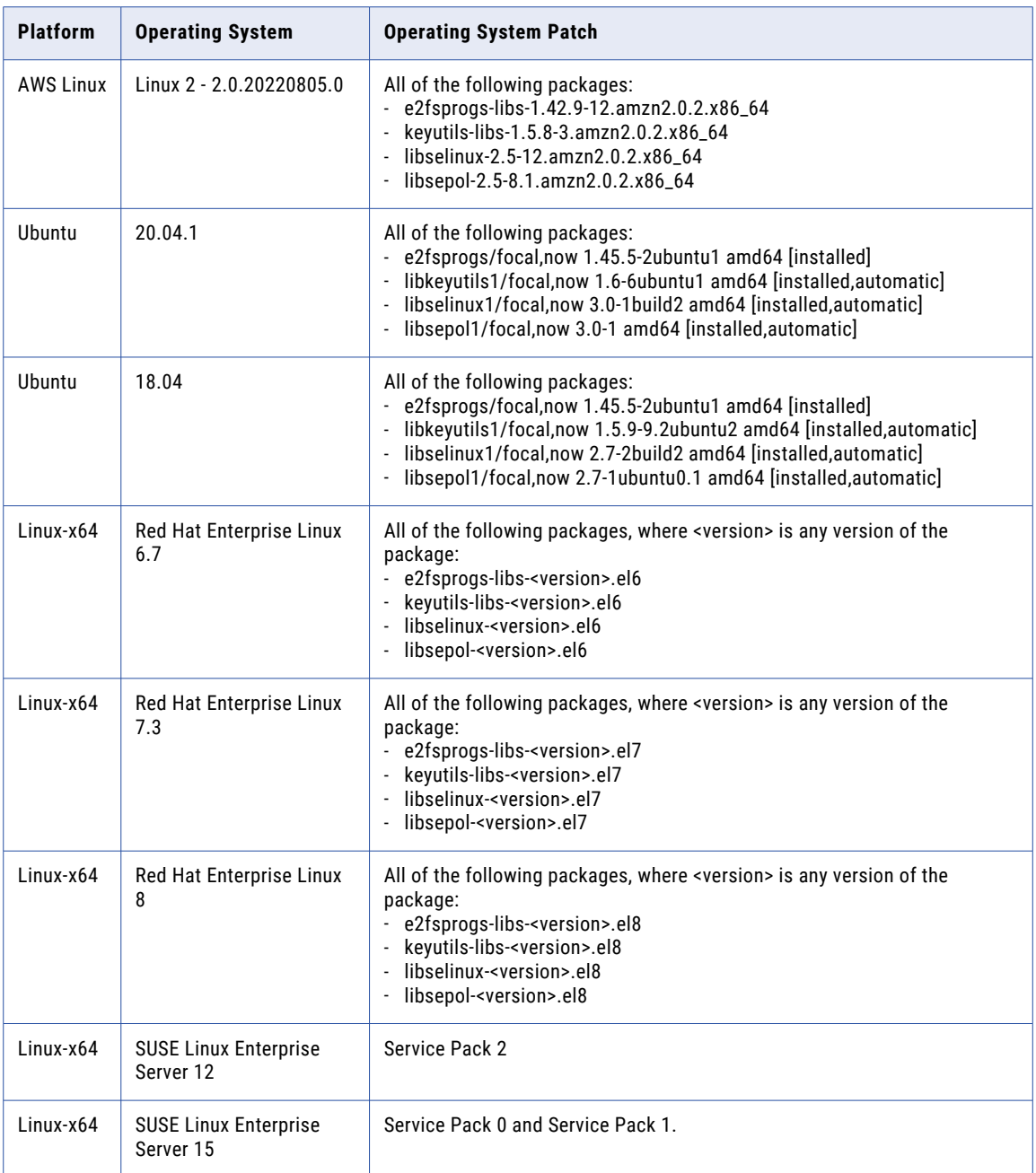

## Verify Distribution Package Requirements (Linux and UNIX)

You can use third-party distribution packages to integrate the Informatica domain with the Hadoop or Databricks environment.

The Informatica domain and client require the distribution packages to process complex files within the Informatica domain, or to connect to Hadoop or Databricks environment when you process within the Informatica domain, or to push processing to Hadoop or Databricks environment.

<span id="page-31-0"></span>If you need a distribution package, you can install it through the installer or through Integration Package Manager (the package manager) at any time.

#### Process within the Informatica domain

You can use the same distribution package that you used in the previous Informatica version to process complex files within the Informatica domain or to connect to the Hadoop or Databricks environment when you process within the Informatica domain.

The following adapters require distribution packages for processing within the Informatica domain:

- **•** PowerExchange for Amazon S3
- **•** PowerExchange for Google Cloud Storage
- **•** PowerExchange for Google Cloud Storage for PowerCenter
- **•** PowerExchange for Hadoop for PowerCenter
- **•** PowerExchange for HBase
- **•** PowerExchange for HDFS
- **•** PowerExchange for Hive
- **•** PowerExchange for JDBC V2
- **•** PowerExchange for Kafka for PowerCenter
- **•** PowerExchange for MapR-DB
- **•** PowerExchange for Microsoft Azure Blob Storage
- **•** PowerExchange for Microsoft Azure Data Lake Storage Gen1
- **•** PowerExchange for Microsoft Azure Data Lake Storage Gen2

Process with Hadoop or Databricks environment

When you push processing to the Hadoop or Databricks environment, the Informatica domain and client require distribution packages. For more information about the supported distribution packages, see the Product [Availability](https://network.informatica.com/community/informatica-network/product-availability-matrices) Matrix.

#### Review the Environment Variables

Configure the environment variables to work with the Informatica installation.

The following table describes the environment variables to review:

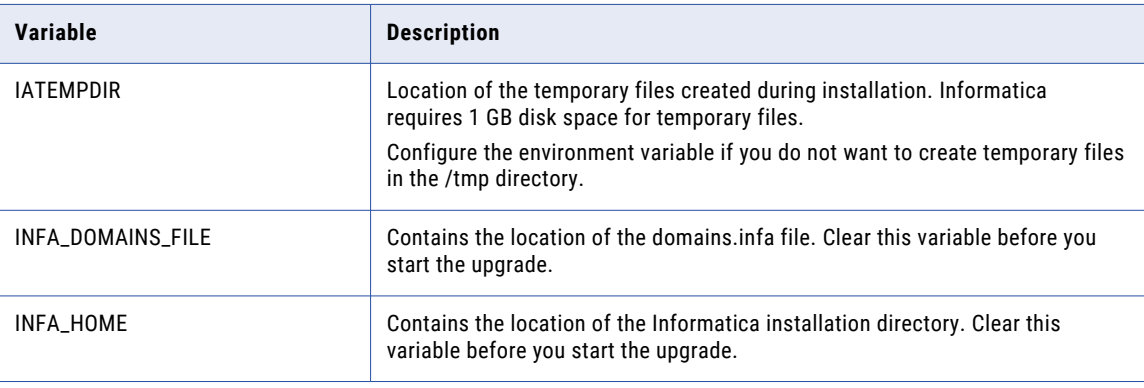

<span id="page-32-0"></span>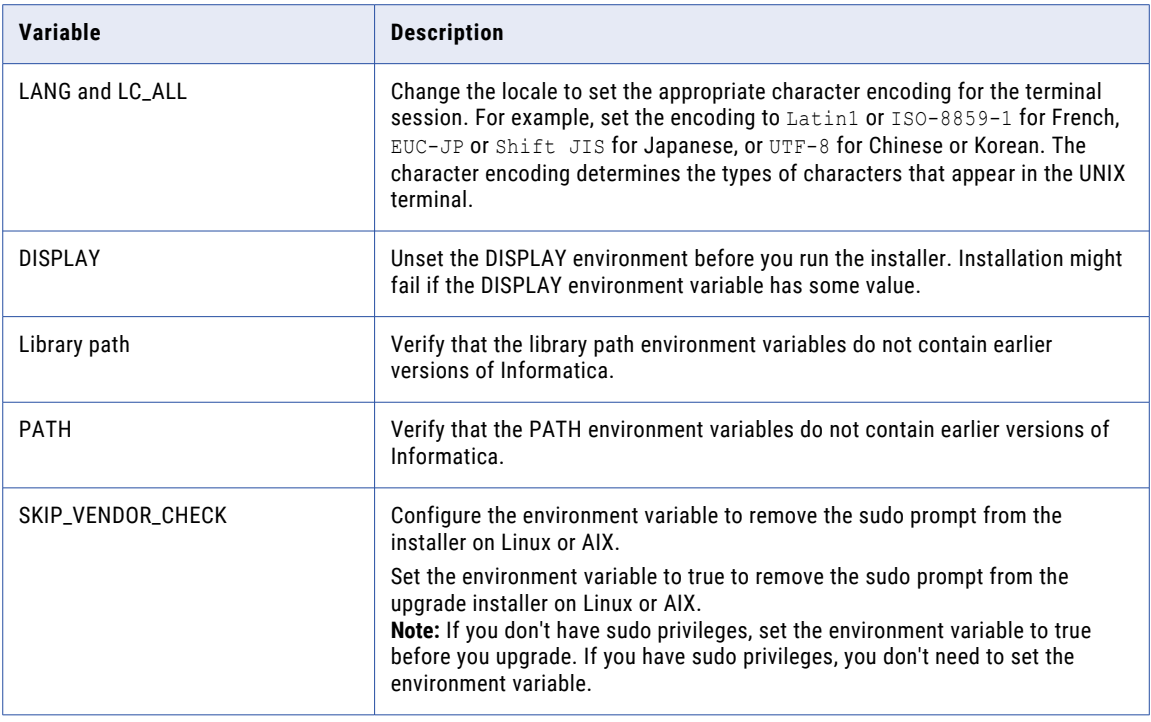

## Download and Extract the Installer Files

The installer files are distributed as compressed files. You can get the Informatica installation file and distribution packages from the FTP link contained in your fulfillment email.

Download the Informatica installation tar file and the required distribution package ZIP files from the Informatica Electronic Software Download site. You can download them to a local directory or a shared network drive that is mapped on your machine.

To download other compressed files and utilities, raise a shipping request with Informatica Global Customer Support.

Extract the Informatica installer files to a directory on your machine. The user that runs the installer must have read and write permissions on the installer files directory and execute permissions on the executable file.

**Note:** Ensure that you extract the installer files to a local directory as you can't run the installer from a mapped file.

Copy the ZIP files of the distribution packages to the following location: <Informatica installer files>/ source

**Note:** The installer fails if the ZIP files for distribution packages aren't available in the source directory.

## <span id="page-33-0"></span>Verify Installer Package Checksum on Linux

Before you run the upgrade installer for the Informatica services, verify the install package integrity through the cksum command. The cksum command calculates the checksum value for the installer.

Verify the checksum for the specific installer files against the checksum of the installation files downloaded from the Informatica Electronic Software Download site.

The following table lists the checksum and file size for the Informatica services installer for Linux:

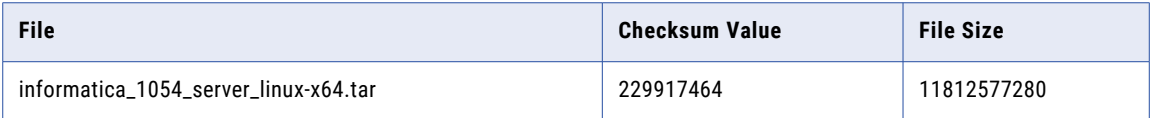

A checksum mismatch can occur when there are data errors during download due to network issues or when data corruption occurs in the file on disk. For more information about the checksum errors, see HOW TO: Identify file errors after [downloading](https://knowledge.informatica.com/s/article/Checksum?language=en_US) Informatica installation files.

## Run the Informatica Upgrade Advisor

Before you perform an upgrade, run the Informatica Upgrade Advisor to validate the services and check for obsolete services, supported database, and supported operating system in the domain.

**Note:** If you do not change the node configuration, you can run the Informatica Upgrade Advisor before you upgrade. If you run Informatica Upgrade Advisor before you migrate to a node with a different configuration, you might notice some database or node configuration failures that you can ignore.

Before you upgrade with changes to the domain configuration repository database, run i10Pi from the Informatica installer to review the installation support for the new database type, database version, operating system, or machine. For more information about the i10Pi configuration, see the *Informatica Installation Guide*.

- 1. Log in to the machine with a system user account.
- 2. Verify that the domain and the services are running before you run the Informatica Upgrade Advisor.
- 3. On a shell command line, run the install.sh file from the root directory.

The installer displays the message to verify that the locale environment variables are set.

4. If the environment variables are not set, press **n** to exit the installer and set them as required.

If the environment variables are set, press **y** to continue.

- 5. Press **2** to Upgrade Informatica.
- 6. Press **1** to run the Informatica Upgrade Advisor.

The **Welcome** section appears.

7. Press **Enter**.

The **Installation Directory** section appears.

- 8. Enter the current installation directory.
- 9. Press **Enter**.

The **Domain and Node Configuration** section appears.

<span id="page-34-0"></span>10. Enter the following domain information:

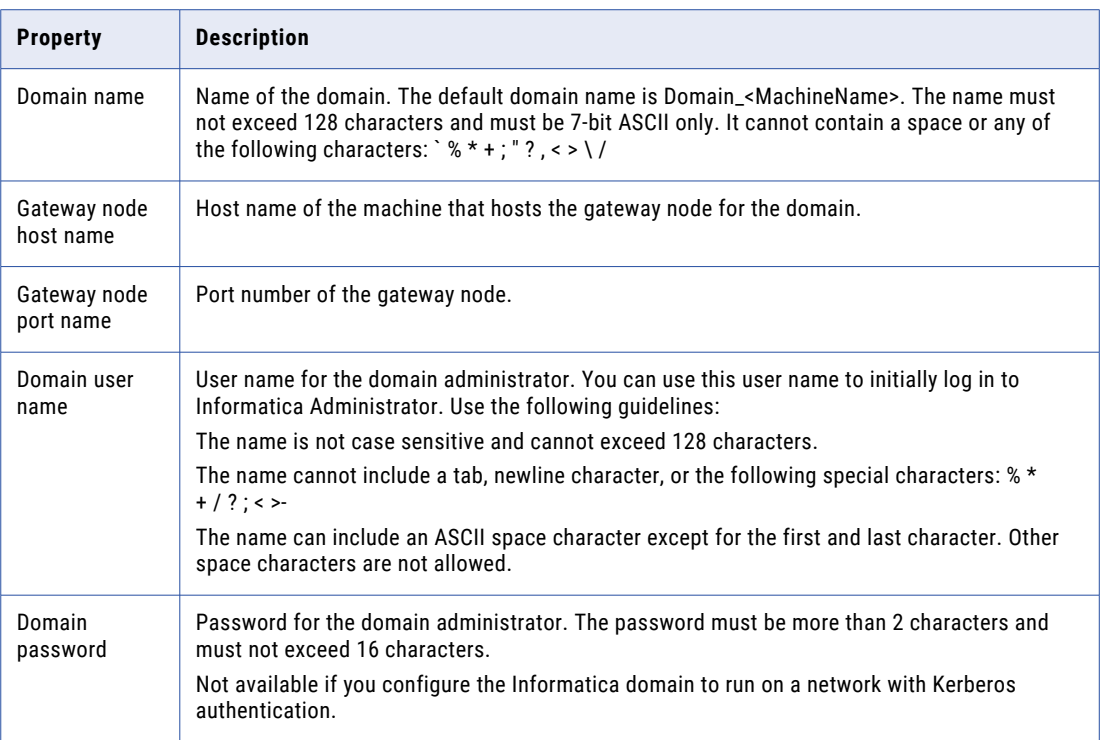

11. Press **Enter**.

The **Infomatica Upgrade Advisor Summary** section appears.

- 12. Review the results of the advisor in the following log file: Summary\_<timestamp>.log
- 13. Press **Enter** to close the Informatica Upgrade Advisor.

## Back Up the Configuration Files

If any of the configuration files contain customization, updated, or new properties, back up the installation configuration files.

## <span id="page-35-0"></span>CHAPTER 4

# Before You Upgrade the Domain on UNIX

This chapter includes the following topics:

- **•** Read the Release Notes, 36
- **•** Verify System Requirements, 36
- **•** Review Patch [Requirements](#page-36-0) on UNIX, 37
- **•** Install the Java Runtime [Environment](#page-36-0) for AIX, 37
- **•** Verify the Domain Upgrade [Requirements,](#page-36-0) 37
- **•** Verify Distribution Package [Requirements](#page-37-0) (Linux and UNIX), 38
- **•** Review the [Environment](#page-38-0) Variables, 39
- **•** Review the [Maximum](#page-39-0) Heap Size , 40
- **•** [Download](#page-40-0) and Extract the Installer Files, 41
- **•** Run the [Informatica](#page-40-0) Upgrade Advisor, 41
- **•** Back Up the [Configuration](#page-42-0) Files, 43

## Read the Release Notes

Read the Release Notes for updates to the installation and upgrade process. You can also find information about known and fixed issues for the release.

Find the Release Notes on the Informatica [documentation](https://docs.informatica.com) portal.

## Verify System Requirements

Verify that your environment meets the minimum system requirements for the installation process, temporary disk space, port availability, databases, and application service hardware.

For more information about product requirements and supported platforms, see the Product [Availability](https://network.informatica.com/community/informatica-network/product-availability-matrices) Matrix.
## Review Patch Requirements on UNIX

Before you install the Informatica services, verify that the machine has the required operating system patches and libraries.

## Install the Java Runtime Environment for AIX

Informatica doesn't ship the Java libraries for AIX. Before you install Informatica on AIX, you must download the Java Runtime Environment build 8.0.8.10 - pap6480sr8fp10-20230703\_02(SR8 FP10)

Download the following file: Java8\_64\_installp\_8.0.0.810.tar.gz

If you have problems installing the JRE, contact the JRE vendor.

The software available for download at the referenced links belongs to a third party or third parties, not Informatica. The download links are subject to the possibility of errors, omissions or change. Informatica assumes no responsibility for such links and/or such software, disclaims all warranties, either express or implied, including but not limited to, implied warranties of merchantability, fitness for a particular purpose, title and non-infringement, and disclaims all liability relating thereto.

### Verify the Domain Upgrade Requirements

Complete the pre-upgrade tasks before you start the upgrade. Run the installer on all machines that host previous versions of Informatica that you want to upgrade. In a multi-node domain, upgrade the gateway nodes before you upgrade the worker nodes. Before you perform the upgrade, verify that the Informatica domain truststore file contains only the TrustedCertEntry. You must delete all the PrivateKeyEntry entries from the file.

Verify that your machine meets the minimum system requirements to upgrade the Informatica domain.

Ensure that you have a minimum disk space of 50 GB and a RAM of 6 GB to upgrade the Informatica domain.

**Note:** When you upgrade, the installer requires an additional disk space used by the existing infa\_shared directory.

For more information about product requirements and supported platforms, see the Product [Availability](https://network.informatica.com/community/informatica-network/product-availability-matrices) Matrix.

#### Temporary Disk Space Requirements

The installer writes temporary files to the hard disk. Verify that you have enough available disk space on the machine to support the installation. When the installation completes, the installer deletes the temporary files and releases the disk space.

The installer requires 1 GB of temporary disk space.

#### Verify Site Key

Verify the site key before you upgrade. Back up the generated site key and run the upgrade installer with the older site key. After the domain upgrade, migrate the site key.

Effective in version 10.5, Informatica increased the site key size from 128 bit to 256 bit.

When you run the Informatica installer, back up the site key generated since you cannot recover the generated site key. You do not need to provide the keyword and domain name when you generate the encryption key.

Copy the generated site key to each node or place the site key generated at shared location, which is accessible by each node. When you run the upgrade installer. upgrade with the older site key.

After the domain upgrade, migrate the site key.

# Verify Distribution Package Requirements (Linux and UNIX)

You can use third-party distribution packages to integrate the Informatica domain with the Hadoop or Databricks environment.

The Informatica domain and client require the distribution packages to process complex files within the Informatica domain, or to connect to Hadoop or Databricks environment when you process within the Informatica domain, or to push processing to Hadoop or Databricks environment.

If you need a distribution package, you can install it through the installer or through Integration Package Manager (the package manager) at any time.

#### Process within the Informatica domain

You can use the same distribution package that you used in the previous Informatica version to process complex files within the Informatica domain or to connect to the Hadoop or Databricks environment when you process within the Informatica domain.

The following adapters require distribution packages for processing within the Informatica domain:

- **•** PowerExchange for Amazon S3
- **•** PowerExchange for Google Cloud Storage
- **•** PowerExchange for Google Cloud Storage for PowerCenter
- **•** PowerExchange for Hadoop for PowerCenter
- **•** PowerExchange for HBase
- **•** PowerExchange for HDFS
- **•** PowerExchange for Hive
- **•** PowerExchange for JDBC V2
- **•** PowerExchange for Kafka for PowerCenter
- **•** PowerExchange for MapR-DB
- **•** PowerExchange for Microsoft Azure Blob Storage
- **•** PowerExchange for Microsoft Azure Data Lake Storage Gen1
- **•** PowerExchange for Microsoft Azure Data Lake Storage Gen2

#### Process with Hadoop or Databricks environment

When you push processing to the Hadoop or Databricks environment, the Informatica domain and client require distribution packages. For more information about the supported distribution packages, see the Product [Availability](https://network.informatica.com/community/informatica-network/product-availability-matrices) Matrix.

# Review the Environment Variables

Configure the environment variables to work with the Informatica installation.

The following table describes the environment variables to review on UNIX:

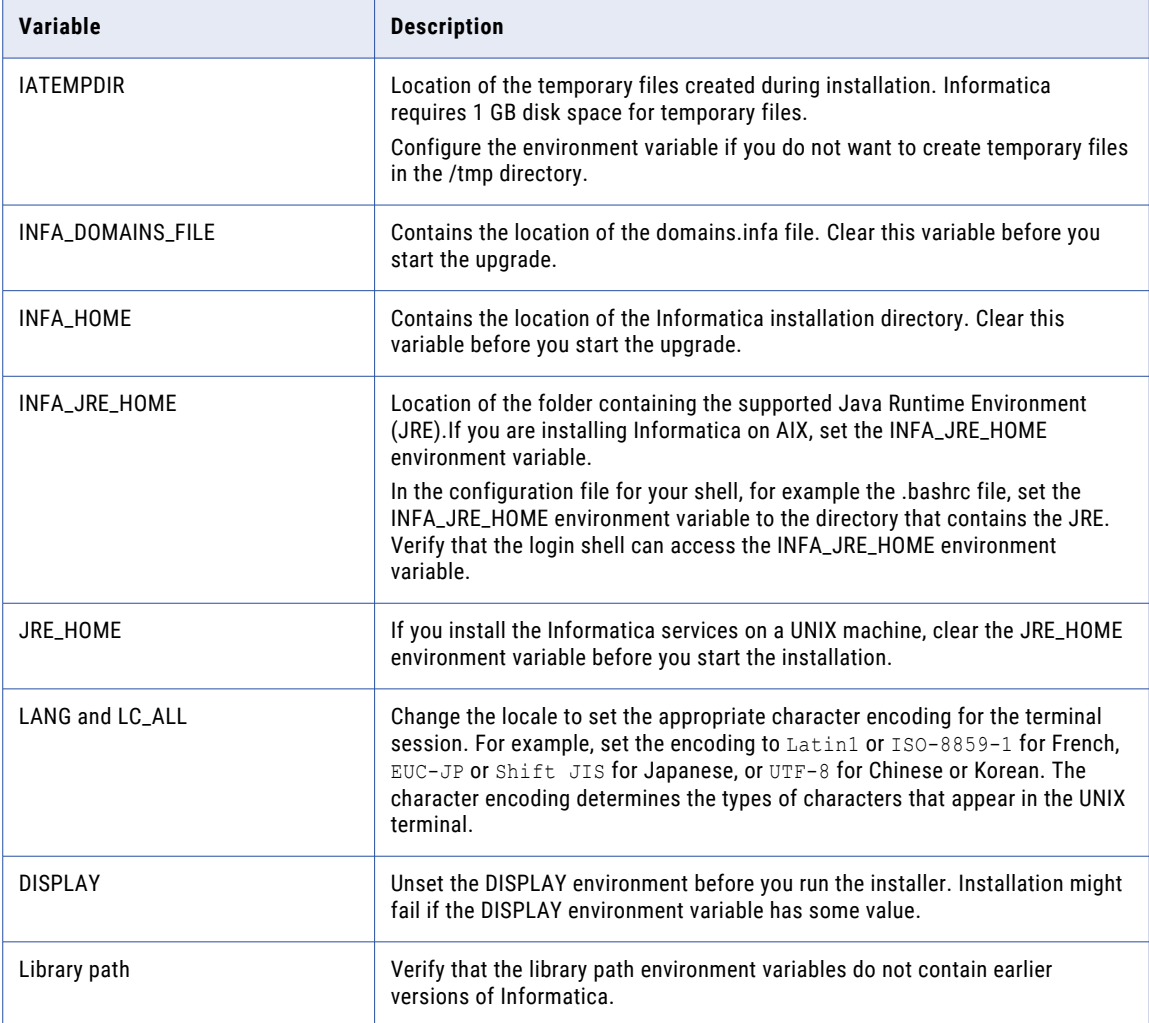

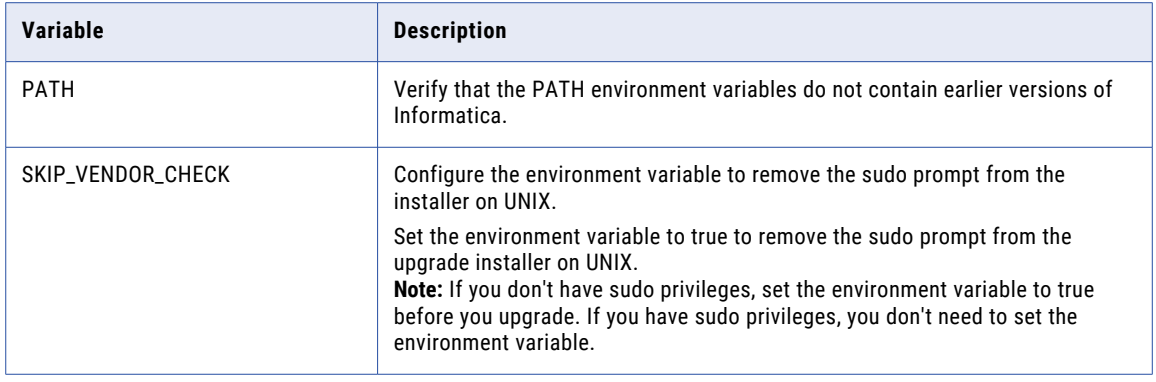

### Review the Maximum Heap Size

Verify that Informatica Services uses the required maximum heap size for the number of users in the domain.

The following table lists the minimum requirement for the maximum heap size settings, based on the number of users and services in the domain:

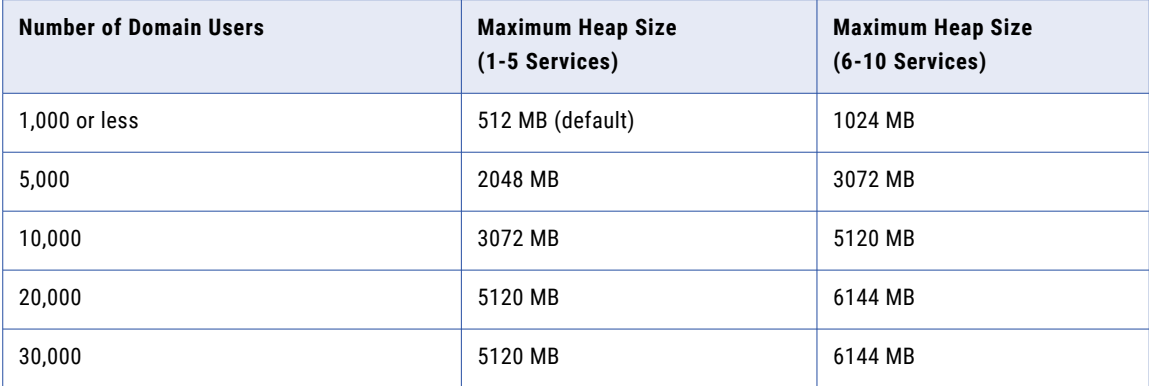

**Note:** The maximum heap size settings in the table are based on the number of application services in the domain.

If the domain has more than 1,000 users, update the maximum heap size based on the number of users in the domain.

- 1. Extract the installation files.
- 2. Go to the following directory:<installer files directory>/source/tomcat/bin.
- 3. Use a text editor to open the infaservice file.
- 4. Search for the following text: INFA\_JAVA\_OPTS=% INFA\_JAVA\_OPTS% -XX.
- 5. Set the value for -Xmx to the maximum heap size required for the number of Informatica domain users. For example, to set the maximum heap size to 3072 MB, use the following configuration:

set INFA JAVA OPTS=% INFA JAVA OPTS% -XX:GCTimeRatio=9 -Xmx3072m

# Download and Extract the Installer Files

The installer files are distributed as compressed files. You can get the Informatica installation file and distribution packages from the FTP link contained in your fulfillment email.

Download the Informatica installation tar file and the required distribution package ZIP files from the Informatica Electronic Software Download site. You can download them to a local directory or a shared network drive that is mapped on your machine.

To download other compressed files and utilities, raise a shipping request with Informatica Global Customer Support.

Extract the Informatica installer files to a directory on your machine. The user that runs the installer must have read and write permissions on the installer files directory and execute permissions on the executable file.

**Note:** Ensure that you extract the installer files to a local directory as you can't run the installer from a mapped file.

Copy the ZIP files of the distribution packages to the following location: <Informatica installer files>/ source

**Note:** The installer fails if the ZIP files for distribution packages aren't available in the source directory.

#### Verify Installer Package Checksum on UNIX

Before you run the services installer, verify the install package integrity through the cksum command. The cksum command calculates the checksum value for the installers.

Verify the checksum for the specific installer files against the checksum of the installation files downloaded from the Informatica Electronic Software Download site.

The following table lists the checksum and file size for the Informatica services for UNIX:

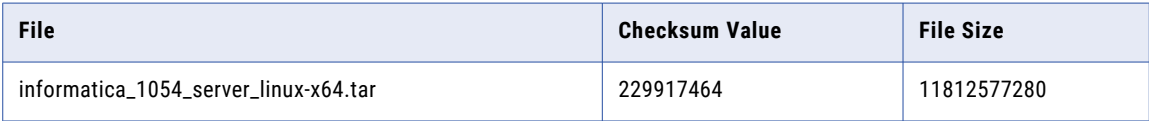

A checksum mismatch can occur when there are data errors during download due to network issues or when data corruption occurs in the file on disk. For more information about the checksum errors, see HOW TO: Identify file errors after [downloading](https://knowledge.informatica.com/s/article/Checksum?language=en_US) Informatica installation files.

## Run the Informatica Upgrade Advisor

Before you perform an upgrade, run the Informatica Upgrade Advisor to validate the services and check for obsolete services, supported database, and supported operating system in the domain.

**Note:** If you do not change the node configuration, you can run the Informatica Upgrade Advisor before you upgrade. If you run Informatica Upgrade Advisor before you migrate to a node with a different configuration, you might notice some database or node configuration failures that you can ignore.

Before you upgrade with changes to the domain configuration repository database, run i10Pi from the Informatica installer to review the installation support for the new database type, database version, operating system, or machine. For more information about the i10Pi configuration, see the *Informatica Installation Guide*.

- 1. Log in to the machine with a system user account.
- 2. Verify that the domain and the services are running before you run the Informatica Upgrade Advisor.
- 3. On a shell command line, run the install.sh file from the root directory.

The installer displays the message to verify that the locale environment variables are set.

- 4. If the environment variables are not set, press **n** to exit the installer and set them as required. If the environment variables are set, press **y** to continue.
- 5. Press **2** to Upgrade Informatica.
- 6. Press **1** to run the Informatica Upgrade Advisor.

The **Welcome** section appears.

7. Press **Enter**.

The **Installation Directory** section appears.

- 8. Enter the current installation directory.
- 9. Press **Enter**.

#### The **Domain and Node Configuration** section appears.

10. Enter the following domain information:

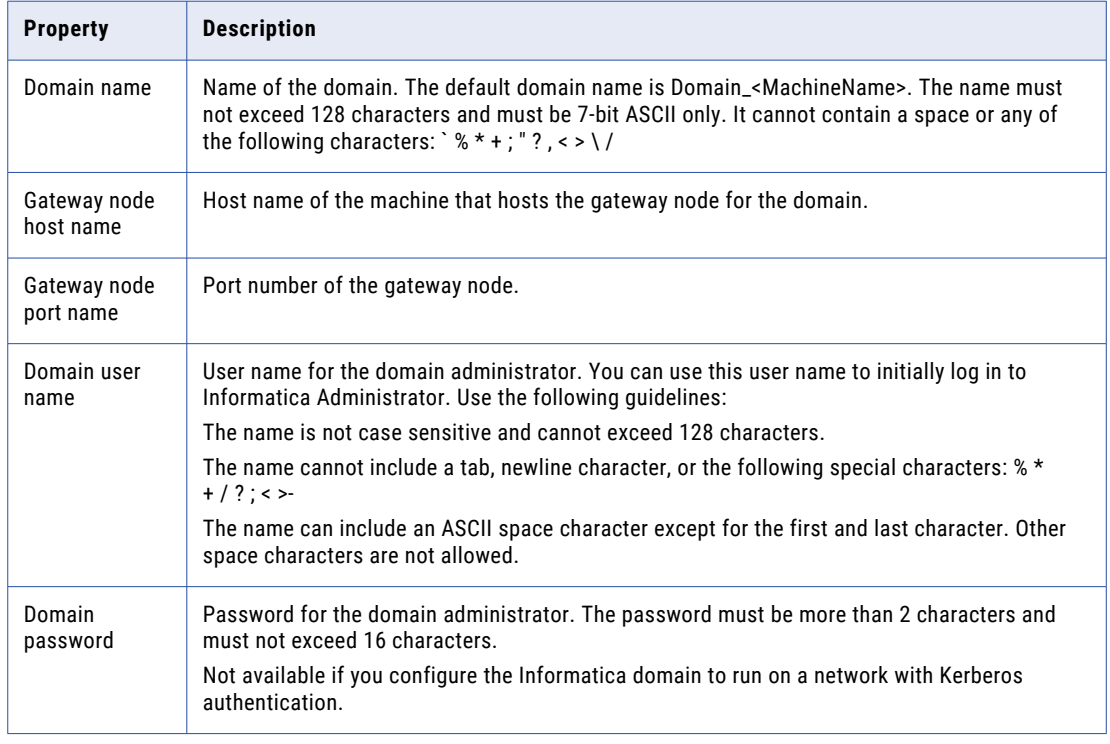

11. Press **Enter**.

The **Infomatica Upgrade Advisor Summary** section appears.

- 12. Review the results of the advisor in the following log file: Summary\_<timestamp>.log
- 13. Press **Enter** to close the Informatica Upgrade Advisor.

# Back Up the Configuration Files

If any of the configuration files contain customization, updated, or new properties, back up the installation configuration files.

#### CHAPTER 5

# Before You Upgrade the Domain on Windows

This chapter includes the following topics:

- **•** Read the Release Notes, 44
- **•** Verify System Requirements, 44
- **•** Verify the Domain Upgrade [Requirements,](#page-44-0) 45
- **•** Verify Distribution Package [Requirements](#page-45-0) (Windows), 46
- **•** Review the [Environment](#page-45-0) Variables, 46
- **•** Review the [Maximum](#page-46-0) Heap Size, 47
- **•** [Download](#page-47-0) and Extract the Installer Files, 48
- **•** Run the [Informatica](#page-48-0) Upgrade Advisor, 49
- **•** Back Up the [Configuration](#page-49-0) Files, 50

#### Read the Release Notes

Read the Release Notes for updates to the installation and upgrade process. You can also find information about known and fixed issues for the release.

Find the Release Notes on the Informatica [documentation](https://docs.informatica.com) portal.

### Verify System Requirements

Verify that your environment meets the minimum system requirements for the installation process, temporary disk space, port availability, databases, and application service hardware.

For more information about product requirements and supported platforms, see the Product [Availability](https://network.informatica.com/community/informatica-network/product-availability-matrices) Matrix.

# <span id="page-44-0"></span>Verify the Domain Upgrade Requirements

Complete the pre-upgrade tasks before you start the upgrade. Run the installer on all machines that host previous versions of Informatica that you want to upgrade. In a multi-node domain, upgrade the gateway nodes before you upgrade the worker nodes. Before you perform the upgrade, verify that the Informatica domain truststore file contains only the TrustedCertEntry. You must delete all the PrivateKeyEntry entries from the file.

Verify that your machine meets the minimum system requirements to upgrade the Informatica domain.

The following table lists the minimum memory and disk space required to upgrade the Informatica domain:

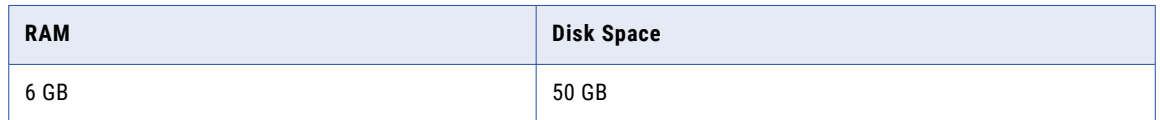

**Note:** When you upgrade, the installer requires an additional disk space used by the existing infa\_shared directory.

The following table lists the minimum system requirements to run the Informatica client tools:

Effective in version 10.5, Informatica increased the site key size from 128 bit to 256 bit. When you run the Informatica installer, you also need to back up the site key generated since you cannot recover the generated site key. You also do not need to provide the keyword and domain name when you generate the encryption key. The generated site key should be copied to each node or should be placed at shared location, which is accessible by each node. You must upgrade with the older site key when you run the upgrade installer. Ensure that you migrate the site key after domain upgrade.

For more information about product requirements and supported platforms, see the Product [Availability](https://network.informatica.com/community/informatica-network/product-availability-matrices) Matrix.

#### Verify Temporary Disk Space and Permissions

Verify that your environment meets the minimum system requirements for the temporary disk space, permissions for the temporary files, and the Informatica client tools.

#### **Disk space for the temporary files**

The installer writes temporary files to the hard disk. Verify that you have 1 GB disk space on the machine to support the installation. When the installation completes, the installer deletes the temporary files and releases the disk space.

The following table describes the minimum disk space and memory requirements for PowerCenter or Data Engineering product installation:

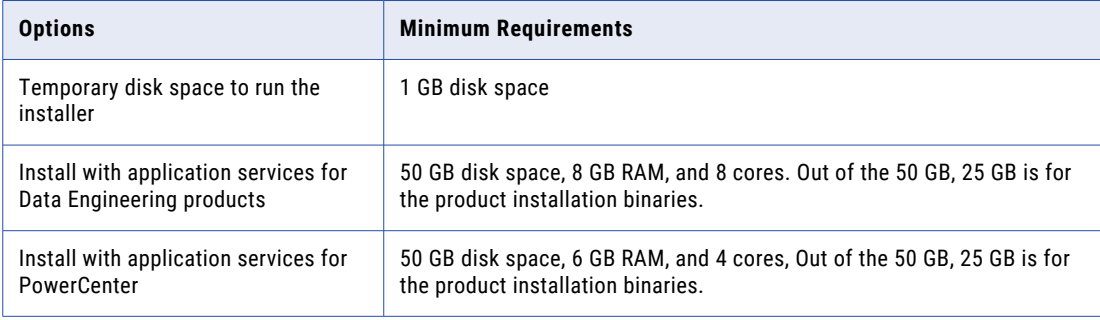

#### <span id="page-45-0"></span>**Permissions for the temporary files**

Verify that you have read, write, and execute permissions on the /tmp directory.

For more information about product requirements and supported platforms, see the Product [Availability](https://network.informatica.com/community/informatica-network/product-availability-matrices) Matrix.

#### Verify Site Key

Verify the site key before you upgrade. Back up the generated site key and run the upgrade installer with the older site key. After the domain upgrade, migrate the site key.

Effective in version 10.5, Informatica increased the site key size from 128 bit to 256 bit.

When you run the Informatica installer, back up the site key generated since you cannot recover the generated site key. You do not need to provide the keyword and domain name when you generate the encryption key.

Copy the generated site key to each node or place the site key generated at shared location, which is accessible by each node. When you run the upgrade installer. upgrade with the older site key.

After the domain upgrade, migrate the site key.

## Verify Distribution Package Requirements (Windows)

The Informatica domain and client require the distribution packages to process complex files within the domain or to connect to Hadoop or Databricks environment when you process within the domain.

If you need a distribution package, you can install it through the installer or through Integration Package Manager (the package manager) at any time.

You can use the same distribution package that you used in the previous Informatica version to process complex files within the Informatica domain or to connect to the Hadoop or Databricks environment when you process within the Informatica domain.

The following adapters require distribution packages for processing within the Informatica domain:

- **•** PowerExchange for Amazon S3
- **•** PowerExchange for Google Cloud Storage
- **•** PowerExchange for Google Cloud Storage for PowerCenter
- **•** PowerExchange for Kafka for PowerCenter
- **•** PowerExchange for Microsoft Azure Blob Storage
- **•** PowerExchange for Microsoft Azure Data Lake Storage Gen1
- **•** PowerExchange for Microsoft Azure Data Lake Storage Gen2

#### Review the Environment Variables

Configure the environment variables to work with the Informatica installation.

<span id="page-46-0"></span>The following table describes environment variables to review on Windows:

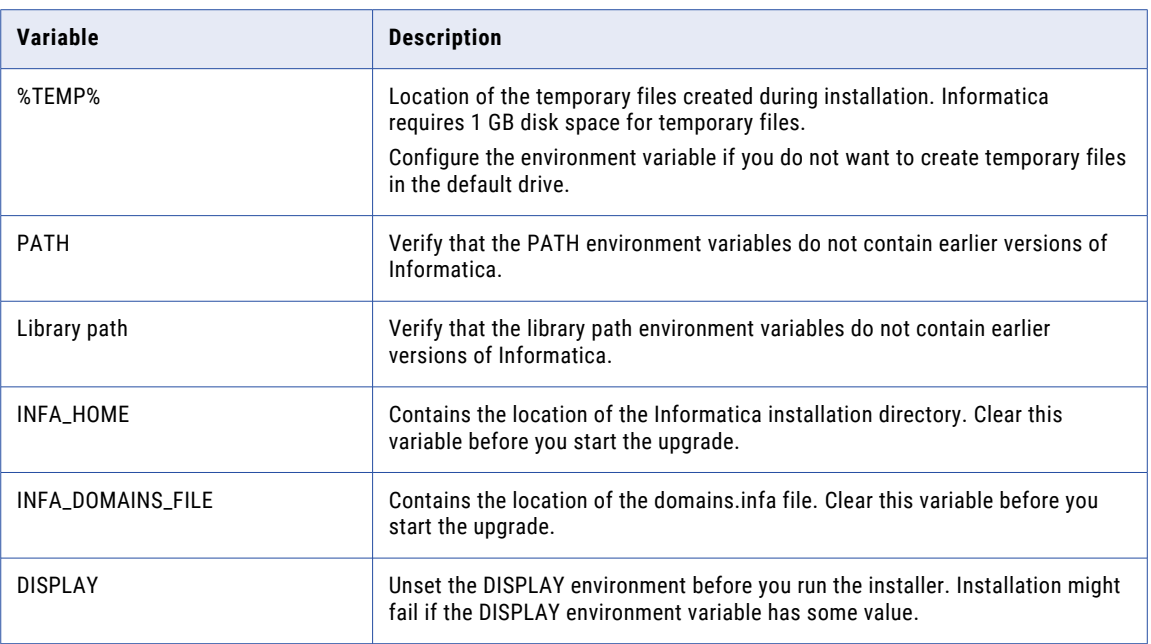

# Review the Maximum Heap Size

Verify that Informatica Services uses the required maximum heap size for the number of users in the domain.

The following table lists the minimum requirement for the maximum heap size settings, based on the number of users and services in the domain:

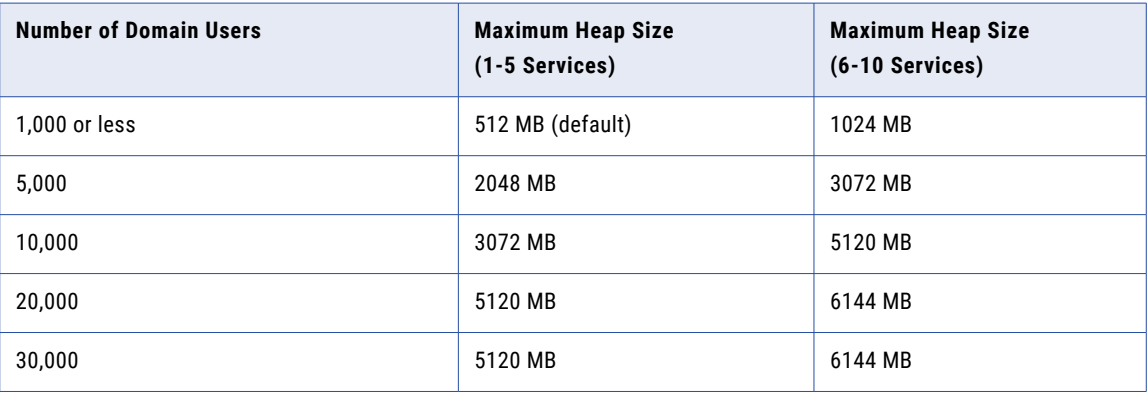

**Note:** The maximum heap size settings in the table are based on the number of application services in the domain.

If the domain has more than 1,000 users, update the maximum heap size based on the number of users in the domain.

- 1. Extract the installation files.
- 2. Go to the following directory:<installer files directory>/source/tomcat/bin.
- <span id="page-47-0"></span>3. Use a text editor to open the infaservice file.
- 4. Search for the following text: INFA\_JAVA\_OPTS=% INFA\_JAVA\_OPTS% -XX.
- 5. Set the value for -Xmx to the maximum heap size required for the number of Informatica domain users. For example, to set the maximum heap size to 3072 MB, use the following configuration:

set INFA JAVA OPTS=% INFA JAVA OPTS% -XX:GCTimeRatio=9 -Xmx3072m

### Download and Extract the Installer Files

The installer files are distributed as compressed files. You can get the Informatica installation file and distribution packages from the FTP link contained in your fulfillment email.

Download the Informatica installation tar file and the required distribution package ZIP files from the Informatica Electronic Software Download site. You can download them to a local directory or a shared network drive that is mapped on your machine.

To download other compressed files and utilities, raise a shipping request with Informatica Global Customer Support.

Extract the Informatica installer files to a directory on your machine. The user that runs the installer must have read and write permissions on the installer files directory and execute permissions on the executable file.

**Note:** Ensure that you extract the installer files to a local directory as you can't run the installer from a mapped file.

Copy the ZIP files of the distribution packages to the following location: <Informatica installer files>/ source

**Note:** The installer fails if the ZIP files for distribution packages aren't available in the source directory.

#### Verify Installer Package Checksum on Windows

Before you run the services installer, verify the install package integrity through the cksum command. The cksum command calculates the checksum value for the installer.

Verify the checksum for the specific installer files against the checksum of the installation files downloaded from the Informatica Electronic Software Download site.

The following table lists the checksum and file size for Informatica services on Windows:

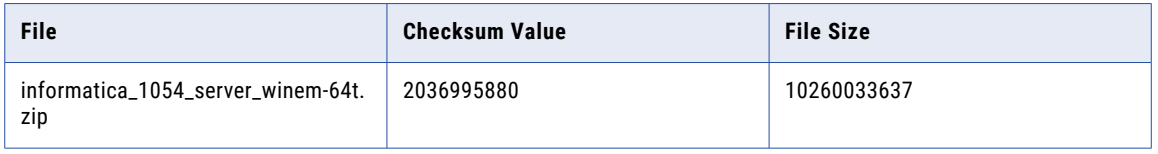

A checksum mismatch can occur when there are data errors during download due to network issues or when data corruption occurs in the file on disk. For more information about the checksum errors, see HOW TO: Identify file errors after [downloading](https://knowledge.informatica.com/s/article/Checksum?language=en_US) Informatica installation files.

# <span id="page-48-0"></span>Run the Informatica Upgrade Advisor

Before you perform an upgrade, run the Informatica Upgrade Advisor to validate the services and check for obsolete services, supported database, and supported operating system in the domain.

**Note:** If you do not change the node configuration, you can run the Informatica Upgrade Advisor before you upgrade. If you run Informatica Upgrade Advisor before you migrate to a node with a different configuration, you might notice some database or node configuration failures that you can ignore.

Before you upgrade with changes to the domain configuration repository database, run i10Pi from the Informatica installer to review the installation support for the new database type, database version, operating system, or machine. For more information about the i10Pi configuration, see the *Informatica Installation Guide*.

- 1. Log in to the machine with the same user account that you used to install the previous version.
- 2. Verify that the domain and the services are running before you run the Informatica Upgrade Advisor.
- 3. Go to the root of the directory for the installation files and run install.bat as administrator. To run the file as administrator, right-click the install.bat file and select **Run as administrator**.

The **Informatica 10.5.5** page appears.

4. Select **Upgrade to Informatica 10.5.5** 

By default, the installer selects **Run the Informatica Upgrade Advisor** to validate the services and check for obsolete services, supported database, and supported operating system in the domain before you perform an upgrade.

5. Click **Start**.

The **Welcome** page appears.

6. Click **Next**.

The **Installation Directory** page appears.

- 7. Enter the current installation directory.
- 8. Click **Next**.

#### The **Domain and Node Configuration** page appears.

9. Enter the following domain information:

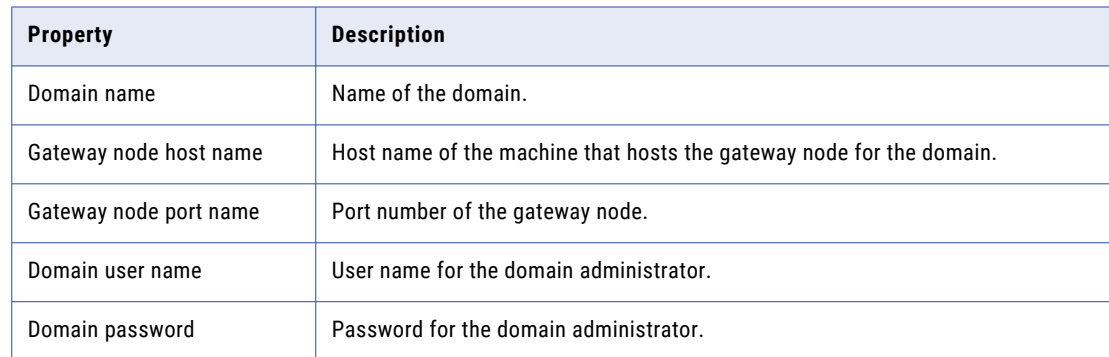

10. Click **Next**.

The **Infomatica Upgrade Advisor Summary** page appears.

- 11. Review the results of the advisor in the following log file: Summary <timestamp>.log
- 12. Click **Done** to close the Informatica Upgrade Advisor.

# <span id="page-49-0"></span>Back Up the Configuration Files

If any of the configuration files contain customization, updated, or new properties, back up the installation configuration files.

# CHAPTER 6

# Prepare for the Upgrade

This chapter includes the following topics:

- **•** Back Up the Data Transformation Files, 51
- **•** Prepare the [PowerCenter](#page-51-0) Repository, 52
- **•** Back Up the Model [Repository,](#page-51-0) 52
- **•** Prepare the Data [Integration](#page-51-0) Service, 52
- **•** Prepare the Profiling [Warehouse,](#page-51-0) 52
- **•** Prepare the Reference Data [Directories,](#page-51-0) 52
- **•** Prepare [Metadata](#page-52-0) Manager, 53
- **•** Back Up [Databases,](#page-52-0) 53
- **•** Prepare the [Domain,](#page-53-0) 54

#### Back Up the Data Transformation Files

Before you upgrade, you must back up the Data Transformation files that were created under previous versions. After you complete the upgrade, copy the files to the new installation directories to get the same custom global components as in the previous version.

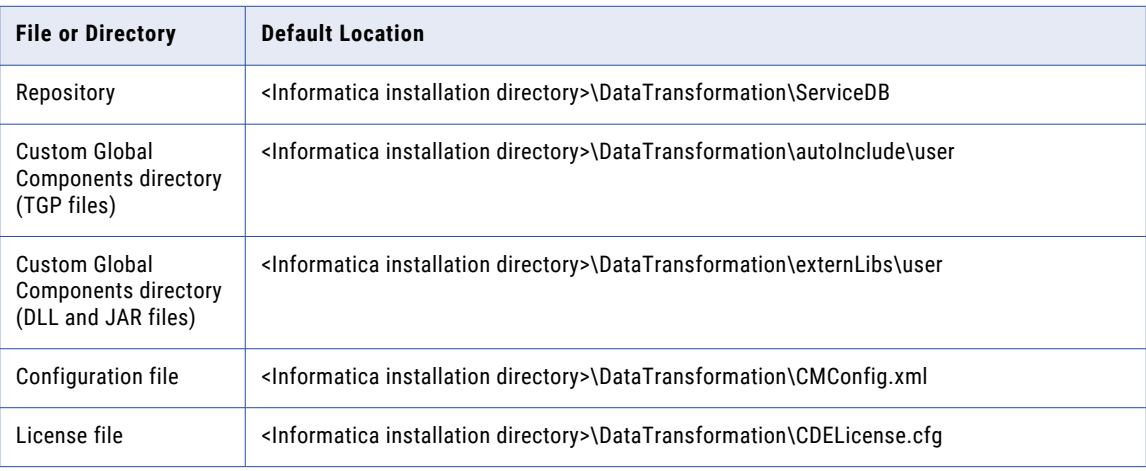

The following table lists the files or directories that you must back up:

Do not copy the Data Transformation Library files. Instead, install the Data Transformation Libraries again.

# <span id="page-51-0"></span>Prepare the PowerCenter Repository

Before you upgrade the domain, back up the PowerCenter repository.

To back up a PowerCenter repository, select the PowerCenter Repository Service in the Administrator tool. On the Domain actions menu, select **Repository Contents** > **Backup**.

# Back Up the Model Repository

Back up the contents of the Model repository using the Administrator tool.

To back up the Model repository, select the Model Repository Service in the Administrator tool. Then, on the **Domain Actions** menu, click **Repository Contents** > **Backup**.

### Prepare the Data Integration Service

Before you upgrade the domain, verify that all the running jobs are complete. The Data Integration Service cannot recover a workflow that you interrupt during the upgrade process.

### Prepare the Profiling Warehouse

Before you upgrade the domain, back up the profiling warehouse.

Use the native database backup option to back up the profiling warehouse.

## Prepare the Reference Data Directories

If you install or copy any reference data file to a non-default directory, back up the directory before you upgrade.

If you install or copy any reference data file to a directory outside the installation directory structure, you do not need to back up the directory.

By default, the upgrade operation preserves the contents of the following reference data directories:

- **•** <Informatica installation directory>/services/DQContent/INFA\_Content/dictionaries/ Parent directory for the reference dictionary files.
- **•** <Informatica installation directory>/services/DQContent/INFA\_Content/av/ Parent directory for the address reference data files.
- **•** <Informatica installation directory>/services/DQContent/INFA\_Content/identity/ Parent directory for the identity population data files.

<span id="page-52-0"></span>Record the directory location, so that you can restore the directory to the directory structure after you upgrade.

#### Prepare Metadata Manager

Before you upgrade the domain, prepare Metadata Manager.

- 1. Back up the Metadata Manager warehouse.
- 2. Disable the Metadata Manager Service.
- 3. Back up the Metadata Manager properties file.

#### Back Up the Metadata Manager Warehouse

Before you upgrade the domain, back up the Metadata Manager warehouse.

Use the native database backup option or the Metadata Manager mmRepoCmd command line program to back up the Metadata Manager warehouse.

mmRepoCmd includes commands to back up and restore the Metadata Manager warehouse. mmRepoCmd is in the following directory:

```
<Informatica services installation directory>\services\MetadataManagerService\utilities
\mmrepocmd
```
To back up the Metadata Manager warehouse, use the mmRepoCmd backupRepository command. The backupRepository command uses the following syntax:

```
mmRepoCmd backupRepository
    [<-dn|--domainName> domainName]
    [<-hp|--gateway> gateway_host1:port gateway_host2:port...]
   [<-mm|--mmServiceName> mmServiceName]
   <<-url> http(s)://<host>:<port>>
   <<-u|--user> user>
    [-ep|--encryptedPassword]
    [<-pw|--password> password]
    [<-n|--namespace> namespace]
    [<-kt|--keyTab> keyTab]
   <<-f|--file> file>
    [<-nt|--numThreads> numThreads]
```
#### Back Up the Metadata Manager Properties File

Before you upgrade the domain, back up the Metadata Manager properties file.

The imm.properties file is in the following directory:

<Informatica installation directory>\services\shared\jars\pc\classes

#### Back Up Databases

Before you upgrade the domain, back up the profiling warehouse, reference data warehouse, and workflow databases.

#### <span id="page-53-0"></span>Prepare the Domain

Before you upgrade the domain, complete the steps to prepare the domain.

#### Shut Down the Domain

You can stop all the application services before you shut down the domain.You must shut down the domain before you back up domain and then upgrade the domain.

To shut down the domain, stop the Informatica service process on each node in the domain.

You can stop the Informatica service process on each node using one of the following methods based on the supported environment:

- **•** To stop the Informatica from the Windows Start menu, click **Programs** > **Informatica[Version]** > **Server** > **Stop Informatica Services**.
- **•** To stop Informatica on UNIX, you use the *infaservice* command. By default, the *infaservice* executable file is installed in the following directory:

<Informatica installation directory>/tomcat/bin

Enter the following command to stop the daemon:

infaservice shutdown

You can also stop the Informatica service from the Windows control panel or from the Administrator tool based on the supported environment.

#### Back Up the Domain

Before you upgrade the domain, you must back up the configuration metadata for the domain.

Complete the following steps to back up the domain:

- **•** Run the infasetup BackupDomain command to back up the domain configuration database tables to a file.
- **•** Back up the metadata configuration files to any directory accessible by the machines where you install Informatica.

Informatica infasetup includes command line programs to back up and restore the domain. infasetup is located in the following directory:

<Informatica installation directory>/isp/bin

To back up the domain with infasetup, use the following syntax:

```
BackupDomain
<<-DatabaseAddress|-da> database_hostname:database_port|
<-DatabaseConnectionString|-cs> database_connection_string>
<-DatabaseUserName|-du> database_user_name
<-DatabasePassword|-dp> database_password
<-DatabaseType|-dt> database_type
[<-DatabaseServiceName|-ds> database_service_name]
<-BackupFile|-bf> backup_file_name
[\left<-\text{Force}\right|-\text{f}\left>\right]<-DomainName|-dn> domain_name
```
[<-Tablespace|-ts> tablespace\_name (used for IBM DB2 only)] [<-SchemaName|-sc> schema\_name (used for Microsoft SQL Server only)] [<-DatabaseTlsEnabled|-dbtls> database\_tls\_enabled] [<-DatabaseTruststorePassword|-dbtp> database\_truststore\_password] [<-TrustedConnection|-tc> trusted\_connection (used for Microsoft SQL Server only)] [<-EncryptionKeyLocation|-kl> encryption\_key\_location]

Back up the metadata configuration files to any directory accessible by the machines where you install Informatica. The following table describes the metadata files and the locations where you can find them:

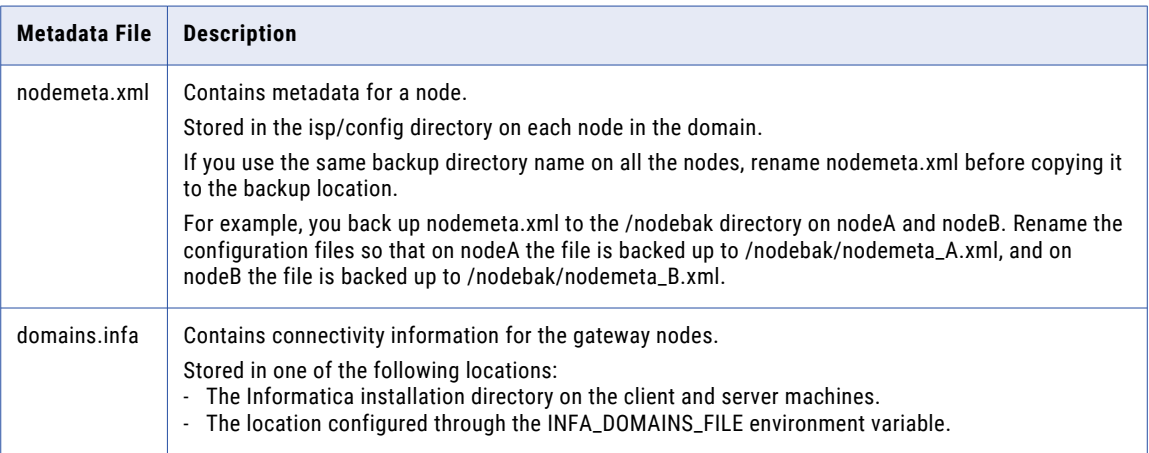

# CHAPTER 7

# Upgrade the Domain

This chapter includes the following topics:

- **•** Upgrade the Informatica Domain , 56
- **•** Upgrade in Graphical Mode, 56
- **•** [Upgrade](#page-66-0) in Console Mode, 67
- **•** [Upgrade](#page-68-0) in Silent Mode, 69
- **•** [Troubleshooting](#page-71-0) the Domain Upgrade, 72

#### Upgrade the Informatica Domain

The upgrade wizard reads the domain information from files in the previous version and uses the same settings to configure the domain and server files for the upgrade. It upgrades the tables of the domain configuration repository in the same database as the previous version. You can upgrade in graphical, console, or silent mode.

You can perform the upgrade from the directory where you downloaded the installation files.

#### Upgrade in Graphical Mode

You can upgrade the domain in graphical mode on Windows.

- 1. Log in to the machine with the same user account that you used to install the previous version.
- 2. Stop all processes that access the directory and subdirectories of the Informatica product to upgrade, including command prompts and tail logs.
- 3. Go to the root of the directory for the installation files and run install.bat as administrator.

To run the file as administrator, right-click the install.bat file and select **Run as administrator**. On Windows, if you encounter problems when you run the install.bat file from the root directory, run install.exe from the following location:

<Informatica installation directory>/server/install.exe

**Note:** If you do not run the installer as administrator, the Windows system administrator might not be able to access files in the Informatica installation directory.

The **Informatica 10.5.5** page appears.

4. Select **Upgrade to Informatica 10.5.5**.

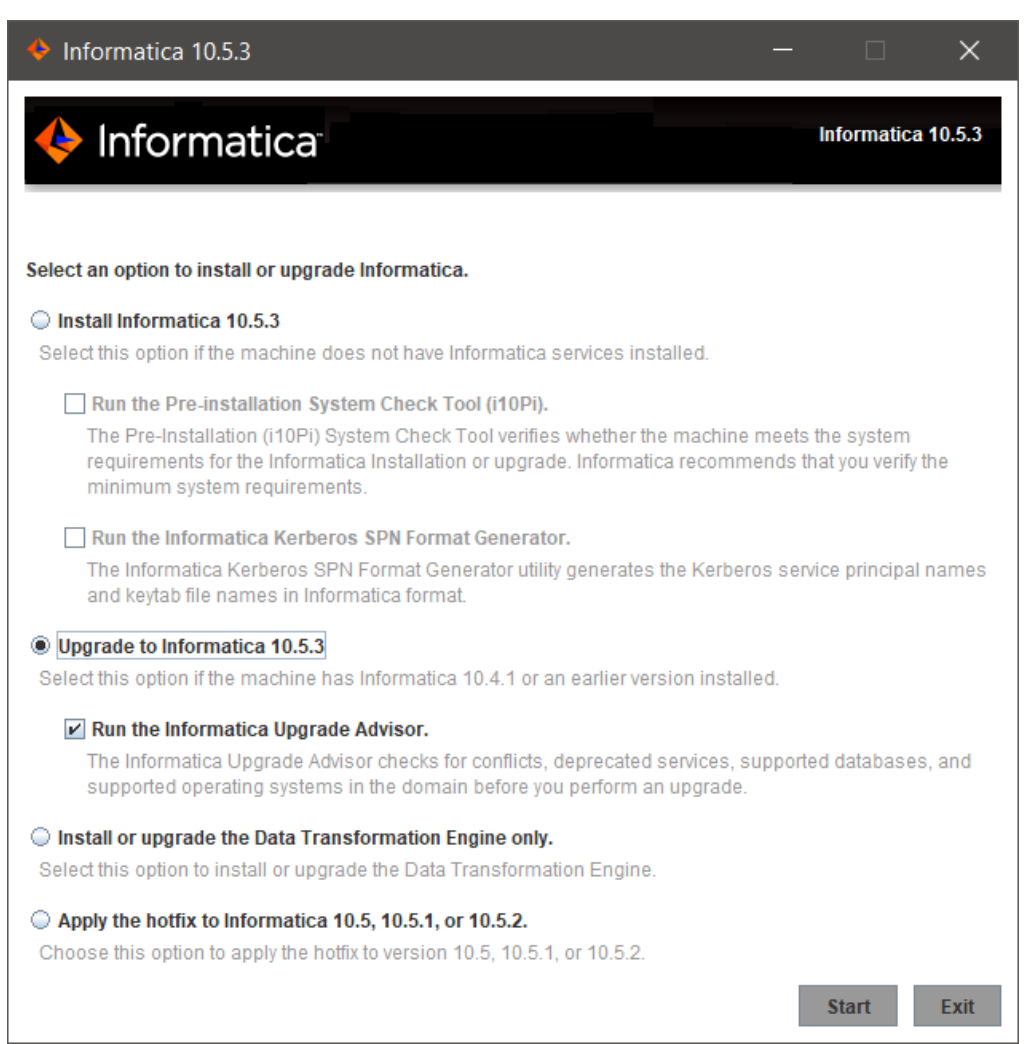

Informatica provides utilities to facilitate the Informatica services installation process. You must run the Informatica Upgrade Advisor utility before you upgrade. Informatica Upgrade Advisor validates the services and checks for obsolete services in the domain before you perform an upgrade. For more information about the Informatica Upgrade Advisor, see "Run the [Informatica](#page-48-0) Upgrade Advisor" on page [49.](#page-48-0)

- 5. Click **Start**.
- 6. Read the terms and conditions of Informatica product usage toolkit and select **I agree to the terms and conditions**. Subject to your opt-out rights described below, the software will automatically transmit to Informatica in the USA the information about the computing and network environment in which the Software is deployed and the data usage and system statistics of the deployment. This transmission is deemed part of the Services under the Informatica privacy policy and Informatica will use and otherwise process this information in accordance with the Informatica privacy policy available at https:// www.informatica.com/in/privacy-policy.html. You can disable usage collection in the Administrator tool.

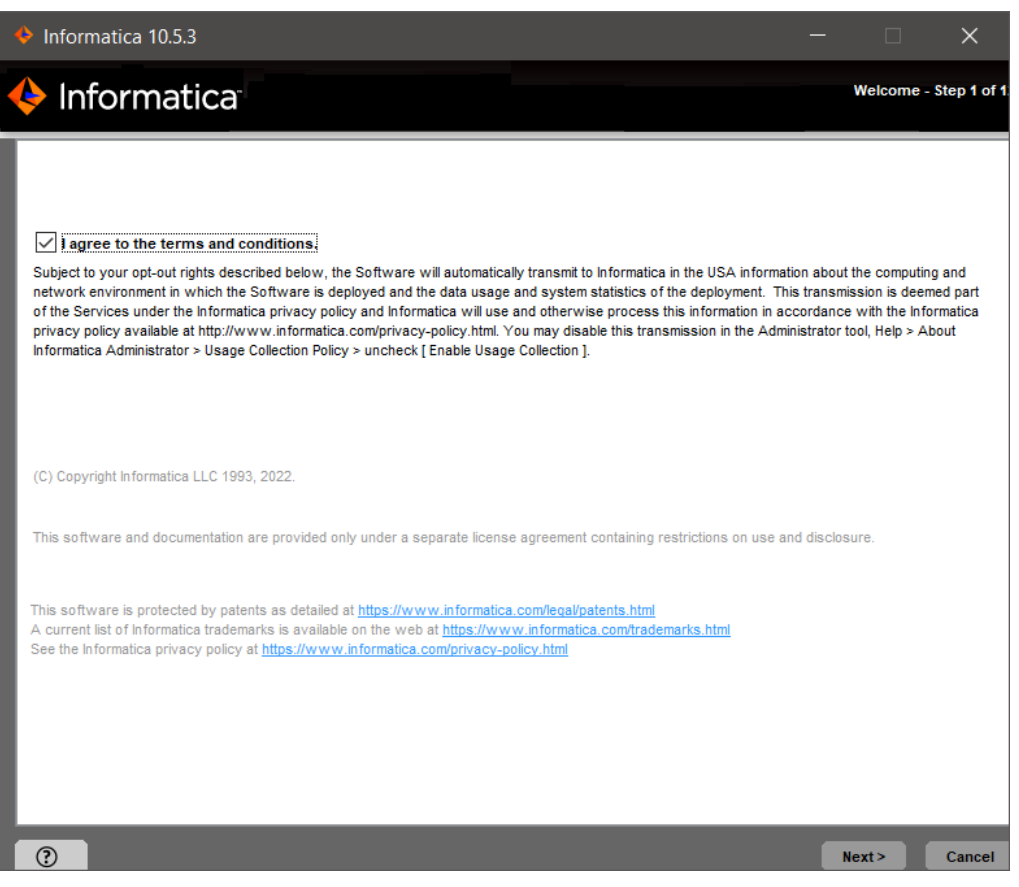

Informatica DiscoveryIQ is a product usage tool that sends routine reports on data usage and system statistics to Informatica. Informatica DiscoveryIQ uploads data to Informatica 15 minutes after you install and configure Informatica domain. Thereafter, the domain sends the data every 30 days. You can choose to disable usage statistics from the Administrator tool.

7. The **Upgrade Prerequisites** page appears.

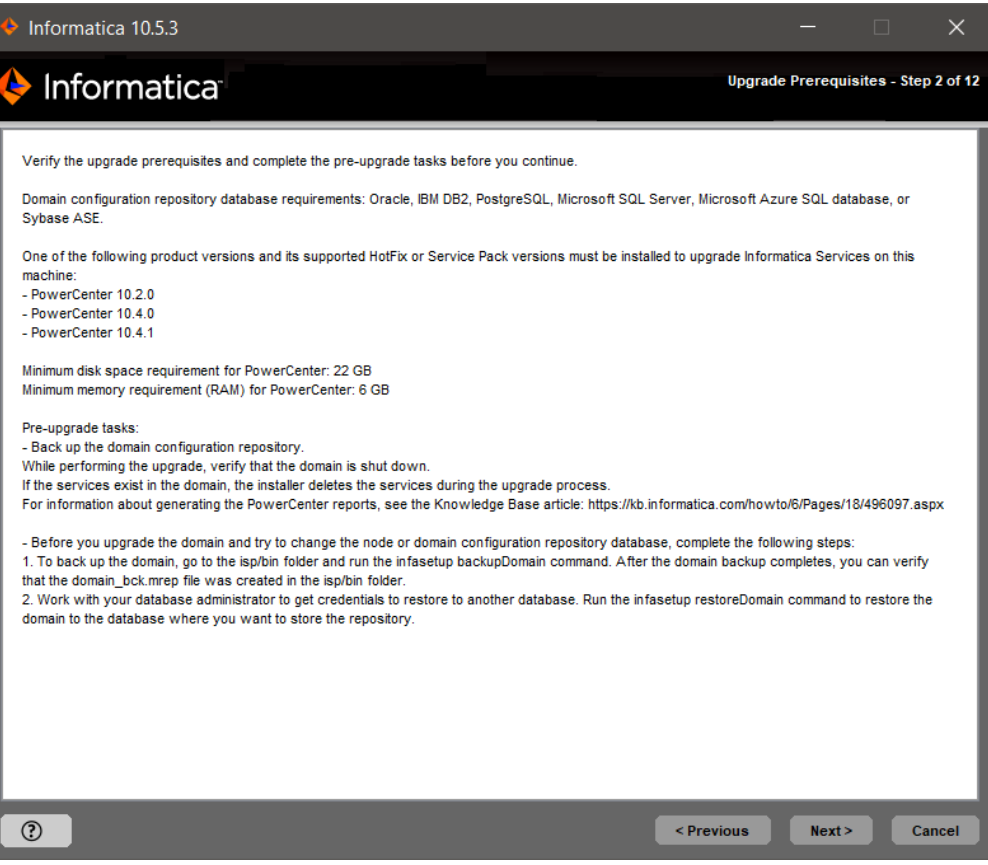

Verify the requirements before you continue the upgrade.

8. Click **Next**.

The **Upgrade Directory** page appears.

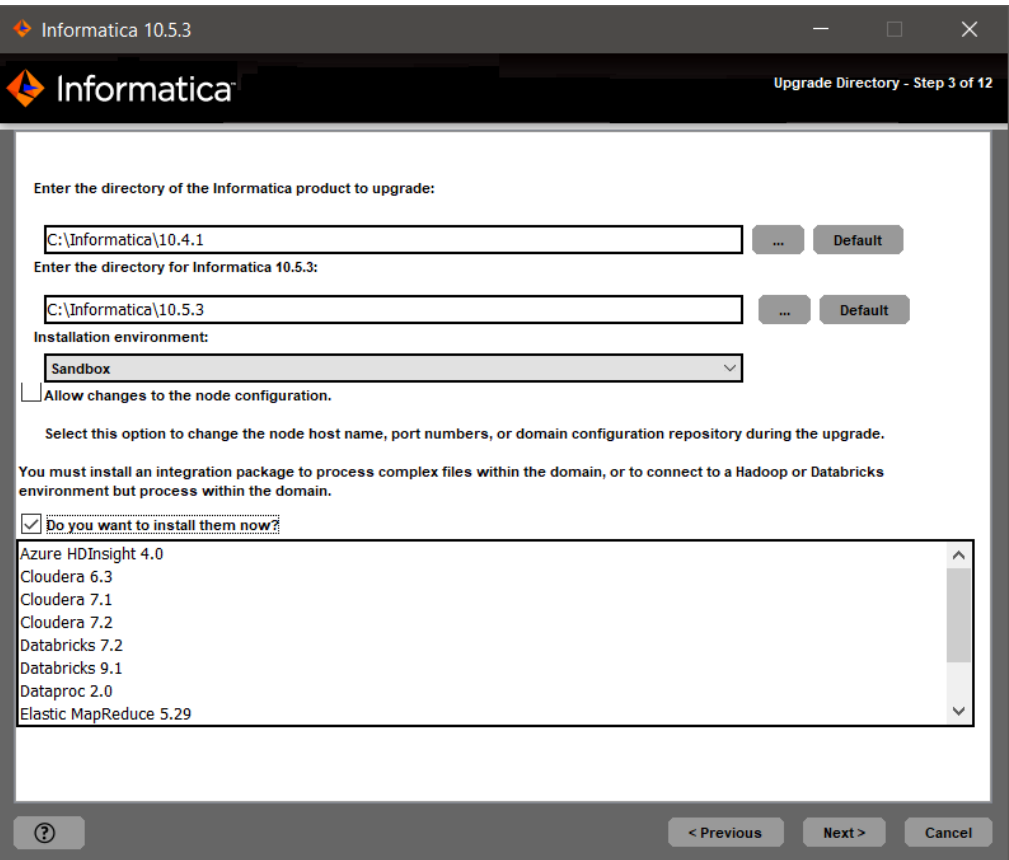

9. Enter the directory of the Informatica version that you want to upgrade and the directory where you want to install Informatica 10.5.5

The following table describes the directories that you must specify:

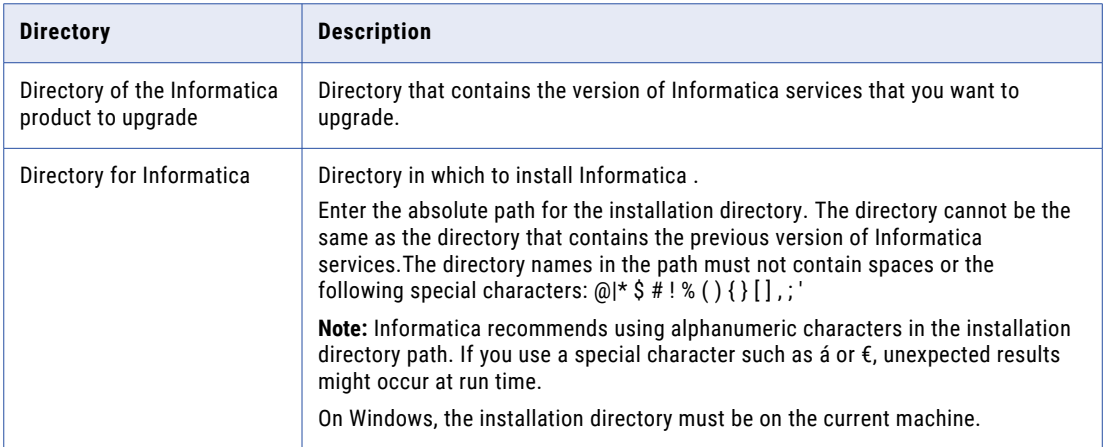

- 10. Verify that the **Allow changes to the node host name and port numbers** option is not selected.
- 11. If you want to install distribution packages through the Informatica installer, select the check box.
- 12. If you choose to install distribution packages, select one or more packages from the list that you want to install.

#### 13. Click **Next**.

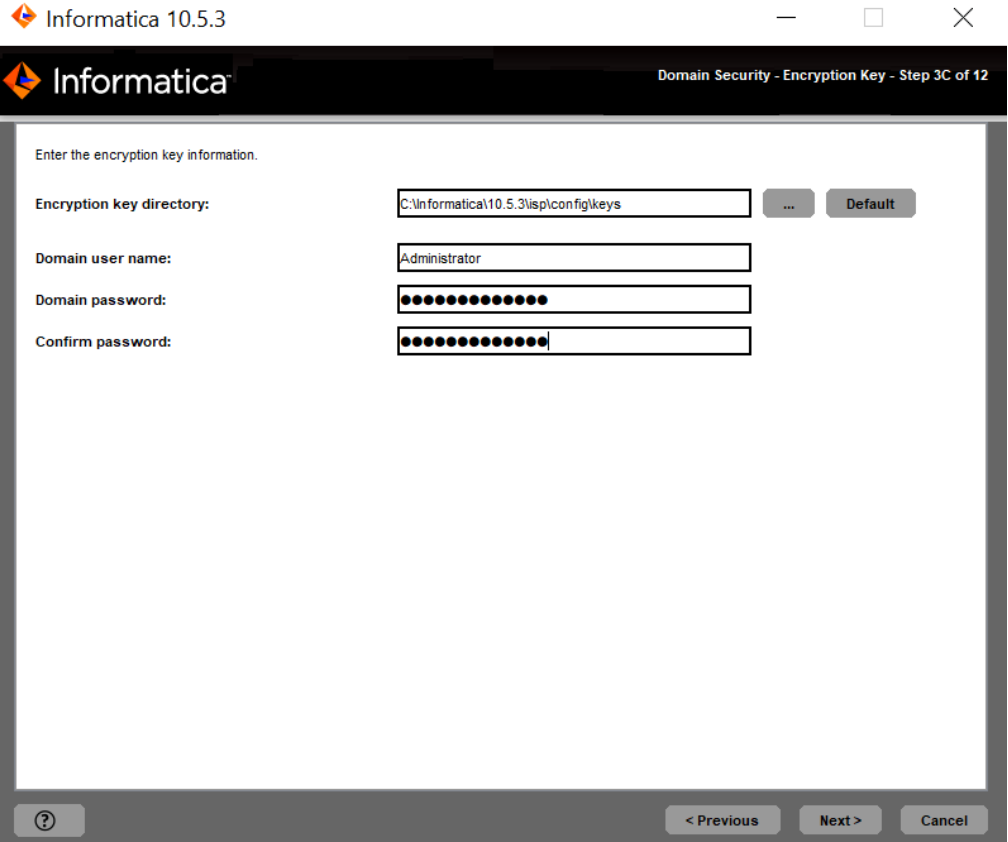

The **Domain Security - Encryption Key** page appears.

14. Enter the directory for the encryption key for the Informatica domain.

Informatica uses an encryption key to secure sensitive data, such as passwords, that are stored in the Informatica domain. When you upgrade, you must enter the directory in which to store the encryption key on the node that you are upgrading.

**Note:** All nodes in an Informatica domain use the same keyword and encryption key. You must keep the name of the domain, the keyword for the encryption key, and the encryption key file in a secure location. The encryption key is required when you change the encryption key of the domain or move a repository to another domain.

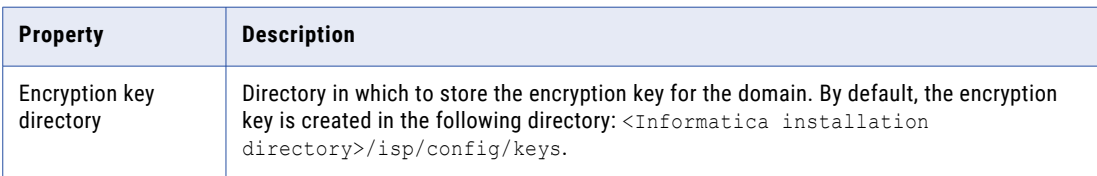

- 15. Enter the user name and password for the Informatica domain.
- 16. Click **Next**.

The **Pre-Installation Summary** page appears.

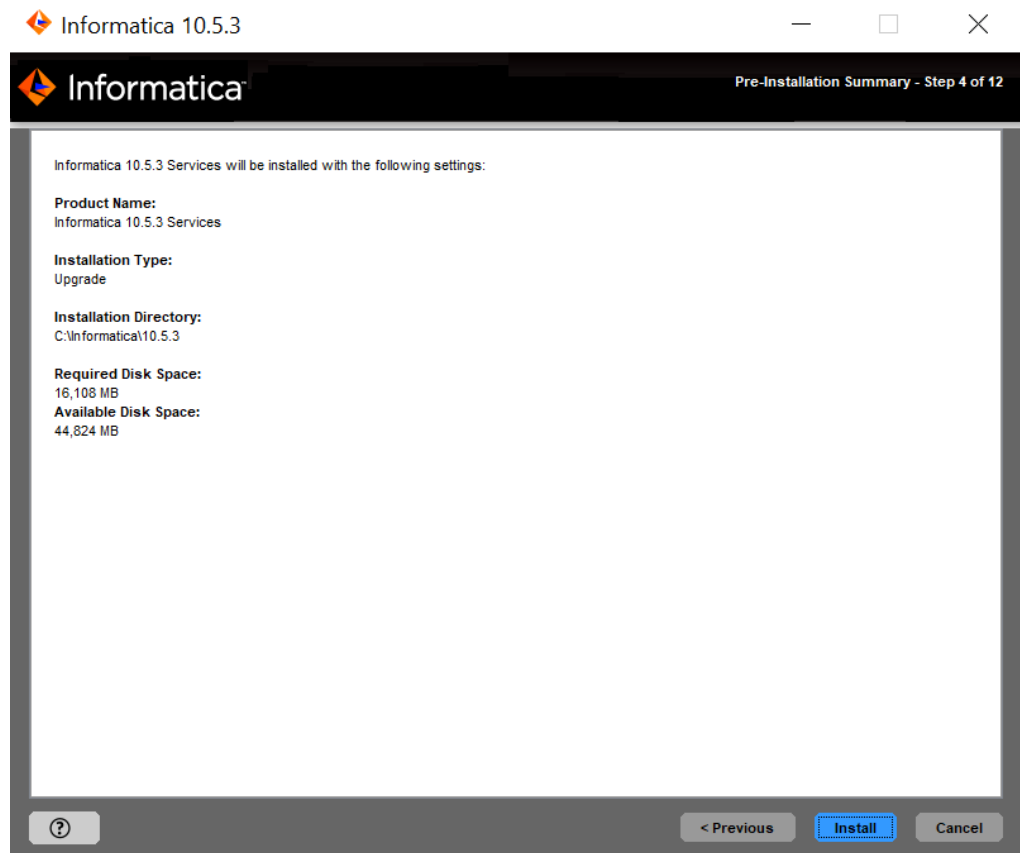

17. Review the upgrade information, and click **Install** to continue.

The upgrade wizard installs the Informatica server files to the Informatica 10.5.5 installation directory.

The upgrade wizard displays a warning to shut down the Informatica domain before you continue the upgrade.

18. Click **OK**.

The **Domain Configuration Repository Upgrade** page appears.

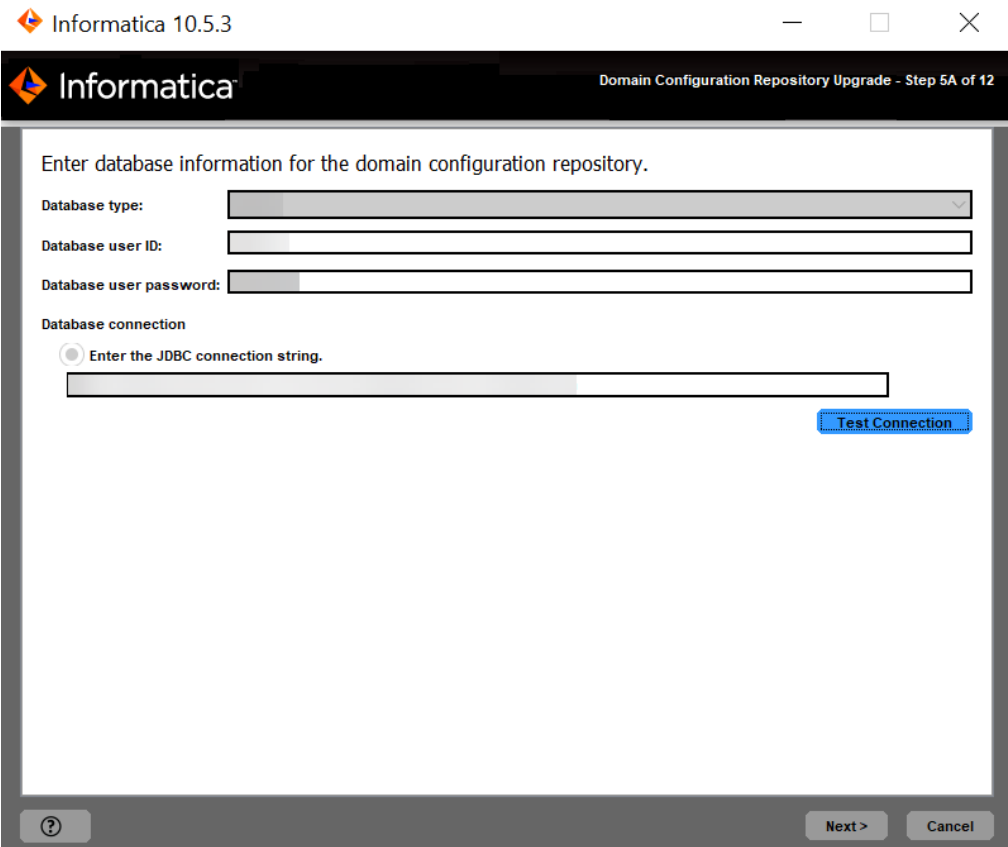

If you are upgrading a gateway node, the upgrade wizard displays the database and user account information for the domain configuration repository to be upgraded.

If you are upgrading a worker node, the upgrade wizard does not display the domain configuration repository information. You cannot modify the database connection information.

The following table describes the properties that the installer displays for the domain configuration repository:

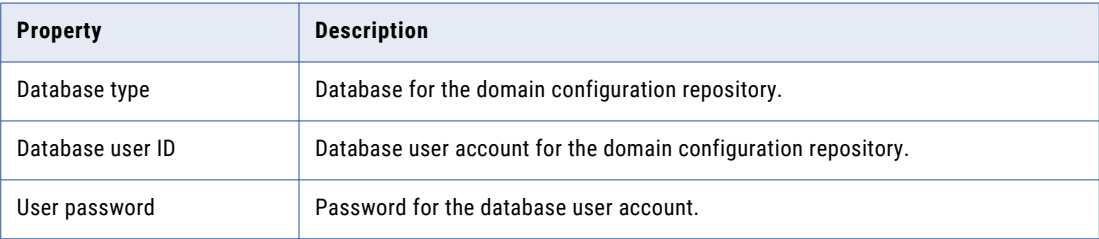

The upgrade wizard displays the database connection string for the domain configuration repository based on how the connection string of the previous version was created at installation:

**•** If the previous version used a JDBC URL at installation, the upgrade wizard displays the JDBC connection properties, including the database address and service name.

Optionally, you can specify additional JDBC parameters to include in the JDBC URL. To provide additional JDBC parameters, select JDBC parameters and enter a valid JDBC parameter string.

**•** If the previous version used a custom JDBC connection string at installation, the upgrade wizard displays the custom connection string.

You cannot specify additional JDBC parameters.

- 19. Click **Test Connection** to verify that you can connect to the database, and then click **OK** to continue.
- 20. On the **Domain and Node Configuration** page, enter the domain name, node name, node host name, and node port number. If you use a custom keystore file for HTTPS configuration, enter the custom keystore password and keystore file.

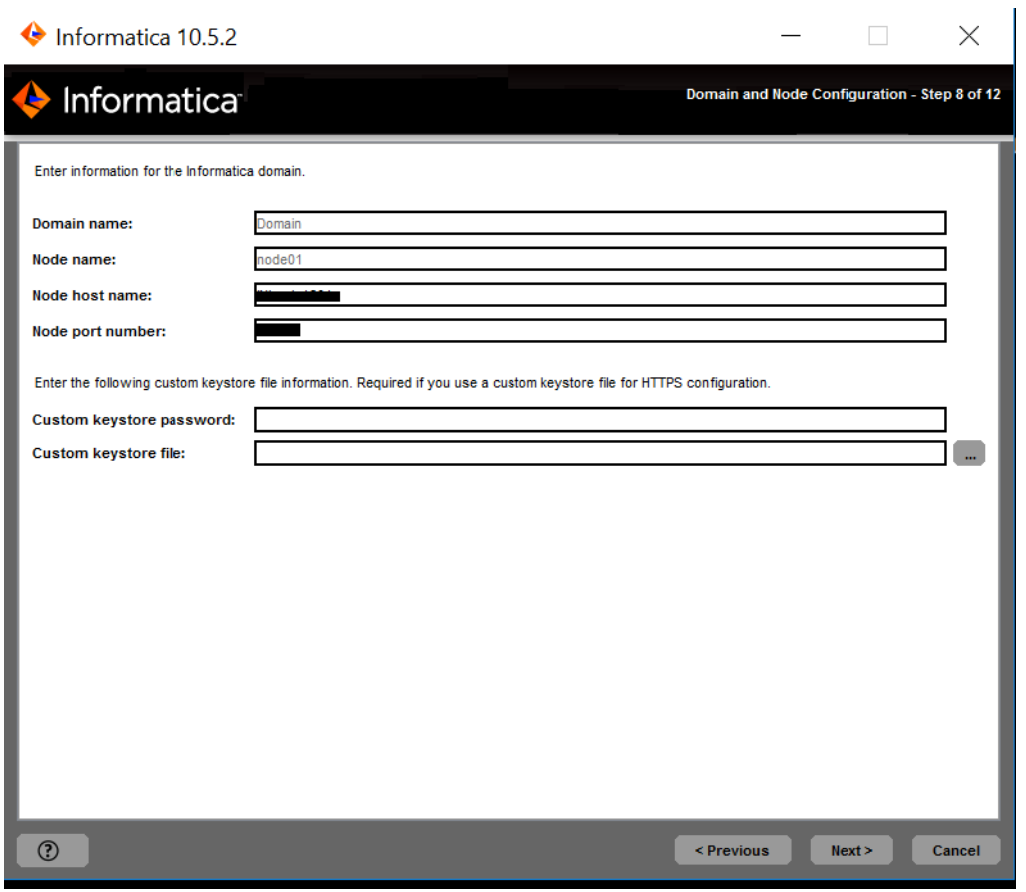

21. Click **Next**.

The **Port Configuration Upgrade** page appears.

22. On the Port Configuration Upgrade page, enter the start and shutdown port numbers for the Service Manager and Administrator tool.

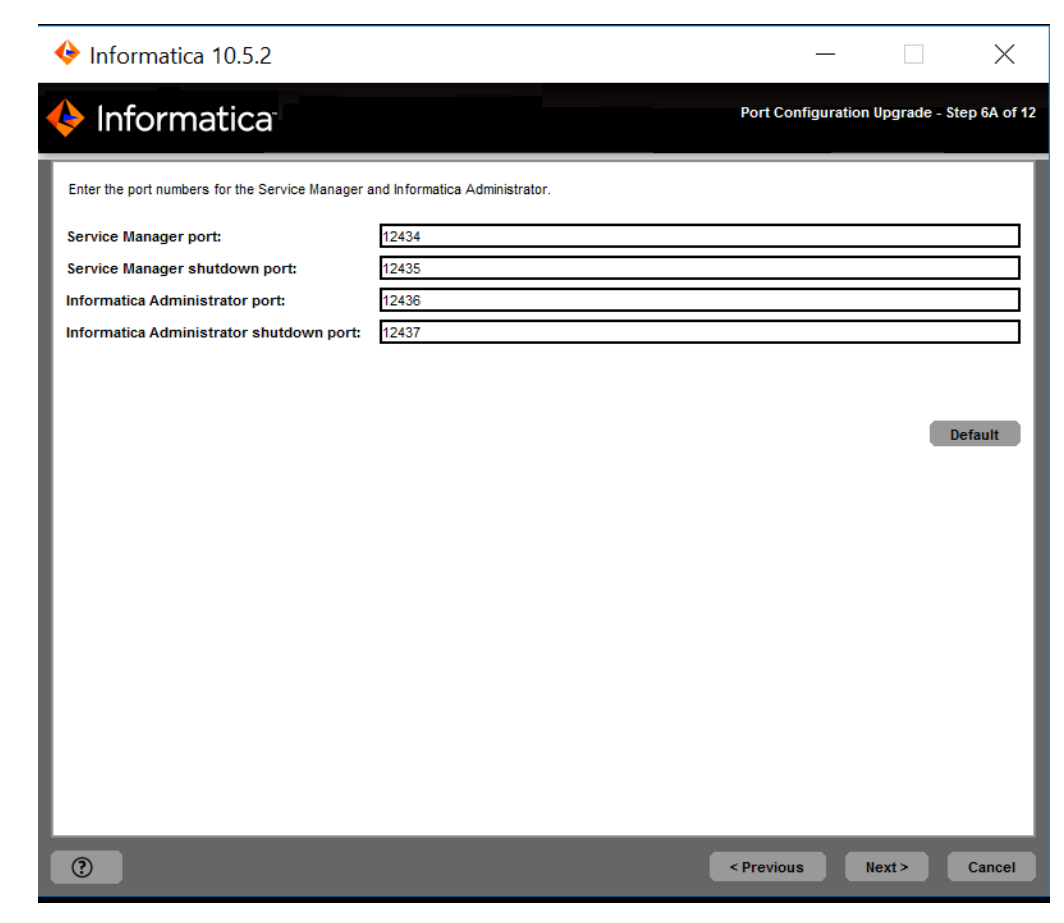

23. Click **Next**.

The **Windows Service Configuration** page appears.

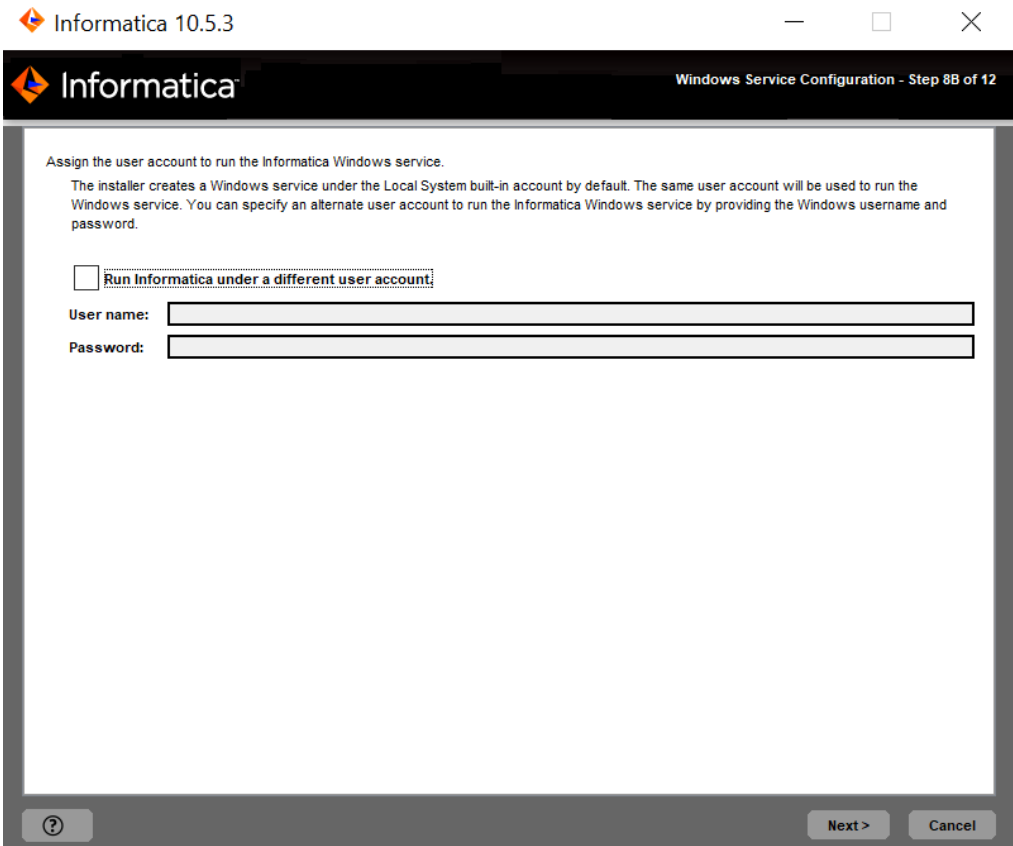

On Windows, the upgrade wizard creates a service to start Informatica. By default, the service runs under the same user account as the account used for installation. You can run the Windows service under a different user account.

24. Select to run the Windows service or under a different user account.

Enter the following user account information:

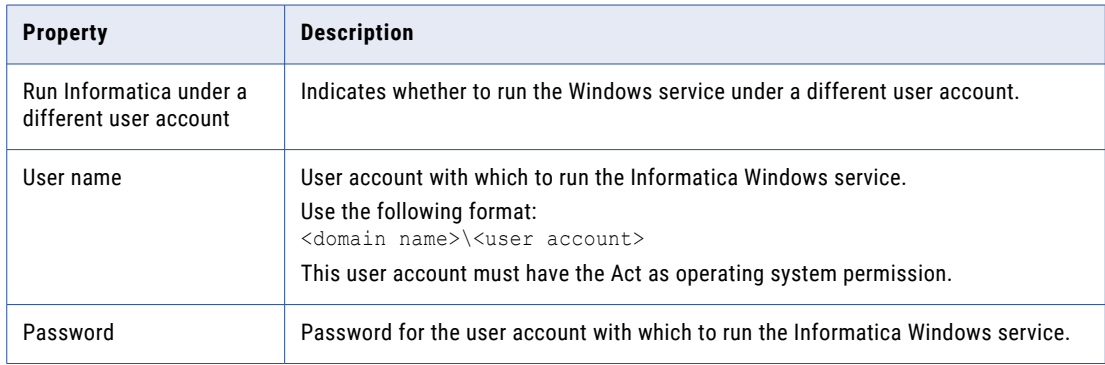

#### 25. Click **Next**.

The **Post-Installation Summary** page appears.

26. Click **Done** to complete the installation procedure and exit the installer.

Review the upgrade.log file to get more information about the tasks performed by the upgrade wizard and to view the configuration of installed components.

# <span id="page-66-0"></span>Upgrade in Console Mode

You can upgrade in console mode on UNIX or Linux.

When you run the installer in console mode, the words quit, back, and help are reserved words. Do not use them as input text.

- 1. Log in to the machine with the same user account that you used to install the previous version.
- 2. Stop all processes that access the directory and subdirectories of the Informatica product to upgrade, including command prompts and tail logs.
- 3. On a shell command line, run the install file.

The installer displays the message to verify that the locale environment variables are set.

- 4. If the environment variables are not set, press **n** to exit the installer and set them as required. If the environment variables are set, press **y** to continue.
- 5. Press **2** to upgrade Informatica.
- 6. Press **1** to run the Informatica Upgrade Advisor.

Informatica provides utilities to facilitate the Informatica services installation process. You can run the utility before you upgrade Informatica services. The Informatica Upgrade Advisor helps to validate the services and checks for obsolete services in the domain before you perform an upgrade.

The installer displays a warning to shut down the Informatica domain that you want to upgrade before you continue the upgrade.

7. Read the terms and conditions of Informatica product usage toolkit and press **2** to continue the upgrade.

Subject to your opt-out rights described below, the software will automatically transmit to Informatica in the USA the information about the computing and network environment in which the Software is deployed and the data usage and system statistics of the deployment. This transmission is deemed part of the Services under the Informatica privacy policy and Informatica will use and otherwise process this information in accordance with the Informatica privacy policy available at <https://www.informatica.com/in/privacy-policy.html>. You can disable usage collection in the Administrator tool.

8. The **Upgrade Prerequisites** page displays the upgrade system requirements.

Verify the requirements before you continue the upgrade.

9. Review the upgrade information and press **Enter** to continue.

The **Upgrade Directory** panel appears.

10. At the prompt, enter the directory of the Informatica version you want to upgrade and the directory in which you want to upgrade to Informatica 10.5.5.

The following table describes the directories you must specify:

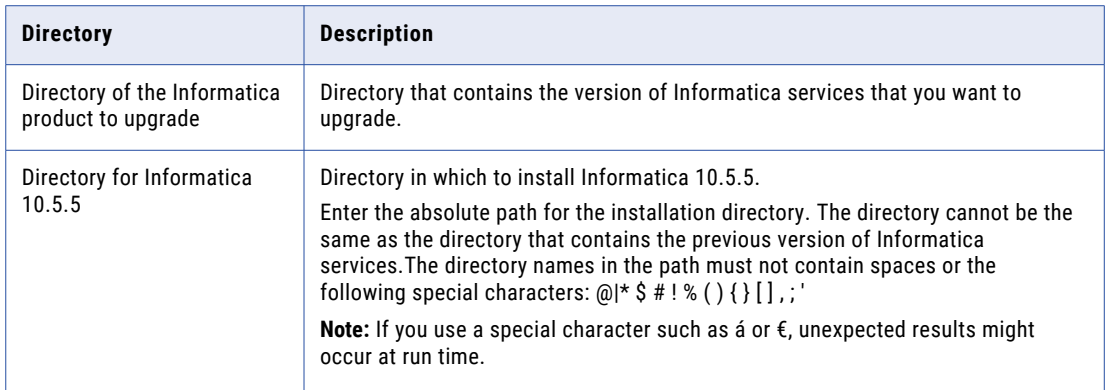

- 11. From the following installation options, select the upgrade environment based on your requirement:
	- **•** Sandbox. Used for proof of concepts or as a sandbox with minimal users.
	- **•** Development. Used for a design environment.
	- **•** Test. Used for high-volume processing environment that resembles a production environment.
	- **•** Production. Used for production environments with high-volume processing and high levels of concurrency meant for end users.
- 12. Select if you want to change the node host name, port numbers, or domain configuration repository. Press **1** to use the same node configuration as the previous version. Press **2** to change the node configuration.

The **Component Selection** panel appears.

- 13. Press **1** to upgrade Informatica services.
- 14. Choose whether you want to install distribution packages through the Informatica installer.
	- **•** Press **1** if you don't need distribution packages or if you want to install them later.
	- **•** Press **2** if you want to install distribution packages through the installer.

Default is 1.

15. If you choose to install distribution packages, select one or more packages from the list that you want to install. Separate multiple packages with a comma.

Default is 1.

16. Press **Enter**.

The **Domain Security Encryption Key** panel appears.

17. Enter the directory for the encryption key for the Informatica domain.

Informatica uses an encryption key to secure sensitive data, such as passwords, that are stored in the Informatica domain. When you upgrade, you must enter the directory in which to store the encryption key on the node that you are upgrading.

**Note:** All nodes in an Informatica domain use the same keyword and encryption key. You must keep the name of the domain, the keyword for the encryption key, and the encryption key file in a secure location. <span id="page-68-0"></span>The encryption key is required when you change the encryption key of the domain or move a repository to another domain.

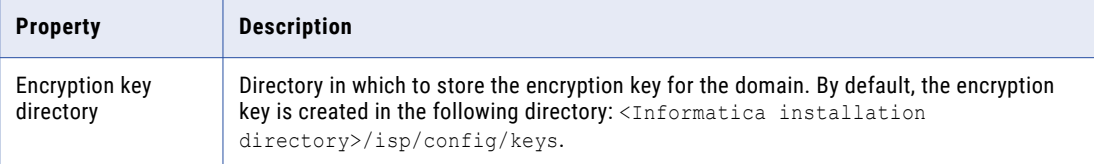

18. Enter the user name and password for the Informatica domain.

The **Pre-installation Summary** page appears.

19. Review the upgrade information and press **Enter** to continue.

After the domain upgrade completes, the **Domain Configuration Repository** panel appears.

20. Press **Enter** to continue the upgrade.

The installer copies the server files to the Informatica 10.5.5 installation directory.

The installer displays the database and user account information for the domain configuration repository to upgrade. It displays the database connection string for the domain configuration repository based on how the connection string of the previous version was created at installation:

- **•** If the previous version used a JDBC URL at installation, the installer displays the JDBC connection properties, including the database address and service name.
- **•** If the previous version used a custom JDBC connection string at installation, the installer displays the custom connection string.
- 21. If you use a JDBC URL, you can specify additional parameters to include in the connection string.

If you use a custom connection string, you cannot specify additional parameters.

22. Review the information and press **Enter**.

The upgrade completes and the **Post-installation Summary** panel appears.

23. Press **Enter** to complete the installation procedure and exit the installer.

Review the upgrade. log file to get more information about the tasks performed by the upgrade wizard and to view the configuration of installed components.

#### Upgrade in Silent Mode

You can upgrade in silent mode without user interaction.

You can upgrade in silent mode to upgrade the domain on the same machine and on the same domain configuration repository database.

To upgrade the Informatica domain services without user interaction, upgrade in silent mode. Use a properties file to specify the upgrade options. The installer reads the file to determine the upgrade options. You can use silent mode upgrade to upgrade the Informatica domain services on multiple machines on the network or to standardize the upgrade process across machines.

Copy the Informatica installation files to the machine that hosts the Informatica instance you plan to upgrade.

To upgrade in silent mode, complete the following tasks:

- 1. Create the upgrade properties file and specify the upgrade options.
- 2. Run the installer with the upgrade properties file.
- 3. Secure the passwords in the upgrade properties file.

#### Encrypting Passwords in the Properties File

The installer includes a utility that you can use to encrypt passwords you set in the properties file you use to specify options when you run the installer in silent mode. Informatica uses AES encryption with multiple 256 bit keys to encrypt passwords.

You run the utility for each password you want to encrypt. When you run the utility, you specify the value of the password in plain text at the command prompt. The utility generates the password in encrypted format as output. The output includes the following prefix: =INSTALLER:CIPHER:AES:256=

Copy the complete output string, including the prefix, and then paste it into the properties file as the value for the password property. When you run the installer in silent mode, the installation framework decrypts the password.

1. Go to the utility directory:

<Installer directory>/properties/utils/passwd\_encryption

- 2. Run the utility. Specify the plain text password you want to encrypt as the value for <password>.
	- **•** On Linux and UNIX, run the following command:

sh install.sh <password>

**•** On Windows, run the following command:

install.bat <password>

3. Copy the encrypted password string from the output, and then paste the string into the .properties file as the value for the corresponding password.

The following example shows the encrypted password set as the value for the DOMAIN\_PSSWD property:

DOMAIN\_PSSWD==INSTALLER:CIPHER:AES:256=mjkjmDR2kzFJiizfRWIOPg==

#### Creating the Properties File

Informatica provides two versions of the properties file. Use either file to specify options for your installation. **Silent input upgrade new config properties file**

Use the silent input upgrade new configuration properties file to upgrade Informatica domain services with changes to the node configuration and without user interaction.

The silent input upgrade new configuration properties file contains the configuration properties required to upgrade the Informatica domain services in silent mode. Use the file if you want to consider the appropriate value to set for each property in the file.

#### **Default silent input upgrade properties file**

Use the silent input upgrade properties file to upgrade Informatica domain services without user interaction.

The default silent input properties file contains default values for many configuration properties. Use the file if you plan to upgrade the Informatica domain services using the default property values.

Informatica provides a sample properties file that includes the upgrade parameters that are required by the installer. You can customize the sample properties file to specify the options for your upgrade.

The sample upgrade properties file is named SilentInput\_upgrade.properties and is located in the installer download location. After you customize the file, save it with the file name SilentInput.properties.

- 1. Go to the root of the directory that contains the installation files.
- 2. Find the file named SilentInput\_upgrade.properties.
- Back up the file before you modify it.
- 3. Use a text editor to open the file and modify the values of the upgrade parameters.

The following table describes the upgrade parameters that you can modify:

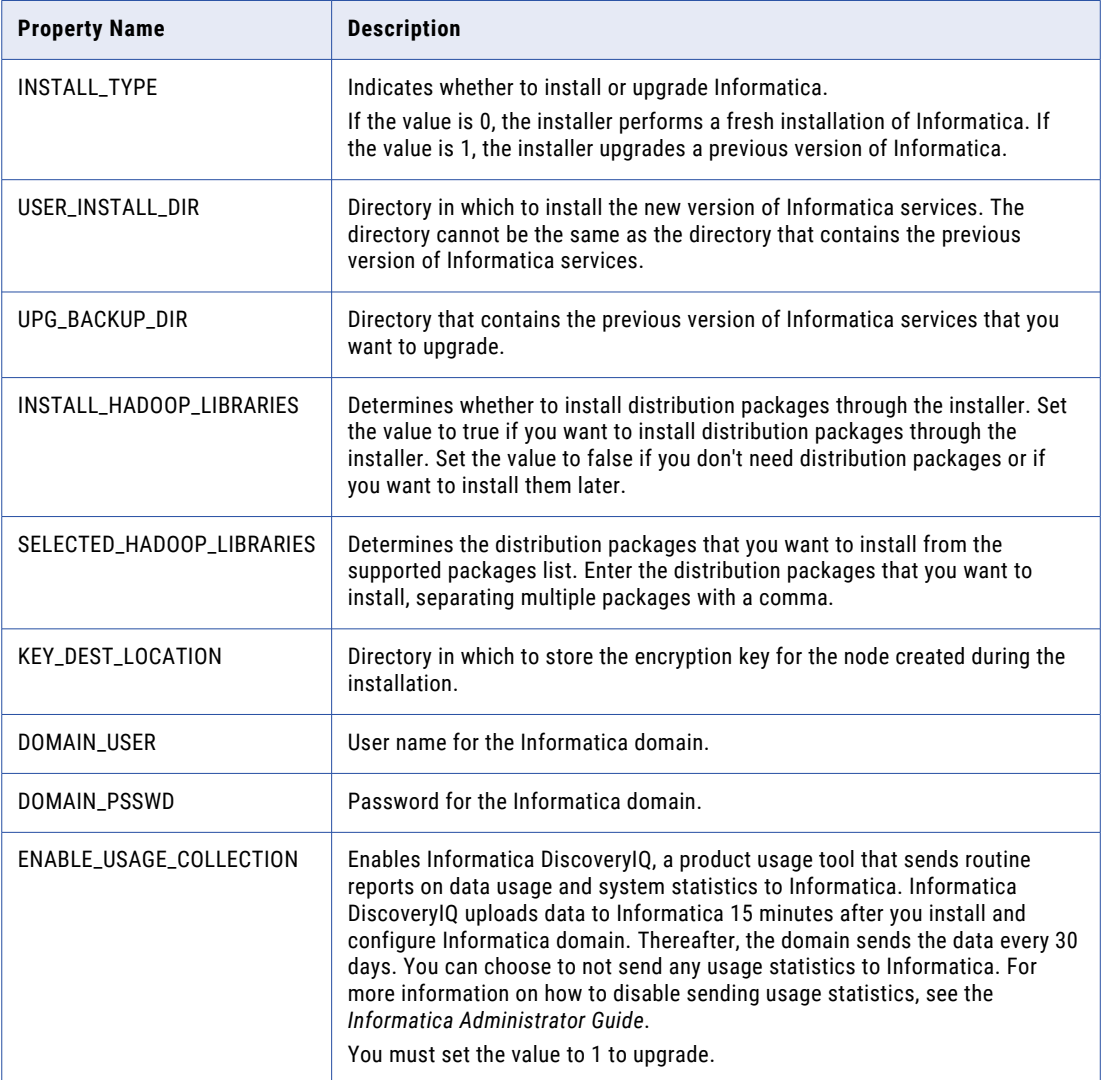

4. Save the properties file with the name SilentInput.properties.

#### <span id="page-71-0"></span>Running the Silent Installer

After you create the properties file, open a command prompt to start the silent upgrade.

1. Open a command prompt.

On Windows, open the command prompt as administrator. If you do not open the command prompt as administrator, the Windows system administrator might encounter issues when accessing files in the Informatica installation directory.

- 2. Go to the root of the server installer directory.
- 3. Verify that the directory contains the file SilentInput.properties with the upgrade options.
- 4. Run the silentInstall executable.

The silent upgrade runs in the background. The process can take a while. The silent upgrade process is complete when the Informatica\_<Version>\_Services\_InstallLog<timestamp>.log is created in the installation directory.

The silent upgrade fails if you incorrectly configure the properties file or if the installation directory is not accessible. If the upgrade fails, view the silent upgrade log file and correct the errors. Then run the silent installer again. The silent upgrade log file name is silentErrorLog.log.

The installer creates the log file in the root directory on Windows and in the user home directory on UNIX.

# Troubleshooting the Domain Upgrade

Consider the following troubleshooting tips when you face any issue during or after the domain upgrade:

#### The domain upgrade fails.

If the upgrade does not complete successfully, review log files to determine the cause of the failure. The upgrade log files are in the root of the directory where the new version of Informatica is installed. Review the following log file: Informatica\_<Version>\_Services\_Upgrade.log.

If the upgrade continues to fail, restore the domain configuration repository database from the backup and run the installer again.

#### 404 error message appears when you access the Administrator tool.

If the Administrator tool is configured for secure communication, you might receive a 404 Not Found message when you access the Administrator tool. This issue occurs when the machine that runs the gateway node cannot access the keystore file used for the HTTPS connection to the Administrator tool. Copy the file to an accessible location, and then shut down the domain. Run the infasetup UpdateGatewayNode command to update the gateway node with the location of the keystore file. You must run the command on each gateway node in the domain.

#### The domain crashes during or after the upgrade.

If the domain crashes during or after the upgrade, restore the siteKey file from the domain backup or generate the encryption key using the same keyword and domain name that you specified while generating the sitekey in the previous version of the domain.
In a multi-node configuration, errors might occur when you use a different site key than the master node.

If you have a multi-node configuration and when you use a different site key, you might run into the following errors:

021-03-03 12:51:44,795 FATAL [Domain Monitor] [DOM\_10061] Cannot register node [newISPNode1] with the domain because the master gateway node is not running or is not connected to the domain. Verify that all gateway nodes are running on the domain. com.informatica.isp.corecommon.exceptions.ISPException: [CCM\_10342] The following exception

occurred: [[FrameworkUtils\_0018] The encryption key for the node is different from the encryption for the domain. All the nodes in a domain must use the same encryption key. To change the encryption key for the domain, run the infasetup migrateEncryptionKey command on all nodes in the domain.].)

To resolve this issue, ensure that you use the same site key as in the master node.

## CHAPTER 8

# Upgrade the Domain with Changes to Node Configuration

This chapter includes the following topics:

- **•** Upgrade the Domain with Changes to Node Configuration Overview, 74
- **•** Migrating to a Different [Database,](#page-74-0) 75
- **•** Migrating the [Installation](#page-74-0) to a Different Machine, 75
- **•** Upgrade in [Graphical](#page-80-0) Mode, 81
- **•** [Upgrading](#page-91-0) in Console Mode, 92
- **•** [Upgrading](#page-97-0) in Silent Mode, 98
- **•** Complete Changing the Node [Configuration,](#page-98-0) 99

# Upgrade the Domain with Changes to Node Configuration Overview

Before you upgrade the domain with changes to the node configuration, you must perform steps to prepare for the upgrade. The steps that you perform depend on the kind of change that you plan to make to the node configuration. You can migrate the domain configuration repository to a different database. Or, you can migrate the Informatica services installation to a different machine.

When you upgrade the domain, you can choose to change the node configuration to allow changes to the node host name, port numbers, or domain configuration repository database.

If you migrated an Informatica services installation to a different machine, choose to change the node configuration to upgrade the domain and configure the node on the new machine. If you migrated the domain configuration repository to a different database, choose to change the node configuration to upgrade the domain and configure the new database.

Complete the pre-upgrade tasks before you run the installer.

Before you upgrade with changes to the domain configuration repository database, run i10Pi from the Informatica installer to review the installation support for the new database type, database version, operating system, or machine. For more information about the i10Pi configuration, see the *Informatica Installation Guide*.

On Windows, you can run the installer in graphical or silent mode. On UNIX or Linux, you can run the installer in console or silent mode.

# <span id="page-74-0"></span>Migrating to a Different Database

If the domain configuration repository database type or version is no longer supported, you must migrate the repository to a different supported database. Migrate the repository in the previous Informatica instance before you upgrade the domain.

**Note:** If you do not change the node configuration, you can run the Informatica Upgrade Advisor before you upgrade. If you run Informatica Upgrade Advisor before you migrate to a node with a different configuration, you might notice some database or node configuration failures that you can ignore.

If you want to migrate to a different database, run i10Pi available from the Informatica installer to test the installation support of the new database type or version. For more information about the i10Pi configuration, see the *Informatica Installation Guide*.

For more information about product requirements and supported platforms, see the Product [Availability](https://network.informatica.com/community/informatica-network/product-availability-matrices) Matrix.

- 1. Shut down the domain.
- 2. Verify that you have backed up the domain configuration database tables to a file with the infasetup BackupDomain command.
- 3. Create a database schema and a user account in a supported database.
- 4. Run the i10Pi available from the Informatica installer with the database user account created to test the installation supported for a different database. Ensure that i10pi shows the database users as supported for the version in which you are about to upgrade.
- 5. Restore the domain configuration in the backup file to the specified database schema with the infasetup RestoreDomain command.
- 6. Run the upgrade installer.
- 7. When you upgrade a gateway node, select the **Allow changes to the node host name and port number**  option. When you select this option, you can configure the gateway node to connect to the new domain configuration repository database. All gateway nodes must have a connection to the domain configuration repository to retrieve and update domain configuration. When you upgrade a worker node, clear the **Allow changes to the node host name and port number** option.

# Migrating the Installation to a Different Machine

If the Informatica services are installed on a machine with an operating system that is no longer supported, you must migrate the installation to a different machine before you upgrade the domain.

For more information about product requirements and supported platforms, see the Product [Availability](https://network.informatica.com/community/informatica-network/product-availability-matrices) Matrix.

Before you upgrade the domain, complete the following steps on the machine where you want the new version of Informatica to run:

- 1. Run the i10Pi available from the Informatica installer to test the installation support of the new machine.
- 2. Copy the installation directory with all the installation binaries from the previous machine to the new machine.
- 3. Verify port requirements.
- 4. Create a system user account.
- 5. Configure native connectivity for all services that require access to databases.
- 6. Run the upgrade installer in the new supported machine.

When you upgrade the migrated node, select the **Allow changes to the node host name and port number**  option. When you select this option, you can update the configuration of the node on the new machine. When you upgrade other nodes in the domain that you did not migrate to different machines, clear the **Allow changes to the node host name and port number** option.

### Step 1. Copy the Installation Directory

Copy the directory of the previous version of Informatica to the machine where you want the new version of Informatica to run.

For example, if the previous version of Informatica is installed in  $C:\Information\;copy$  the C:\Informatica\<version> directory and subdirectories to the new machine.

When you run the upgrade installer, specify the Informatica installation directory on the new machine as the one that you want to upgrade.

### Step 2. Verify Port Requirements

The installer sets up the ports for components in the Informatica domain, and it designates a range of dynamic ports to use for some application services.

You can specify the port numbers to use for the components and a range of dynamic port numbers to use for the application services. Or you can use the default port numbers provided by the installer. Verify that the port numbers are available on the machines where you install the Informatica services.

The following table describes the ports that you can set:

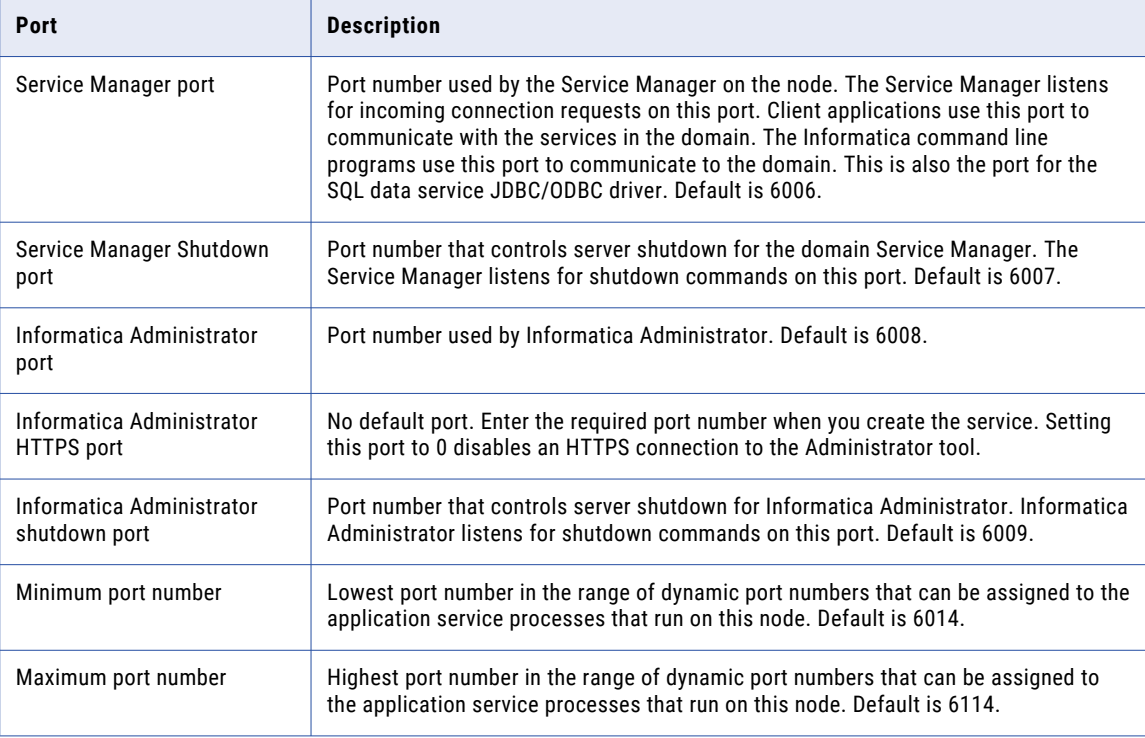

**Note:** Services and nodes can fail to start if there is a port conflict. You can update the range of ports for application services after you upgrade.

### Step 3. Create a System User Account

You can create a system user account on Windows or on UNIX.

### On Windows

Create a system user account to perform the installation and to run the Informatica service. Verify that the user account that you use to install the Informatica services has write permission on the installation directory.

You can install Informatica with the user account logged in to the machine and run it under another user account. You can create a local account or a domain account to install Informatica or run the Informatica Windows service.

**Note:** To access a repository on Microsoft SQL Server that uses a Windows trusted connection, create a domain account.

The user accounts require the following permissions to run the installer or to run the Informatica Windows service:

- **• Logged in user account.** The user account must be a member of the Administrators group and have the *Log on as a service* permission. Log in with this user account before you install Informatica.
- **• Another user account.** The user account must be a member of the Administrators group and have Log on as a service and Act as operating system permissions. You do not have to log in with this user account before you install Informatica. During installation, you can specify the user account to run the Informatica Windows service.

### On UNIX

Verify that the user account you use to install Informatica has write permission on the installation directory.

### Step 4. Configure Native Connectivity on Service Machines

To establish native connectivity between an application service and a database, install the database client software for the database that you want to access.

Native drivers are packaged with the database server and client software. Configure connectivity on the machines that need to access the databases. To ensure compatibility between the application service and the database, install a client software that is compatible with the database version and use the appropriate database client libraries.

The Data Integration Service uses native database drivers to connect to the following databases:

- **•** Source and target databases. Reads data from source databases and writes data to target databases.
- **•** Data object cache database. Stores the data object cache.
- **•** Profiling source databases. Reads from relational source databases to run profiles against the sources.
- **•** Profiling warehouse. Writes the profiling results to the profiling warehouse.
- **•** Reference tables. Runs mappings to transfer data between the reference tables and the external data sources.

When the Data Integration Service runs on a single node or on primary and back-up nodes, install database client software and configure connectivity on the machines where the Data Integration Service runs.

When the Data Integration Service runs on a grid, install database client software and configure connectivity on each machine that represents a node with the compute role or a node with both the service and compute roles.

### Step 5. Install Database Client Software

You must install the database clients on the required machines based on the types of databases that the application services access.

To ensure compatibility between the application service and the database, use the appropriate database client libraries and install a client software that is compatible with the database version.

When you upgrade Informatica services, ensure that you install the appropriate database client on the machine that runs the Data Integration Service.

Install the following database client software based on the type of database that the application service accesses:

#### **IBM DB2 Client Application Enabler (CAE)**

Configure connectivity on the required machines by logging in to the machine as the user who starts Informatica services.

### **Microsoft SQL Server 2014 Native Client**

You must install the Microsoft SQL Server 2014 Native Client for the existing mappings to work.

Download the client from the following Microsoft website: [http://www.microsoft.com/en-in/download/details.aspx?id=42295](https://www.microsoft.com/en-in/download/details.aspx?id=42295).

#### **Oracle client**

Install compatible versions of the Oracle client and Oracle database server. You must also install the same version of the Oracle client on all machines that require it. To verify compatibility, contact Oracle.

#### **Sybase Open Client (OCS)**

Install an Open Client version that is compatible with the Sybase ASE database server. You must also install the same version of Open Client on the machines hosting the Sybase ASE database and Informatica. To verify compatibility, contact Sybase.

### Step 6. Configure Database Client Environment Variables

Configure database client environment variables on the machines that run the Data Integration Service process.

After you configure the database environment variables, you can test the connection to the database from the database client.

The following table lists the database environment variables you need to set:

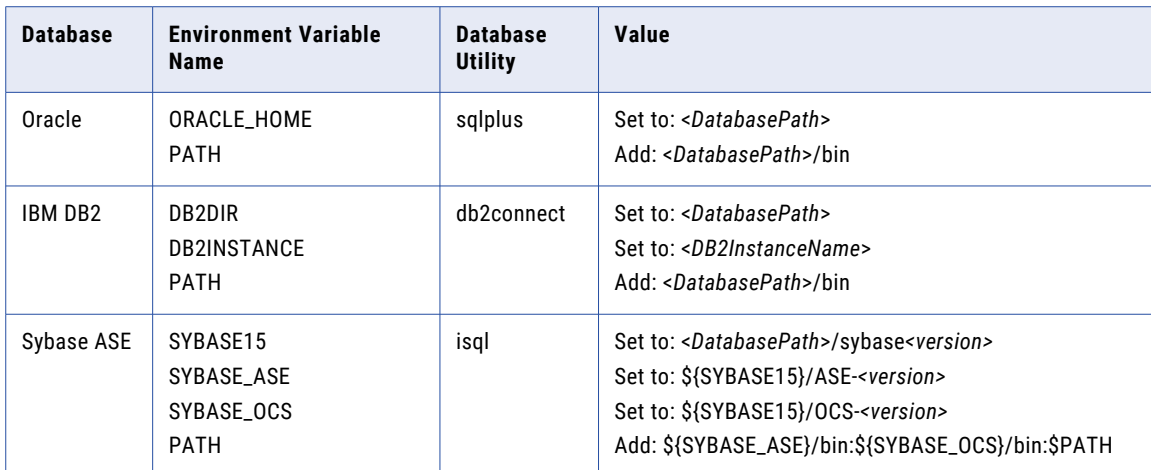

### Step 6. Configure Database Client Environment Variables on UNIX

Configure database client environment variables on the machines that run the PowerCenter Integration Service process.

After you configure the database environment variables, you can test the connection to the database from the database client.

The following table lists the database environment variables you need to set:

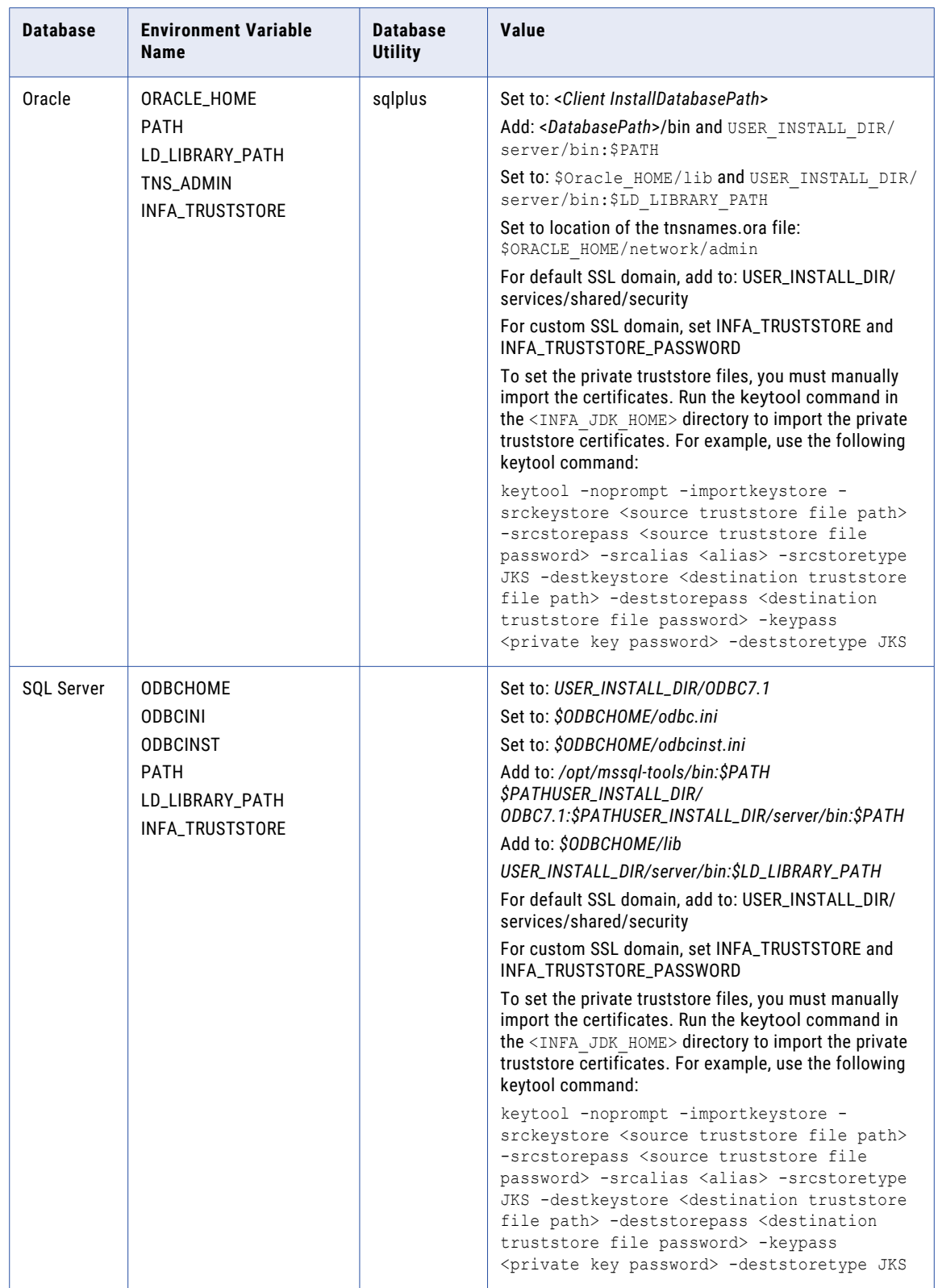

# <span id="page-80-0"></span>Upgrade in Graphical Mode

When you upgrade in graphical mode, you can change the node configuration to upgrade the domain to a different machine or to a different domain configuration repository database. You can upgrade the domain in graphical mode on Windows.

On Windows, if you encounter problems when you run the install.bat file from the root directory, run the following file:

<Informatica installation directory>/server/install.exe

- 1. Log in to the machine with the same user account that you used to install the previous version.
- 2. Stop all processes that access the directory and subdirectories of the Informatica product to upgrade, including command prompts and tail logs.
- 3. Go to the root of the directory for the installation files and run install.bat as administrator.

To run the file as administrator, right-click the install.bat file and select **Run as administrator**. On Windows, if you encounter problems when you run the install.bat file from the root directory, run install.exe from the following location:

<Informatica installation directory>/server/install.exe

**Note:** If you do not run the installer as administrator, the Windows system administrator might not be able to access files in the Informatica installation directory.

The **Informatica 10.5.5** page appears.

4. Select **Upgrade to Informatica 10.5.5**.

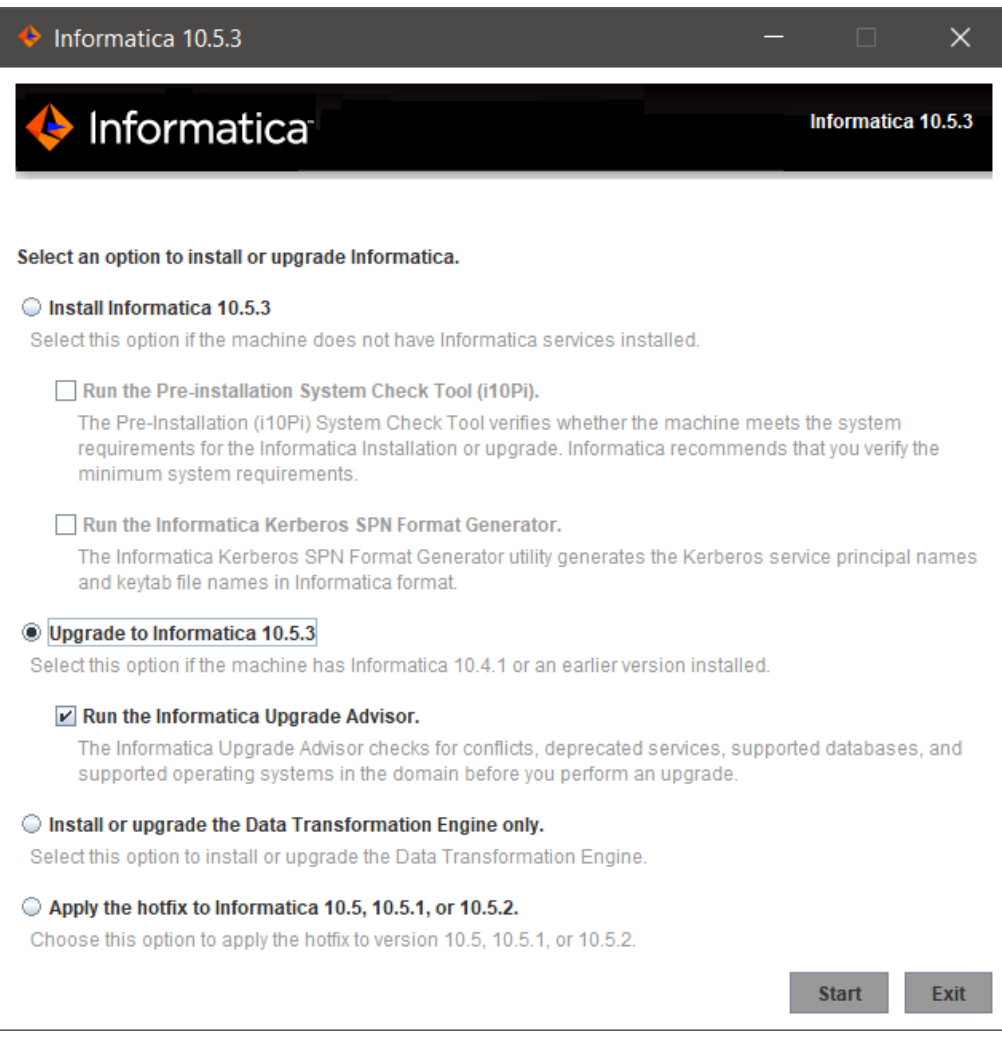

Informatica provides utilities to facilitate the Informatica services installation process. You can run the following utility before you upgrade Informatica services: **Pre-Installation (i10Pi) System Check Tool.**

Verifies whether the machine on which you are installing Informatica services meets the system requirements for installation.

### **Informatica Upgrade Advisor.**

Validates the services and checks for obsolete services in the domain before you perform an upgrade.

- 5. Click **Start**.
- 6. Read the terms and conditions of Informatica product usage toolkit and select **I agree to the terms and conditions**.

Subject to your opt-out rights described below, the software will automatically transmit to Informatica in the USA information about the computing and network environment in which the Software is deployed and the data usage and system statistics of the deployment. This transmission is deemed part of the Services under the Informatica privacy policy and Informatica will use and otherwise process this information in accordance with the Informatica privacy policy available at

<https://www.informatica.com/in/privacy-policy.html>. You can disable usage collection in Administrator tool.

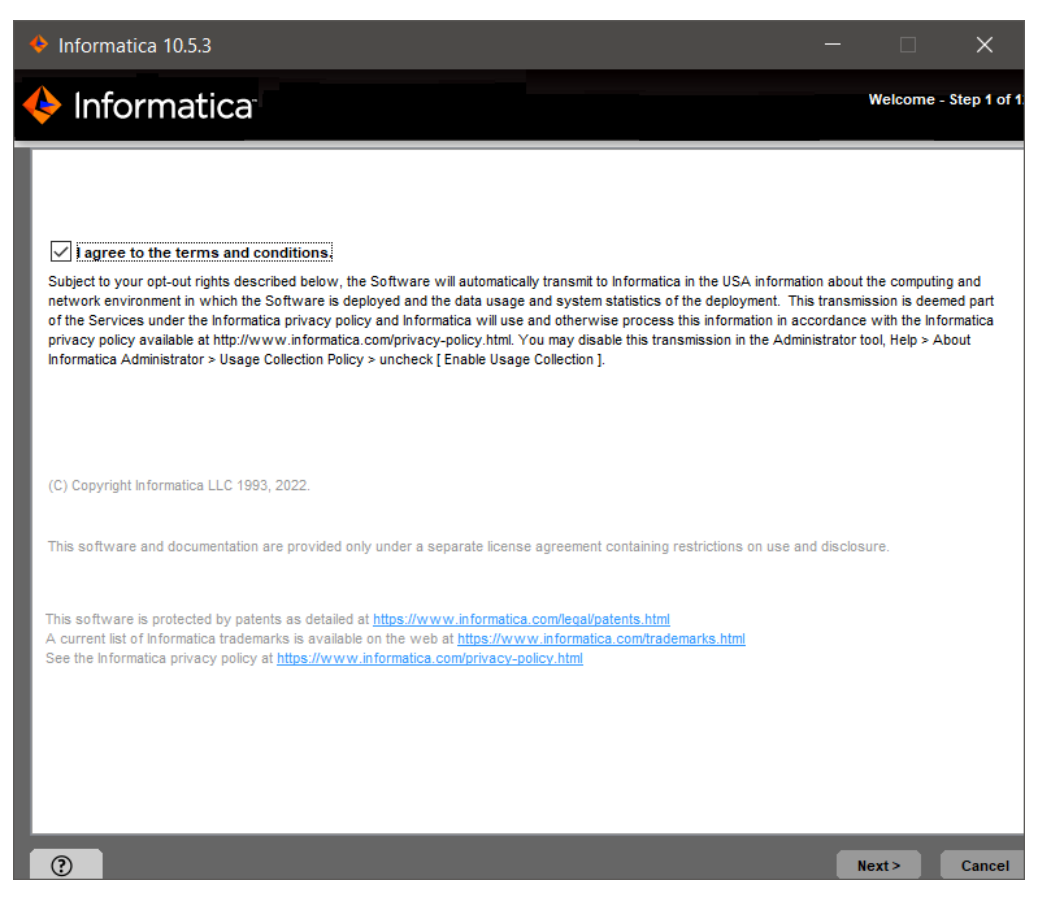

7. The **Upgrade Prerequisties** page appears.

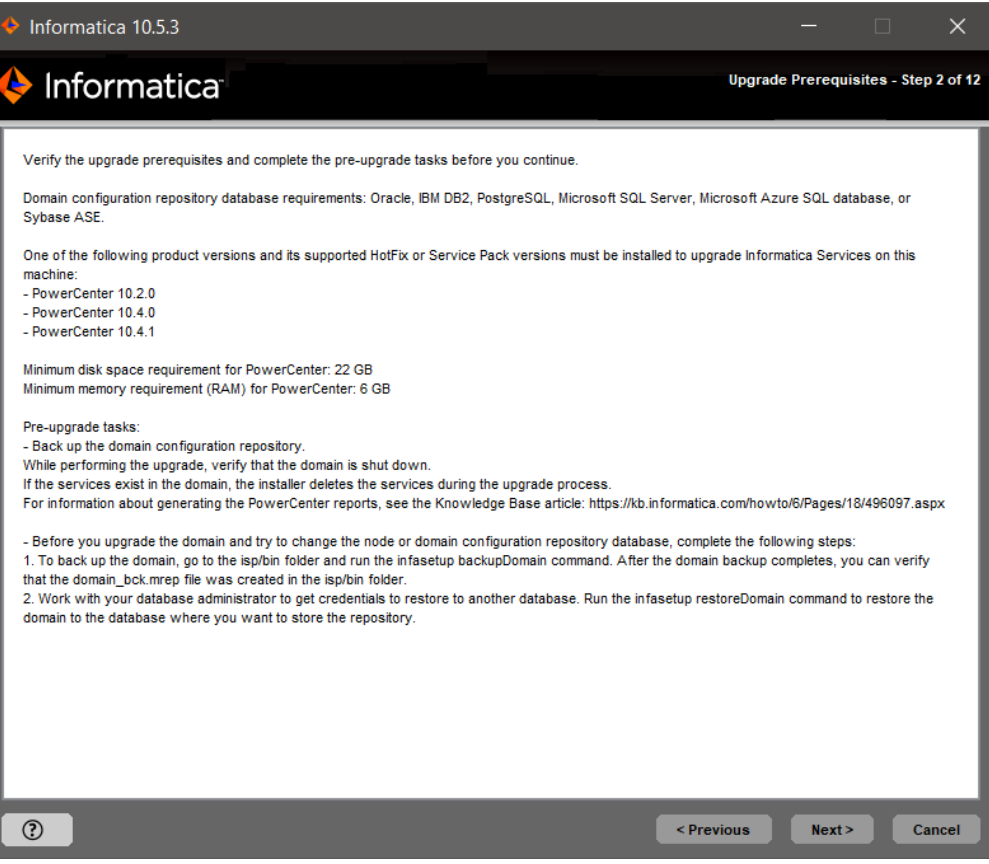

Verify the requirements before you continue the upgrade.

8. Click **Next**.

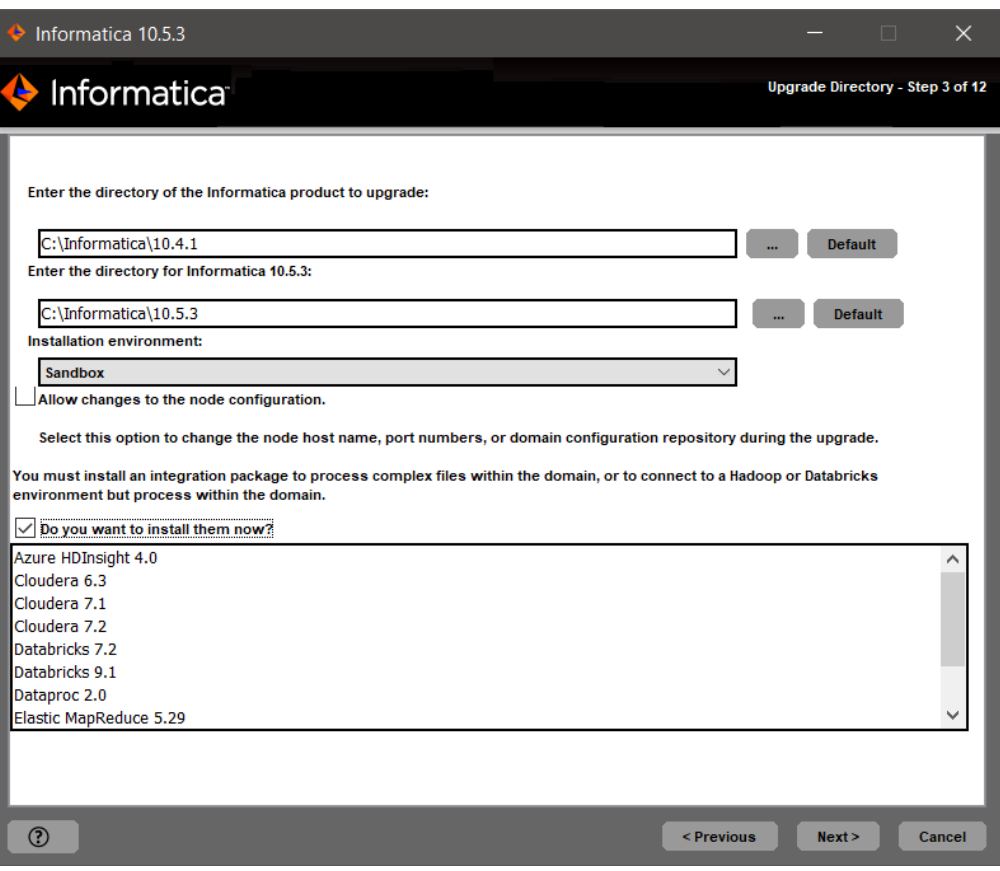

The **Upgrade Directory** page appears.

9. Enter the directory of the Informatica version you want to upgrade and the directory in which you want to install Informatica 10.5.5

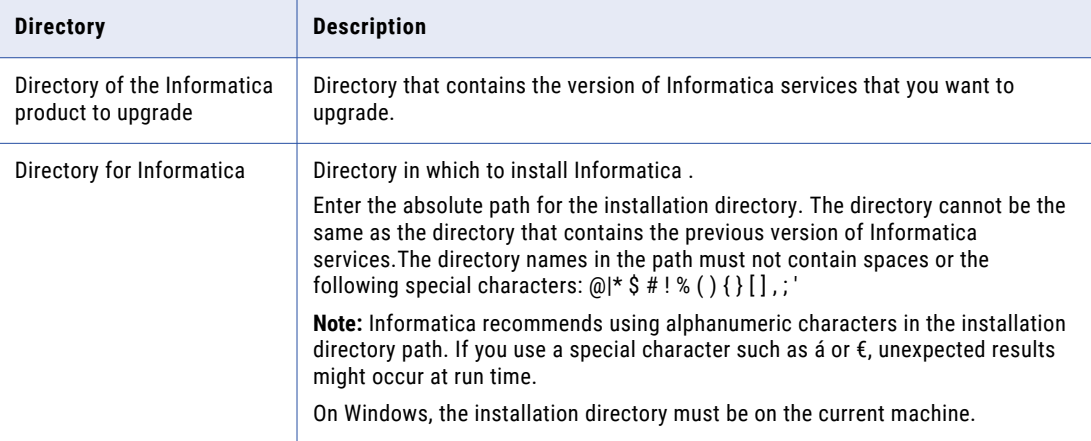

The following table describes the directories that you must specify:

### 10. Select **Allow changes to the node host name and port numbers**.

Use this option to change the configuration of the Informatica installation that you upgrade. If you are upgrading to a different machine, change the node configuration to match the configuration of the new machine. If you are upgrading to a different domain configuration repository database, change the node configuration to match the configuration of the new database.

- 11. If you want to install distribution packages through the Informatica installer, select the check box.
- 12. If you choose to install distribution packages, select one or more packages from the list that you want to install.
- 13. Click **Next**.

The **Domain Security - Encryption Key** page appears.

14. Enter the directory for the encryption key for the informatica domain.

Informatica uses an encryption key to secure sensitive data, such as passwords, that are stored in the Informatica domain. When you upgrade, you must enter the directory in which to store the encryption key on the node that you are upgrading.

**Note:** All nodes in an Informatica domain use the same keyword and encryption key. You must keep the name of the domain, the keyword for the encryption key, and the encryption key file in a secure location. The encryption key is required when you change the encryption key of the domain or move a repository to another domain.

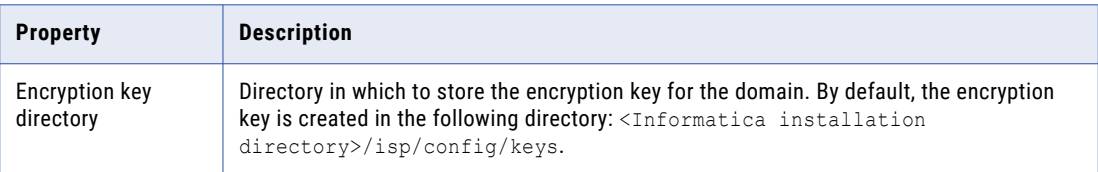

- 15. Enter the user name and password for the informatica domain.
- 16. Click **Next**.

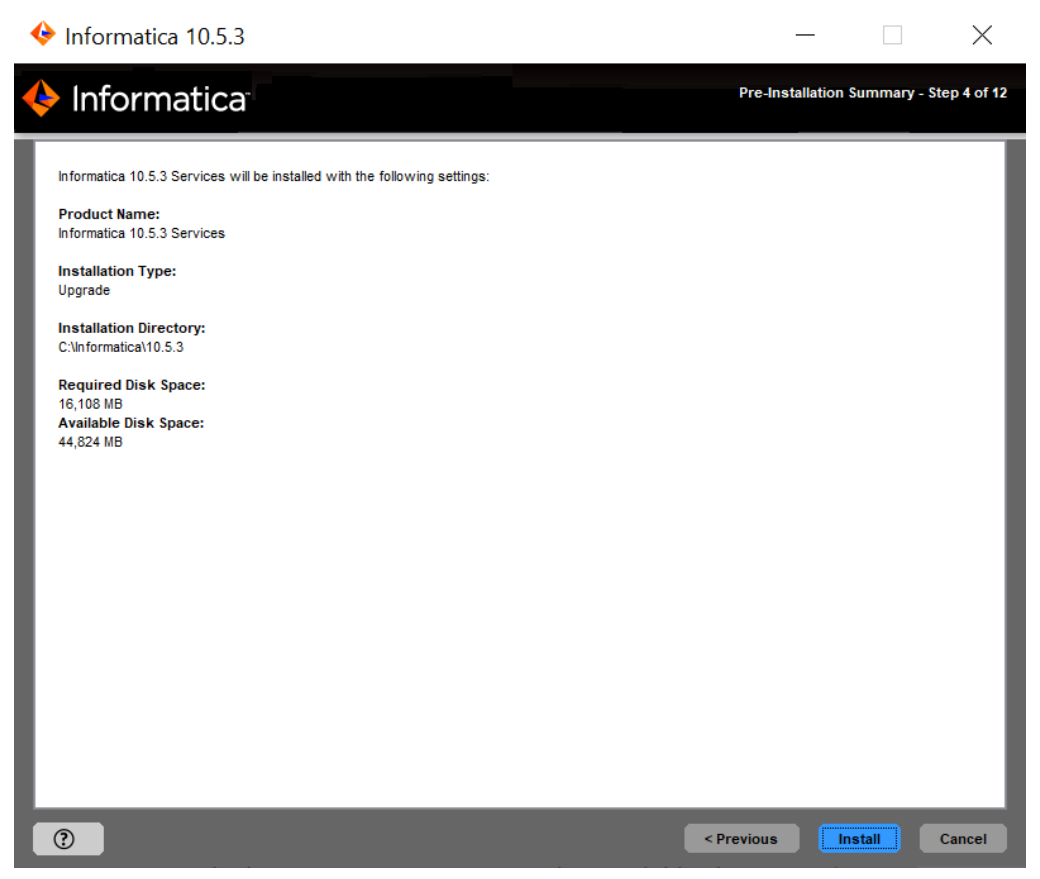

The **Pre-Installation Summary** page appears.

17. Review the upgrade information, and click **Install** to continue.

The upgrade wizard installs the Informatica server files to theInformatica 10.5.5 installation directory. The upgrade wizard displays a warning to shut down the Informatica domain before you continue the upgrade.

- 18. Click **OK**.
- 19. If you are upgrading a gateway node, enter the database and user account information for the domain configuration repository on the **Domain Configuration Repository Upgrade** page.

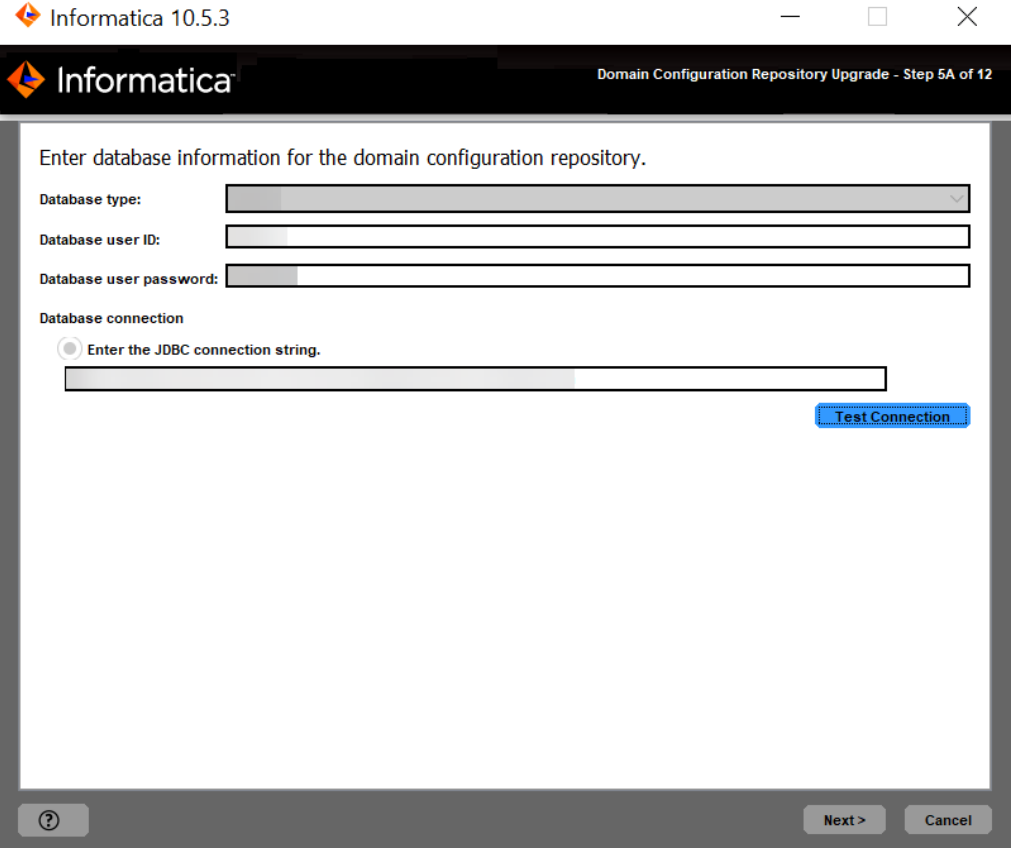

If you are upgrading a worker node, the upgrade wizard does not display the domain configuration repository information. You cannot modify the database connection information. Skip to step [21on](#page-88-0) page [89.](#page-88-0)

Enter the following database and user account :

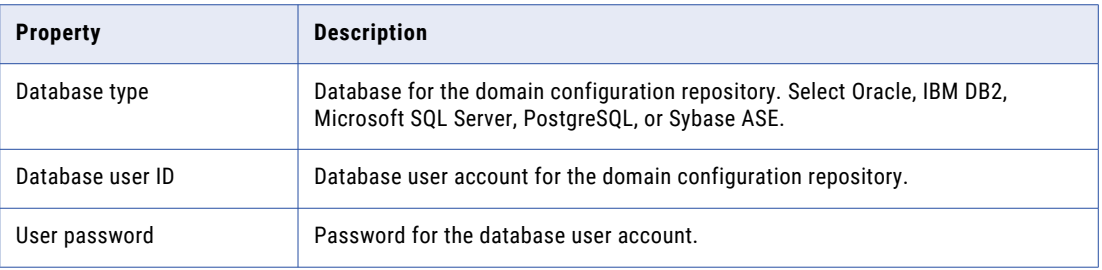

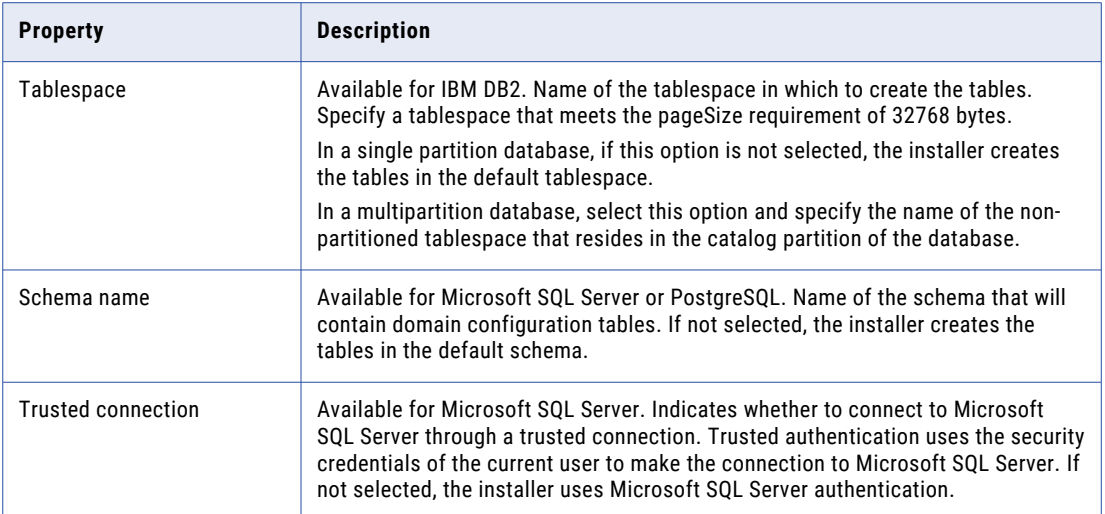

- 20. Enter the JDBC connection information.
	- **•** To enter the connection information using the JDBC URL information, select **JDBC URL** and specify the JDBC URL properties.

The following table describes the JDBC URL properties that you must specify:

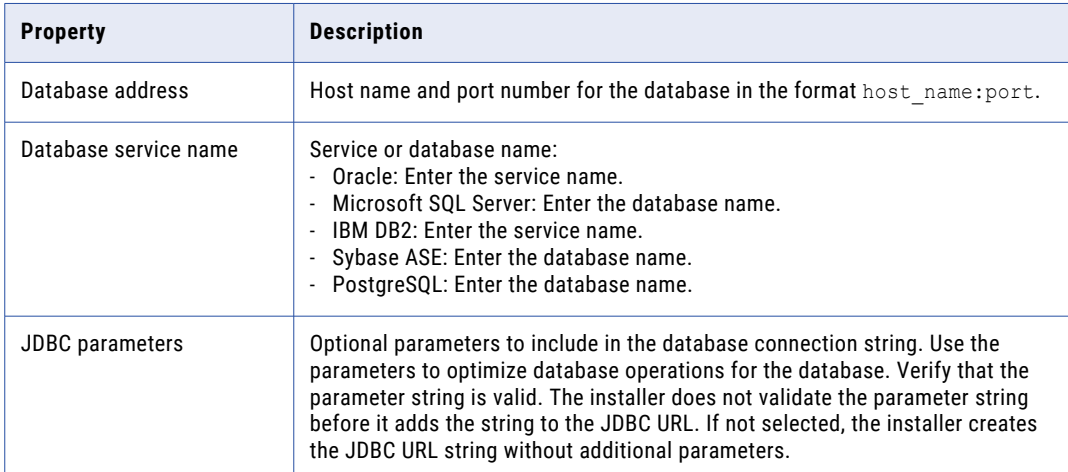

**•** To enter the connection information using a custom JDBC connection string, select **Custom JDBC connection string** and type the connection string.

Use the following syntax in the JDBC connection string: **IBM DB2**

jdbc:Informatica:db2://<host name>:<port number>;DatabaseName=

**Oracle**

jdbc:Informatica:oracle://<host name>:<port number>;ServiceName=

Use the following connection string to connect to the Oracle database through the Oracle Connection Manager:

<span id="page-88-0"></span>jdbc:Informatica:oracle:TNSNamesFile=<fully qualified path to the tnsnames.ora file>;TNSServerName=<TNS name>;

### **Microsoft SQL Server**

```
jdbc:Informatica:sqlserver://<host name>:<port 
number>;SelectMethod=cursor;DatabaseName=
```
#### **Microsoft SQL Server with Windows NT credentials**

If you specified the Windows NT credentials for the Model repository database on Microsoft SQL Server, specify the connection string syntax to include the authentication method as NTLM.

Microsoft SQL Server that uses the default instance with Windows NT credentials:

"jdbc:informatica:sqlserver://<host name>:<port number>;DatabaseName=<database name>;SnapshotSerializable=true;authenticationMethod=NTLM"

#### Microsoft SQL Server that uses a named instance with Windows NT credentials:

```
"jdbc:informatica:sqlserver://<host name>\<named instance 
name>;DatabaseName=<database 
name>;SnapshotSerializable=true;authenticationMethod=NTLM"
```
### **Microsoft Azure SQL**

```
jdbc:Informatica:sqlserver://<host name>:<port 
number>;SelectMethod=cursor;DatabaseName=<database 
name>;SnapshotSerializable=true;EncryptionMethod=SSL;HostNameInCertificate=*.datab
ase.windows.net;ValidateServerCertificate=false
```
### **Azure SQL Database with Active Directory authentication**

```
jdbc:informatica: sqlserver://
<host_name>:<port_number>;database=<database_name>;encrypt=true;AuthenticationMeth
od=ActiveDirectoryPassword;trustServerCertificate=false;hostNameInCertificate=*.da
tabase.windows.net;loginTimeout=<seconds>
```
#### **PostgreSQL**

jdbc:Informatica:postgresql://<host name>:<port number>;DatabaseName=

### **Azure PostgreSQL**

jdbc:Informatica:postgresql://<host name>:<port number>;DatabaseName=<database name>;EncryptionMethod=SSL;ValidateServerCertificate=true;CryptoProtocolVersion=TL Sv1.2;

### **Sybase**

jdbc:Informatica:sybase://<host name>:<port number>;DatabaseName=

Verify that the connection string contains all the connection parameters required by your database system.

- 21. Click **Test Connection** to verify that you can connect to the database, and then click **OK** to continue.
- 22. Click **Next**.

The **Domain and Node Configuration** page appears.

23. Modify the node host name and port number to match the configuration of the new version of Informatica.

The following table describes the domain and node properties that you can specify:

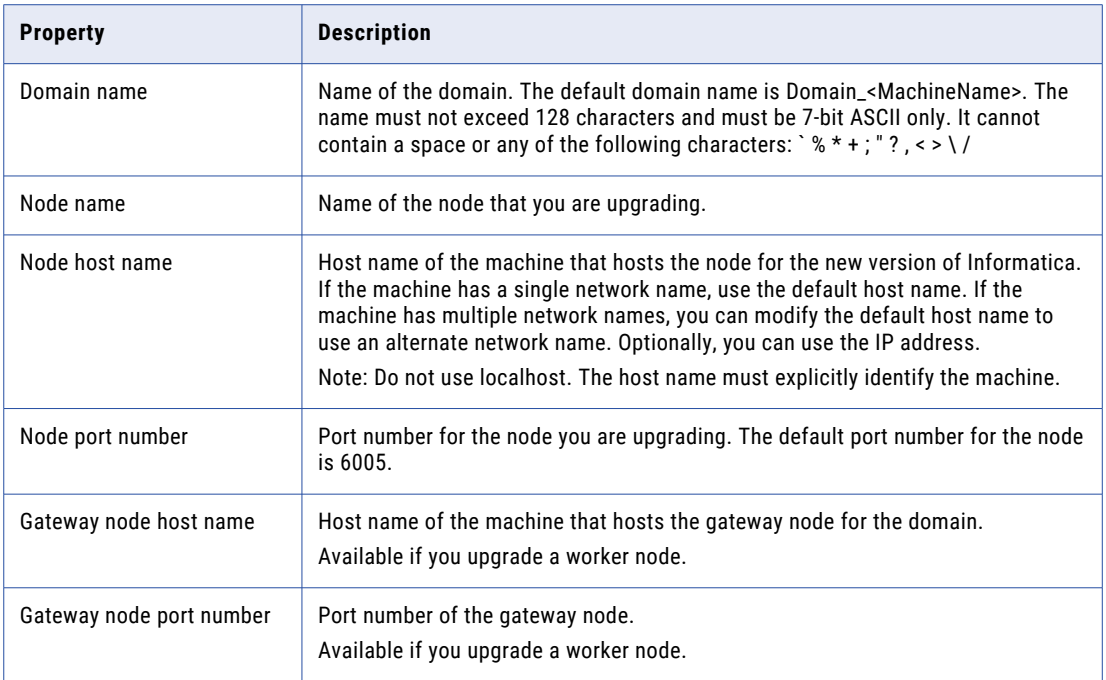

24. Enter the custom keystore file password and location if you are securing the Informatica Administrator with a custom keystore file and you are upgrading to a different gateway node configuration.

The following table describes the properties for the Informatica Administrator custom keystore:

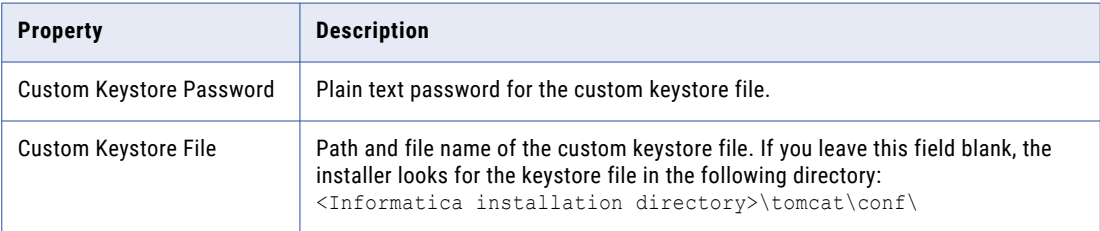

#### 25. Click **Next**.

The **Port Configuration Upgrade** page appears.

26. Enter the new port numbers or use the default port numbers.

The following table describes the ports that you can specify:

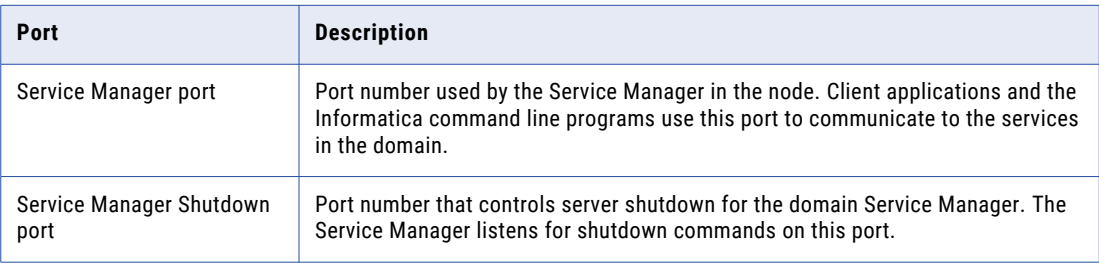

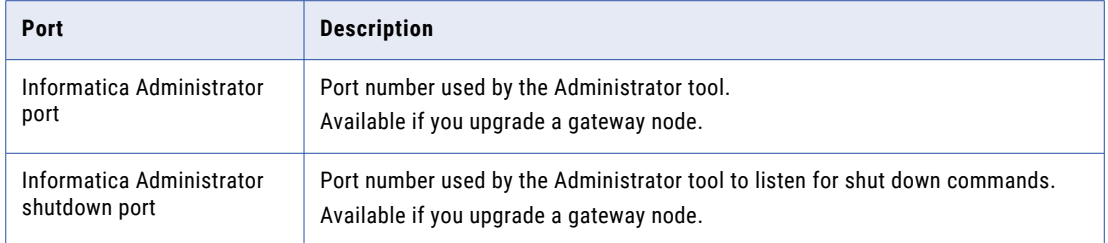

### 27. Click **Next**.

The **Windows Service Configuration** page appears.

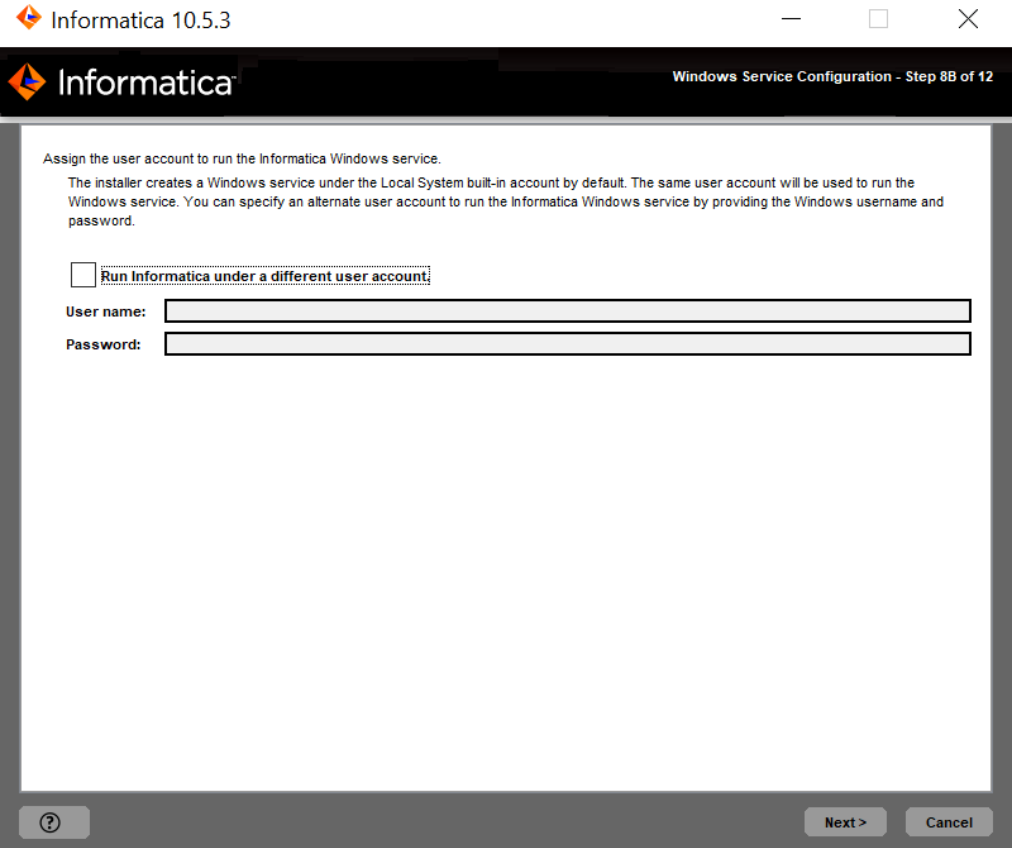

On Windows, the upgrade wizard creates a service to start Informatica. By default, the service runs under the same user account as the account used for installation. You can run the Windows service under a different user account.

28. Select whether to run the Windows service under a different user account.

<span id="page-91-0"></span>Enter the following user account information:

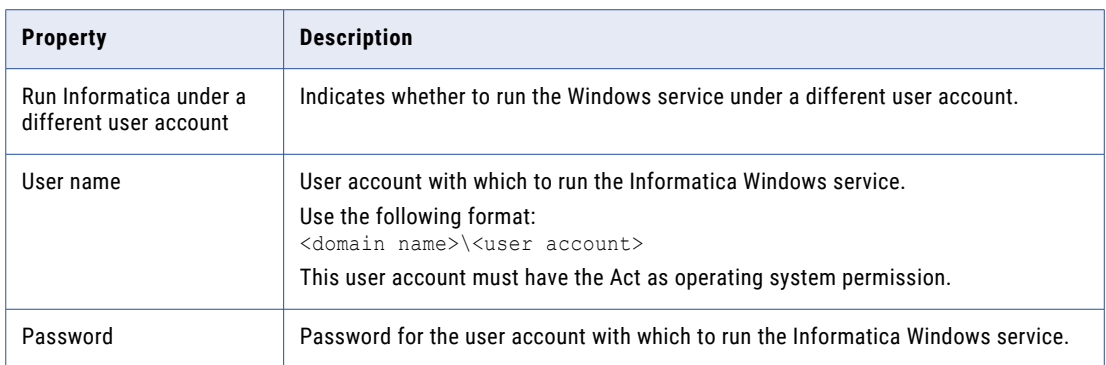

### 29. Click **Next**.

The **Post-Installation Summary** page appears.

30. Click **Done** to complete the installation procedure and exit the installer.

Review the upgrade.log file to get more information about the tasks performed by the upgrade wizard and to view the configuration of installed components.

# Upgrading in Console Mode

When you upgrade in console mode, you can change the node configuration to upgrade the domain to a different machine or to a different domain configuration repository database. You can upgrade the domain in console mode on Linux or UNIX.

When you run the installer in console mode, the words Quit and Back are reserved words. Do not use them as input text.

1. On a shell command line, run the install.sh file from the root directory.

The installer displays the message to verify that the locale environment variables are set.

2. If the environment variables are not set, press **n** to exit the installer and set them as required.

If the environment variables are set, press **y** to continue.

3. Press **2** to upgrade Informatica.

Informatica provides utilities to facilitate the Informatica services installation process. You can run the following utility before you upgrade Informatica services: **Informatica Upgrade Advisor.**

Validates the services and checks for obsolete services in the domain before you perform an upgrade.

The installer displays a warning to shut down the Informatica domain that you want to upgrade before you continue the upgrade.

- 4. Press **2** to upgrade to Informatica 10.5.5.
- 5. Read the terms and conditions of Informatica product usage toolkit and press **2** to continue the upgrade.

Subject to your opt-out rights described below, the software will automatically transmit to Informatica in the USA information about the computing and network environment in which the Software is deployed

and the data usage and system statistics of the deployment. This transmission is deemed part of the Services under the Informatica privacy policy and Informatica will use and otherwise process this information in accordance with the [Informatica](https://www.informatica.com/in/privacy-policy.html) privacy policy. You can disable usage collection in the Administrator tool.

6. The **Upgrade Prerequisites** page displays the upgrade system requirements.

Verify the requirements before you continue the upgrade.

7. At the prompt, enter the directory of the Informatica version that you want to upgrade and the directory where you want to install Informatica 10.5.5.

**Directory Description** Directory of the Informatica product to upgrade Directory that contains the version of Informatica services that you want to upgrade. Directory for Informatica | Directory in which to install Informatica. Enter the absolute path for the installation directory. The directory cannot be the same as the directory that contains the previous version of Informatica services.The directory names in the path must not contain spaces or the following special characters:  $\omega$ |\* \$ # ! % () {} [],; **Note:** Informatica recommends using alphanumeric characters in the installation directory path. If you use a special character such as á or €, unexpected results might occur at run time. On Windows, the installation directory must be on the current machine.

The following table describes the directories you must specify:

8. Enter **2** to allow changes to the node host name and port number.

Use this option to change the configuration of the Informatica installation that you upgrade. If you are upgrading to a different machine, change the node configuration to match the configuration of the new machine. If you are upgrading to a different domain configuration repository database, change the node configuration to match the configuration of the new database.

- 9. Choose whether you want to install distribution packages through the Informatica installer.
	- **•** Press **1** if you don't need distribution packages or if you want to install them later.

**•** Press **2** if you want to install distribution packages through the installer.

Default is 1.

10. If you choose to install distribution packages, select one or more packages from the list that you want to install. Separate multiple packages with a comma.

Default is 1.

11. Enter the directory for the encryption key for the informatica domain.

Informatica uses an encryption key to secure sensitive data, such as passwords, that are stored in the Informatica domain. When you upgrade, you must enter the directory in which to store the encryption key on the node that you are upgrading.

**Note:** All nodes in an Informatica domain use the same keyword and encryption key. You must keep the name of the domain, the keyword for the encryption key, and the encryption key file in a secure location.

The encryption key is required when you change the encryption key of the domain or move a repository to another domain.

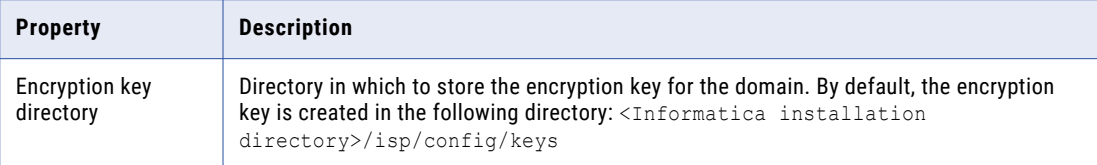

- 12. Enter the user name and password for the informatica domain.
- 13. Review the upgrade information and press **Enter** to continue.

The installer copies the server files to the Informatica 10.5.5 installation directory.

The installer displays a warning to shut down the Informatica domain that you want to upgrade before you continue the upgrade.

- 14. Press **Enter**.
- 15. If you are upgrading a gateway node, select the database to use for the domain configuration repository.

If you are upgrading a worker node, the domain configuration repository information does not appear. You cannot modify the database connection information. Skip to step [18.](#page-96-0)

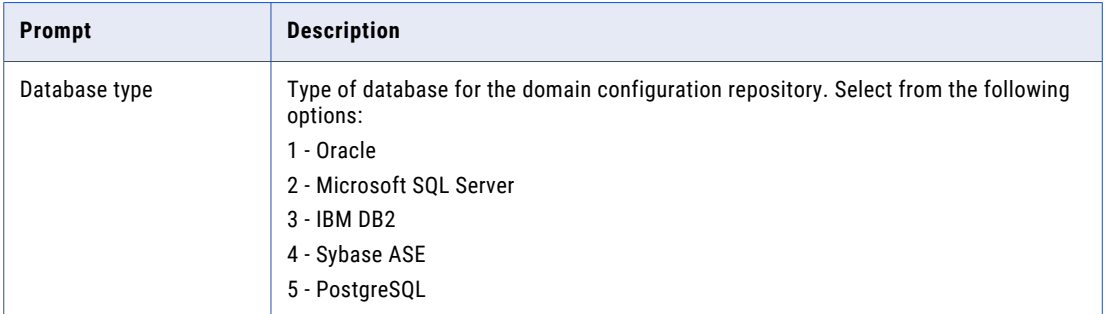

The following table lists the databases you can use for the domain configuration repository:

16. Enter the properties for the database user account.

The following table lists the properties for the database user account:

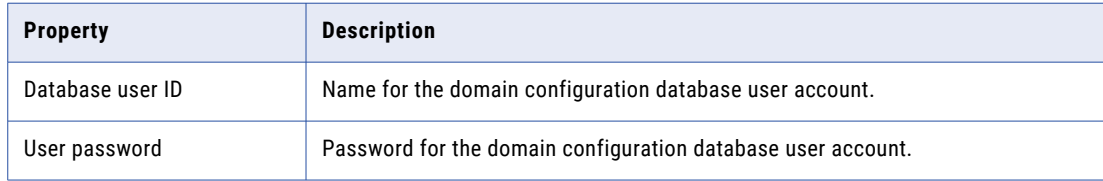

- 17. Enter the parameters for the database. If you do not create a secure domain configuration repository, enter the parameters for the database.
	- a. If you select IBM DB2, select whether to configure a tablespace and enter the tablespace name.

The following table describes the properties that you must configure for the IBM DB2 database:

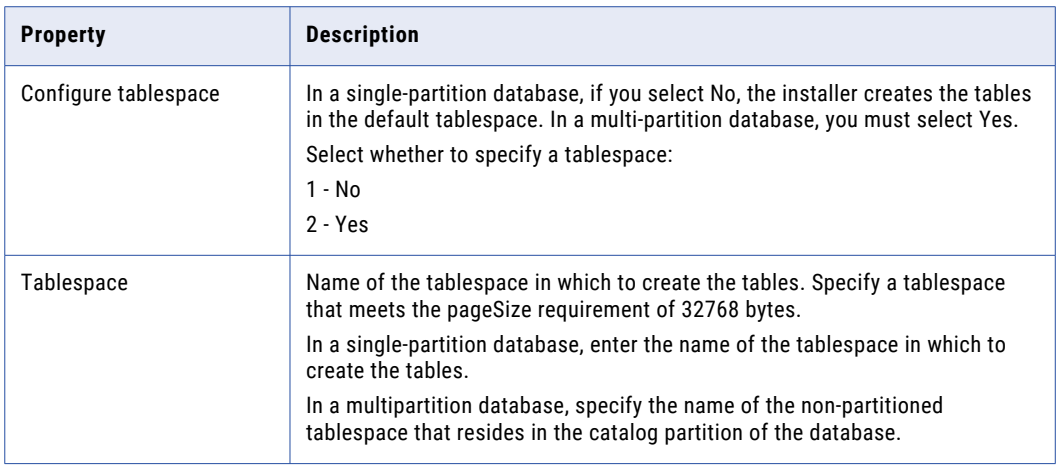

b. If you select Microsoft SQL Server, enter the schema name for the database.

The following table describes the properties that you must configure for the Microsoft SQL Server database:

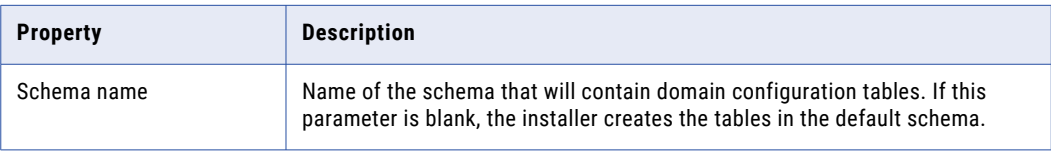

- c. To enter the JDBC connection information using the JDBC URL information, press **1**. To enter the JDBC connection information using a custom JDBC connection string, press **2**.
- d. Enter the JDBC connection information.
	- **•** To enter the connection information using the JDBC URL information, specify the JDBC URL properties.

The following table describes the database connection information:

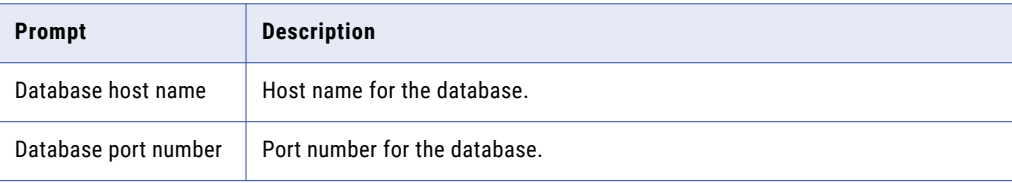

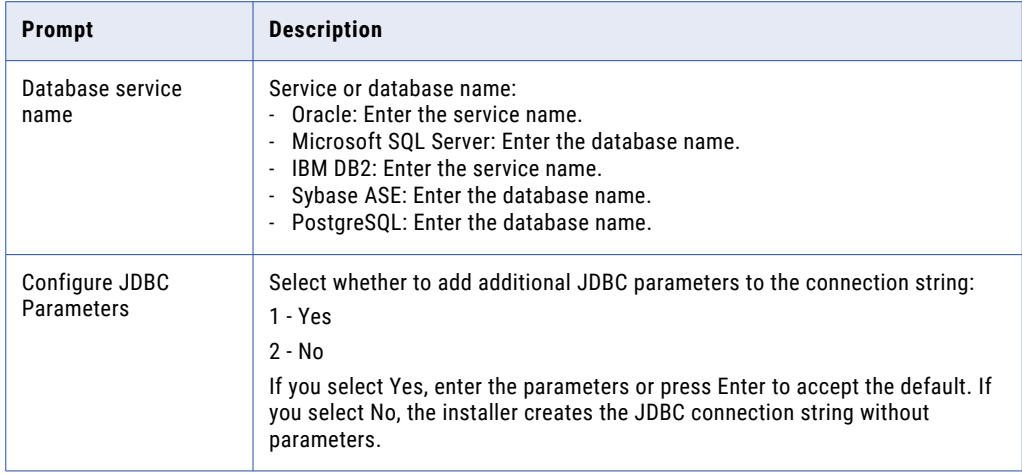

**•** To enter the connection information using a custom JDBC connection string, type the connection string.

Use the following syntax in the JDBC connection string: **IBM DB2**

jdbc:Informatica:db2://<host name>:<port number>;DatabaseName=

### **Oracle**

jdbc:Informatica:oracle://<host name>:<port number>;ServiceName=

Use the following connection string to connect to the Oracle database through the Oracle Connection Manager:

jdbc:Informatica:oracle:TNSNamesFile=<fully qualified path to the tnsnames.ora file>;TNSServerName=<TNS name>;

#### **Microsoft SQL Server**

jdbc:Informatica:sqlserver://<host name>:<port number>;SelectMethod=cursor;DatabaseName=

### **Microsoft SQL Server with Windows NT credentials**

If you specified the Windows NT credentials for the Model repository database on Microsoft SQL Server, specify the connection string syntax to include the authentication method as NTLM.

Microsoft SQL Server that uses the default instance with Windows NT credentials:

"jdbc:informatica:sqlserver://<host name>:<port number>;DatabaseName=<database name>;SnapshotSerializable=true;authenticationMethod=NTLM"

### Microsoft SQL Server that uses a named instance with Windows NT credentials:

"jdbc:informatica:sqlserver://<host name>\<named instance name>;DatabaseName=<database name>;SnapshotSerializable=true;authenticationMethod=NTLM"

### <span id="page-96-0"></span>**Microsoft Azure SQL**

```
jdbc:Informatica:sqlserver://<host name>:<port 
number>;SelectMethod=cursor;DatabaseName=<database 
name>;SnapshotSerializable=true;EncryptionMethod=SSL;HostNameInCertificate=*.d
atabase.windows.net;ValidateServerCertificate=false
```
### **Azure SQL Database with Active Directory authentication**

```
jdbc:informatica: sqlserver://
```
<host\_name>:<port\_number>;database=<database\_name>;encrypt=true;Authentication Method=ActiveDirectoryPassword;trustServerCertificate=false;hostNameInCertific ate=\*.database.windows.net;loginTimeout=<seconds>

### **PostgreSQL**

jdbc:Informatica:postgresql://<host name>:<port number>;DatabaseName=

### **Azure PostgreSQL**

jdbc:Informatica:postgresql://<host name>:<port number>;DatabaseName=<database name>;EncryptionMethod=SSL;ValidateServerCertificate=true;CryptoProtocolVersio n=TLSv1.2;

### **Sybase**

jdbc:Informatica:sybase://<host name>:<port number>;DatabaseName=

Verify that the connection string contains all the connection parameters required by your database system.

18. Modify the node host name and port number to match the configuration of the new version of Informatica.

The following table describes the domain and node properties that you can specify:

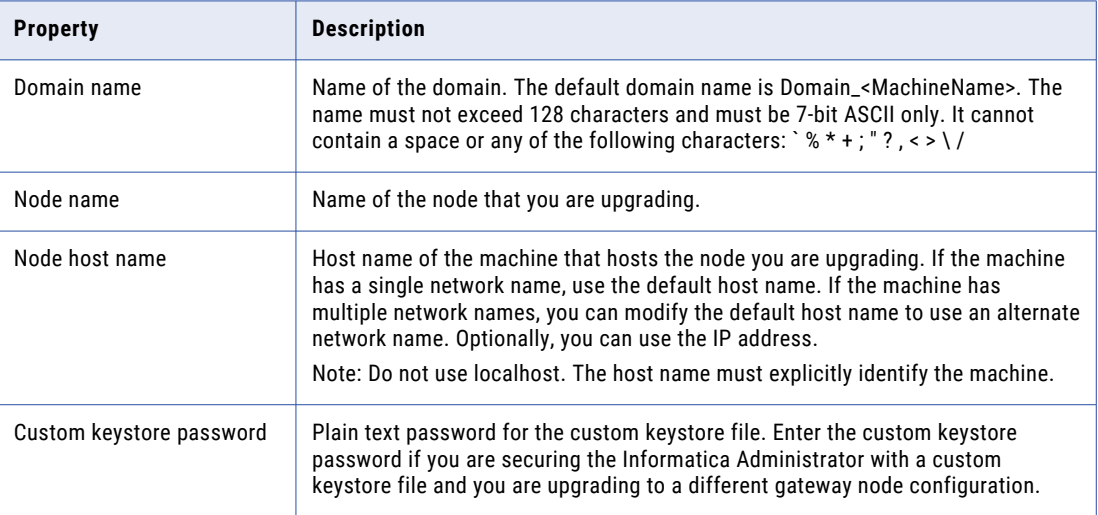

<span id="page-97-0"></span>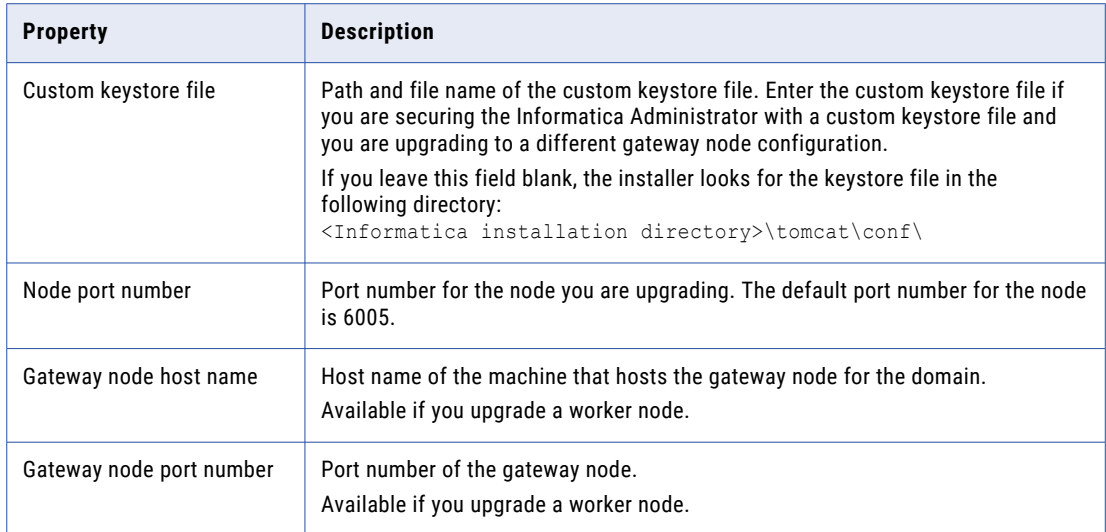

19. The installer displays the port numbers assigned to the domain components.

You can specify port numbers or use the default port numbers.

The following table describes the ports that you can specify:

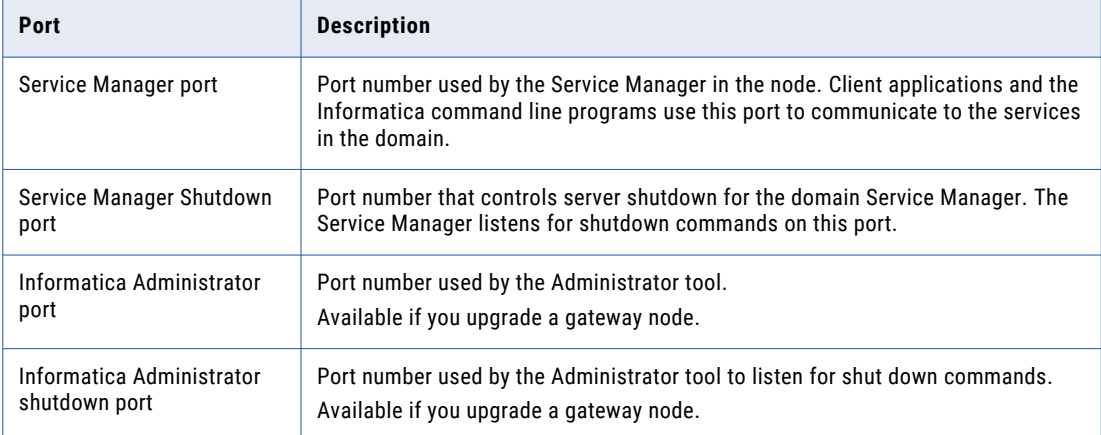

The Post-Installation Summary window indicates whether the upgrade completed successfully. It also shows the status of the installed components and their configuration.

You can view the upgrade log files to get more information about the upgrade tasks performed by the installer and to view the configuration properties for the installed components.

# Upgrading in Silent Mode

When you upgrade in silent mode, you can change the node configuration to upgrade the domain to a different machine or to a different domain configuration repository database.

To upgrade the Informatica services without user interaction, upgrade in silent mode. Use a properties file to specify the upgrade options. The installer reads the file to determine the upgrade options. You can use silent

<span id="page-98-0"></span>mode upgrade to upgrade the Informatica services on multiple machines on the network or to standardize the upgrade process across machines.

Copy the Informatica installation files to the machine that hosts the Informatica instance you plan to upgrade.

To upgrade in silent mode, complete the following tasks:

- 1. Create the upgrade properties file and specify the upgrade options.
- 2. Run the installer with the upgrade properties file.
- 3. Secure the passwords in the upgrade properties file.

# Complete Changing the Node Configuration

If you chose to change the node configuration during the domain upgrade because you migrated the Informatica services installation to a different machine, you must perform additional tasks before you upgrade the application services.

You must perform the following additional tasks:

- 1. Configure the environment variables.
- 2. Verify the range of dynamic port numbers.
- 3. Verify the location of the node backup directory.
- 4. Configure PowerExchange® adapters.

**Note:** If you chose to change the node configuration during the domain upgrade because you migrated the domain configuration repository to a different database, you do not need to perform additional tasks.

### Clear the Browser Cache

Before you access the Administrator tool, clear the browser cache.

On Windows Internet Explorer, delete the browsing history, including temporary files, cookies, and history.

If you do not clear the browser cache, the previous Administrator tool URL is not redirected to the latest URL and some menu options may not appear.

### Configure Locale Environment Variables

Use LANG, LC\_CTYPE, or LC\_ALL to set the UNIX code page.

Different UNIX operating systems require different values for the same locale. The value for the locale variable is case sensitive.

Use the following command to verify that the value for the locale environment variable is compatible with the language settings for the machine and the type of code page you want to use for the repository:

locale -a

The command returns the languages installed on the UNIX operating system and the existing locale settings.

### **Locale on Linux**

All UNIX operating systems except Linux have a unique value for each locale. Linux allows different values to represent the same locale. For example, "utf8," "UTF-8," "UTF8," and "utf-8" represent the same locale on a Linux machine. Informatica requires that you use a specific value for each locale on a Linux machine. Make sure that you set the LANG environment variable appropriately for all Linux machines.

### **Locale for Oracle database clients**

For Oracle database clients, set NLS\_LANG to the locale that you want the database client and server to use with the login. A locale setting consists of the language, territory, and character set. The value of NLS\_LANG depends on the configuration.

For example, if the value is american\_america.UTF8, set the variable in a C shell with the following command:

setenv NLS LANG american america.UTF8

To read multibyte characters from the database, set the variable with the following command:

setenv NLS\_LANG=american\_america.AL32UTF8

You must set the correct variable on the Data Integration Service machine so that the Data Integration Service can read the Oracle data correctly.

### Configure Library Path Environment Variables

Configure library path environment variables on the machines that run the Data Integration Service processes. The variable name and requirements depend on the platform and database.

Configure the LD\_LIBRARY\_PATH environment variable.

The following table describes the values that you set for the LD\_LIBRARY\_PATH for the different databases:

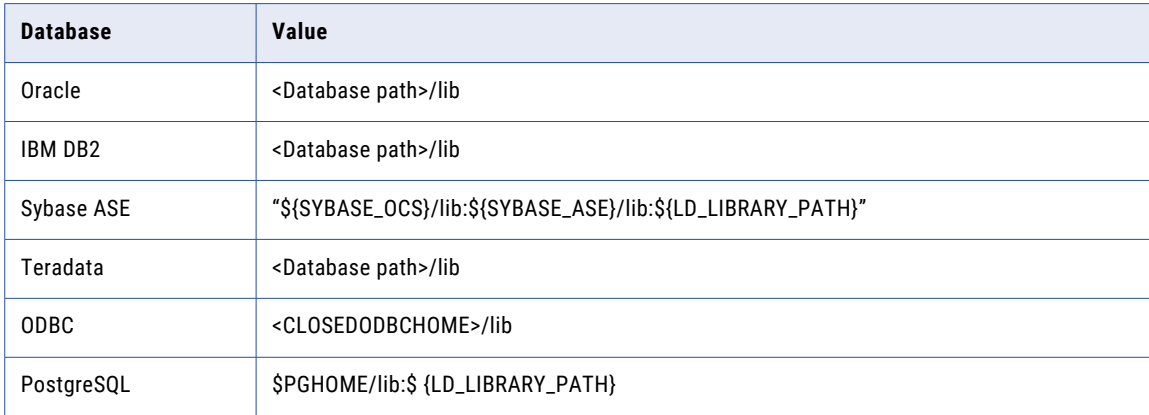

### Verify the Range of Dynamic Port Numbers

When you upgrade a migrated node, the upgrade wizard assigns a default range of port numbers that can be dynamically assigned to application service processes that run on the node.

The default range of dynamic port numbers is 6013 to 6113. Verify that the default range of port numbers are available on the machine that runs the new version of Informatica. If the range of port numbers are not available, use the Administrator tool to update the range. Configure the minimum and maximum dynamic port numbers for service processes in the **Advanced Properties** section of the node **Properties** view.

### Verify the Node Backup Directory

Verify that the backup directory for the node is accessible by the machine that runs the new version of Informatica. In the Administrator tool, view the **Backup Directory** property in the **Advanced Properties** section of the node **Properties** view.

### Configure PowerExchange Adapters

If your previous installation included PowerExchange adapters, configure the PowerExchange adapters on the machine that runs the upgraded version of Informatica. If the PowerExchange adapter has an installer, reinstall the PowerExchange adapter.

## CHAPTER 9

# Before You Upgrade the Application Services

This chapter includes the following topics:

- **•** Configure Informatica Environment Variables, 102
- **•** Configure Locale [Environment](#page-102-0) Variables, 103
- **•** Verify the Keystore File Location for the [Administrator](#page-102-0) Tool, 103
- **•** Clear the [Browser](#page-103-0) Cache, 104

# Configure Informatica Environment Variables

You can configure the INFA\_DOMAINS\_FILE and INFA\_HOME environment variables to store the domain and installation location settings.

### **INFA\_DOMAINS\_FILE**

The installer creates a domains.infa file in the Informatica installation directory. The domains.infa file contains the connectivity information for the gateway nodes in a domain, including the domain names, domain host names, and domain host port numbers.

Set the value of the INFA\_DOMAINS\_FILE variable to the path and file name of the domains.infa file.

Configure the INFA\_DOMAINS\_FILE variable on the machine where you install the Informatica services. On Windows, configure INFA\_DOMAINS\_FILE as a system variable.

### **INFA\_HOME**

Use INFA\_HOME to designate the Informatica installation directory. If you modify the Informatica directory structure, you need to set the environment variable to the location of the Informatica installation directory or the directory where the installed Informatica files are located.

For example, you use a softlink for any of the Informatica directories. To configure INFA\_HOME so that any Informatica application or service can locate the other Informatica components it needs to run, set INFA\_HOME to the location of the Informatica installation directory.

# <span id="page-102-0"></span>Configure Locale Environment Variables

Use LANG, LC\_CTYPE, or LC\_ALL to set the UNIX code page.

Different UNIX operating systems require different values for the same locale. The value for the locale variable is case sensitive.

Use the following command to verify that the value for the locale environment variable is compatible with the language settings for the machine and the type of code page you want to use for the repository:

locale -a

The command returns the languages installed on the UNIX operating system and the existing locale settings.

#### **Locale on Linux**

All UNIX operating systems except Linux have a unique value for each locale. Linux allows different values to represent the same locale. For example, "utf8," "UTF-8," "UTF8," and "utf-8" represent the same locale on a Linux machine. Informatica requires that you use a specific value for each locale on a Linux machine. Make sure that you set the LANG environment variable appropriately for all Linux machines.

### **Locale for Oracle database clients**

For Oracle database clients, set NLS\_LANG to the locale that you want the database client and server to use with the login. A locale setting consists of the language, territory, and character set. The value of NLS\_LANG depends on the configuration.

For example, if the value is american\_america.UTF8, set the variable in a C shell with the following command:

setenv NLS LANG american america.UTF8

To read multibyte characters from the database, set the variable with the following command:

setenv NLS LANG=american america.AL32UTF8

You must set the correct variable on the Data Integration Service machine so that the Data Integration Service can read the Oracle data correctly.

# Verify the Keystore File Location for the Administrator Tool

If you used a keystore file that you created to secure the connection to the Administrator tool, you must verify the keystore file location before you access the Administrator tool. The upgrade process does not update this location.

If you used the default keystore file generated by the installer in the previous domain, you do not need to verify the keystore file location.

The tasks that you must perform depend on the following locations where you previously stored the keystore file:

### **A location inside the previous Informatica installation directory structure**

If you stored the keystore file in a location inside the previous Informatica installation directory structure, perform the following steps:

1. Copy the file to another location.

<span id="page-103-0"></span>2. Update the gateway node with the copied keystore file location.

Run the infasetup UpdateGatewayNode command to update the gateway node with the location of the keystore file. You must run the command on each gateway node in the domain.

### **A location outside the previous Informatica installation directory structure**

If you stored the keystore file in a location outside the previous Informatica installation directory structure, verify that the machine that runs the gateway node can access the file.

# Clear the Browser Cache

Before you access the Administrator tool, clear the browser cache.

On Windows Internet Explorer, delete the browsing history, including temporary files, cookies, and history.

If you do not clear the browser cache, the previous Administrator tool URL is not redirected to the latest URL and some menu options may not appear.

# CHAPTER 10

# Application Service Upgrade

This chapter includes the following topics:

- **•** Application Service Upgrade Overview, 105
- **•** Run the [Upgrade](#page-105-0) Wizard, 106
- **•** Verify the Model [Repository](#page-106-0) Service Upgrade, 107

# Application Service Upgrade Overview

Informatica services version that you upgrade from determines the application service upgrade process.

Informatica services versions require that you upgrade the application services. When you upgrade an application service, you must also upgrade the dependent services. When you upgrade an application service, the upgrade process upgrades the database contents of the databases associated with the service.

Use the service upgrade wizard, the actions menu of each service, or the command line to upgrade application services. The service upgrade wizard upgrades multiple services in the appropriate order and checks for dependencies. If you use the actions menu of each service or the command line to upgrade application services, you must upgrade the application services in the correct order and verify that you upgrade dependent services.

The privileges required to upgrade application services depend on the service.

### Privileges to Upgrade Services

The privileges required to upgrade application services depend on the application service.

A user with the Administrator role on the domain can access the service upgrade wizard.

A user must have these roles, privileges, and permissions to upgrade the following application services:

#### **Model Repository Service**

To upgrade the Model Repository Service using the service upgrade wizard, a user must have the following credentials:

- **•** Administrator role on the domain.
- **•** Create, Edit, and Delete Projects privilege for the Model Repository Service and write permission on projects.

<span id="page-105-0"></span>To upgrade the Model Repository Service from the Actions menu or from the command line, a user must have the following credentials:

- **•** Manage Services privilege for the domain and permission on the Model Repository Service.
- **•** Create, Edit, and Delete Projects privilege for the Model Repository Service and write permission on projects.

### **Data Integration Service**

To upgrade the Data Integration Service, a user must have the Administrator role on the Data Integration Service.

### **Content Management Service**

To upgrade the Content Management Service, a user must have the Administrator role on the Content Management Service.

#### **PowerCenter Repository Service**

To upgrade the PowerCenter Repository Service, a user must have the Manage Services privilege for the domain and permission on the PowerCenter Repository Service.

#### **Metadata Manager Service**

To upgrade the Metadata Manager Service, a user must have the Manage Services privilege for the domain and permission on the Metadata Manager Service.

### Service Upgrade from Previous Versions

When you upgrade from a previous version, some application services require an upgrade. Upgrade the application services that you used in the previous version.

Before you upgrade, verify that the Metadata Manager Service is disabled. Verify that all other application services are enabled.

To upgrade application services, upgrade the following services and associated databases in this order:

- 1. Model Repository Service
- 2. Data Integration Service
- 3. Profiling warehouse for the Data Integration Service
- 4. Metadata Manager Service
- 5. PowerCenter Repository Service

**Note:** When you upgrade all other application services, the upgrade process upgrades the database contents of the databases associated with the service.

# Run the Upgrade Wizard

Use the service upgrade wizard to upgrade application services and the database contents of the databases associated with the services. The service upgrade wizard displays upgraded services in a list along with services and associated databases that require an upgrade. You can also save the current or previous upgrade report.

- 1. In the Informatica Administrator header area click **Manage** > **Upgrade**.
- 2. Select the application services and associated databases to upgrade.

<span id="page-106-0"></span>3. Optionally, specify if you want to **Automatically recycle services after upgrade**.

If you choose to automatically recycle application services after the upgrade, the upgrade wizard restarts the services after they have been upgraded.

- 4. Click **Next**.
- 5. If dependency errors exist, the **Dependency Errors** dialog box appears. Review the dependency errors and click **OK**. Then, resolve dependency errors and click **Next**.
- 6. Enter the repository login information.
- 7. Click **Next**.

The service upgrade wizard upgrades each application service and associated database and displays the status and processing details.

- 8. When the upgrade completes, the **Summary** section displays the list of application services and their upgrade status. Click each service to view the upgrade details in the **Service Details** section.
- 9. Optionally, click **Save Report** to save the upgrade details to a file.

If you choose not to save the report, you can click **Save Previous Report** the next time you launch the service upgrade wizard.

- 10. Click **Close**.
- 11. If you did not choose to automatically recycle application services after the upgrade, restart the upgraded services.

You can view the upgrade report and save the upgrade report. The second time you run the service upgrade wizard, the Save Previous Report option appears in the service upgrade wizard. If you did not save the upgrade report after upgrading services, you can select this option to view or save the previous upgrade report.

# Verify the Model Repository Service Upgrade

After you upgrade the Model Repository Service, check the Model Repository Service log to verify that the upgrade completed successfully.

### Object Dependency Graph

When you upgrade a Model Repository Service, the upgrade process upgrades the contents of the Model repository and rebuilds the object dependency graph.

If the upgrade process encounters a fatal error while upgrading the Model repository contents, then the service upgrade fails. The Administrator tool or the command line program informs you that you must perform the upgrade again.

If the upgrade process encounters a fatal error while rebuilding the object dependency graph, then the upgrade of the service succeeds. You cannot view object dependencies in the Developer tool until you rebuild the object dependency graph.

After you upgrade the Model Repository Service, verify that the Model Repository Service log includes the following message:

```
MRS 50431 "Finished rebuilding the object dependency graph for project group '<project
group>'."
```
If the message does not exist in the log, run the infacmd mrs rebuildDependencyGraph command to rebuild the object dependency graph. Users must not access Model repository objects until the rebuild process completes, or the object dependency graph might not be accurate. Ask the users to log out of the Model Repository Service before service upgrade.

The infacmd mrs rebuildDependencyGraph command uses the following syntax:

```
rebuildDependencyGraph
<-DomainName|-dn> domain_name
[<-SecurityDomain|-sdn> security_domain]
<-UserName|-un> user_name
<-Password|-pd> password
<-ServiceName|-sn> service_name
[<-ResilienceTimeout|-re> timeout period in seconds]
```
### Advanced Properties for the Model Repository Service

You can configure the Maximum Heap Size and MaxMetaspaceSize values after Model Repository Service upgrade. Set the **-Xss** value before you upgrade the service. You need to reset the **-Xss** value after you upgrade the service.

Configure the following advanced properties for the Model Repository Service:

#### **Maximum Heap Size**

Before the upgrade process, you can configure the **Maximum Heap Size** property value for the Model Repository Service to 4GB if the property value is lower than 4GB. After the upgrade, reset the property value to the previous value before the upgrade or to a value that Global Customer Support recommends for your environment.

#### **JVM Command Line Options**

Configure the -Xss JVM command line option. Configure the **-Xss** value to 1m before you upgrade the Model Repository Service upgrade. After the upgrade, reset the **-Xss** option back to the value before upgrade. The default value is 512k.

To configure the advanced properties for a Model Repository Service, navigate to **Manage** > **Services and Nodes**, select a Model Repository Service, and edit the **Properties** > **Advanced Properties** section.
# CHAPTER 11

# Informatica Client Upgrade

This chapter includes the following topics:

- **•** Informatica Client Upgrade Overview, 109
- **•** Before You Upgrade the Informatica Client , 109
- **•** [Upgrading](#page-109-0) in Graphical Mode, 110
- **•** [Upgrading](#page-110-0) in Silent Mode, 111
- **•** After you [Upgrade](#page-112-0) , 113

### Informatica Client Upgrade Overview

Use the client installer to upgrade a previous version of the Informatica client tools. Based on the product that you're upgrading, you can upgrade the Developer tool, the PowerCenter Client, or both.

Run the installer on all machines hosting a client that you want to upgrade. You can upgrade the Informatica client tools in one of the following ways:

- **•** Upgrade in graphical mode. Upgrades the Informatica client tools in graphical mode. The installer guides you through the upgrade process.
- **•** Upgrade in silent mode. Upgrades the Informatica client tools using a properties file that contains the upgrade options.

The upgrade process also upgrades the JRE libraries and the DataDirect ODBC drivers.

You can perform the upgrade from the root of the directory where you download the installation files.

### Before You Upgrade the Informatica Client

Verify that the prerequisites and minimum requirements for installation are met. If the machine where you upgrade the Informatica clients tools is not configured correctly, the upgrade can fail.

#### Verify the installer package checksum

Before you run the client installer, verify the install package integrity through the cksum command. The cksum command calculates the checksum value for the installer.

Verify the checksum for the specific installer files against the checksum of the installation files downloaded from the Informatica Electronic Software Download site.

<span id="page-109-0"></span>The following table lists the checksum and file size for Informatica client on Windows:

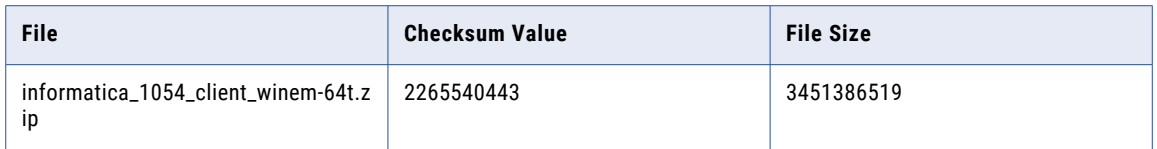

A checksum mismatch can occur when there are data errors during download due to network issues or when data corruption occurs in the file on disk. For more information about the checksum errors, see HOW TO: Identify file errors after [downloading](https://knowledge.informatica.com/s/article/Checksum?language=en_US) Informatica installation files.

#### Verify requirements for Informatica Developer

The following table lists the minimum requirements to upgrade Informatica Developer:

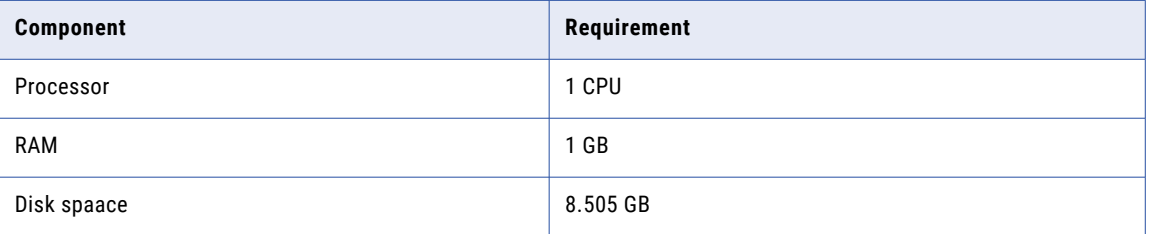

#### Verify requirements for the PowerCenter Client

The following table lists the minimum requirements to upgrade the PowerCenter Client:

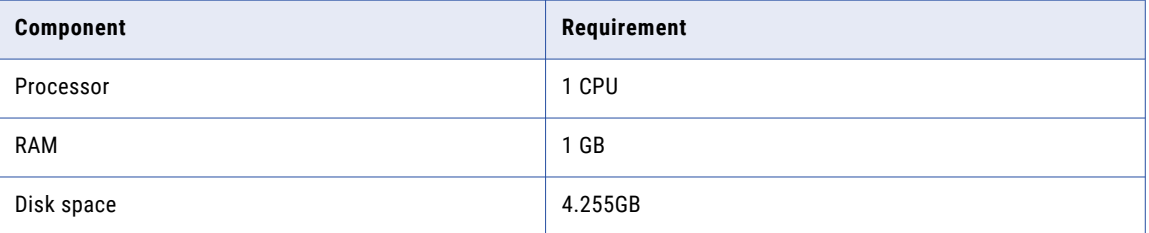

On Windows, the length of the entire installation directory path, including the zip file name, must be 60 characters or less. Verify that the zip utility version is compatible with the Windows operating system version. When you unzip the file, verify that the zip utility also extracts empty folders.

## Upgrading in Graphical Mode

When you upgrade in graphical mode, you provide information about the version you're upgrading and the directories associated with the upgrade.

- 1. Close all applications.
- 2. Run install.bat from the root directory.

If you encounter problems, run install.exe from the following location:

<Informatica installation directory>\client

<span id="page-110-0"></span>3. Read the terms and conditions for Informatica installation and the product usage toolkit and select **I agree to the terms and conditions**.

Subject to your opt-out rights described below, the software will automatically transmit to Informatica in the USA information about the computing and network environment in which the Software is deployed and the data usage and system statistics of the deployment. This transmission is deemed part of the Services under the Informatica privacy policy and Informatica will use and otherwise process this information in accordance with the Informatica privacy policy available at <https://www.informatica.com/in/privacy-policy.html>. You can disable usage collection in Administrator tool.

- a. Press **1** if you don't want to accept the terms and conditions.
- b. Press **2** to accept the terms and conditions.
- 4. On the **Upgrade Pre-requisites** page, verify the system requirements before you continue the installation and click **Next**.
- 5. On the **Select Directory** page, enter the directory of the Informatica version and the source and target directories.

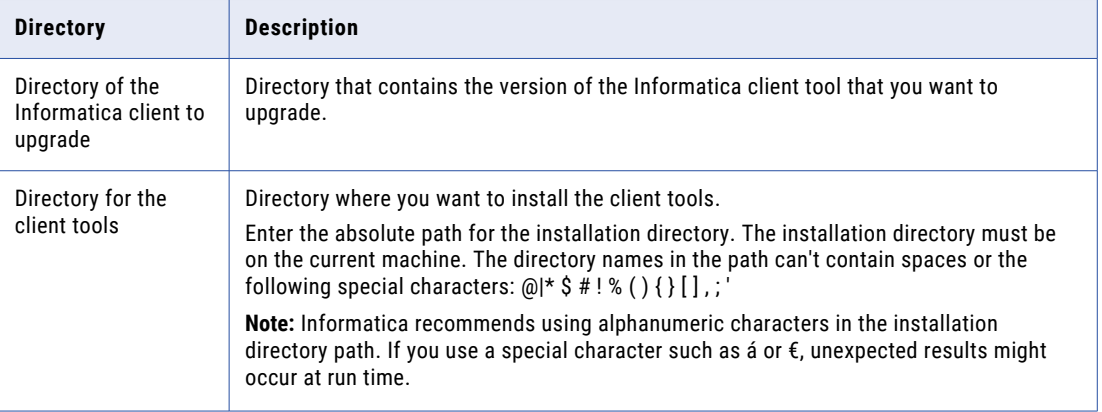

The following table describes the directories to specify:

#### 6. Click **Next**.

7. On the **Pre-installation Summary** page, review the installation information and click **Install**.

The installer copies the Informatica client files to the installation directory.

- 8. On the **Post-installation Summary** page, verify that the upgrade completed successfully and click **Done**  to close the installer.
- 9. After you complete an upgrade of client, log off the Windows machine and then log back on to complete the system configurations.

You can view the installation log files to get more information about the upgrade tasks performed by the installer.

## Upgrading in Silent Mode

To upgrade the Informatica client tools without user interaction, upgrade in silent mode. Use a properties file to specify the upgrade options. The installer reads the file to determine the upgrade options. You can use

silent mode upgrade to upgrade the Informatica client tools on multiple machines on the network or to standardize the upgrade process across machines.

Copy the Informatica installation files to the hard disk on the machine that hosts the Informatica client you plan to upgrade.

To upgrade in silent mode, complete the following tasks:

- 1. Create the upgrade properties file and specify the upgrade options.
- 2. Run the installer with the upgrade properties file.

### Creating the Properties File

Informatica provides a sample properties file that includes the upgrade parameters that are required by the installer. You can customize the sample properties file to specify the options for your upgrade.

The sample properties file is named SilentInput.properties and is located in the root of the client installer directory.

- 1. Go to the root of the directory that contains the client installation files.
- 2. Locate the file named SilentInput.properties.

Back up the file before you modify it.

3. Use a text editor to open the file and modify the values of the upgrade parameters.

The following table describes the upgrade parameters you can modify:

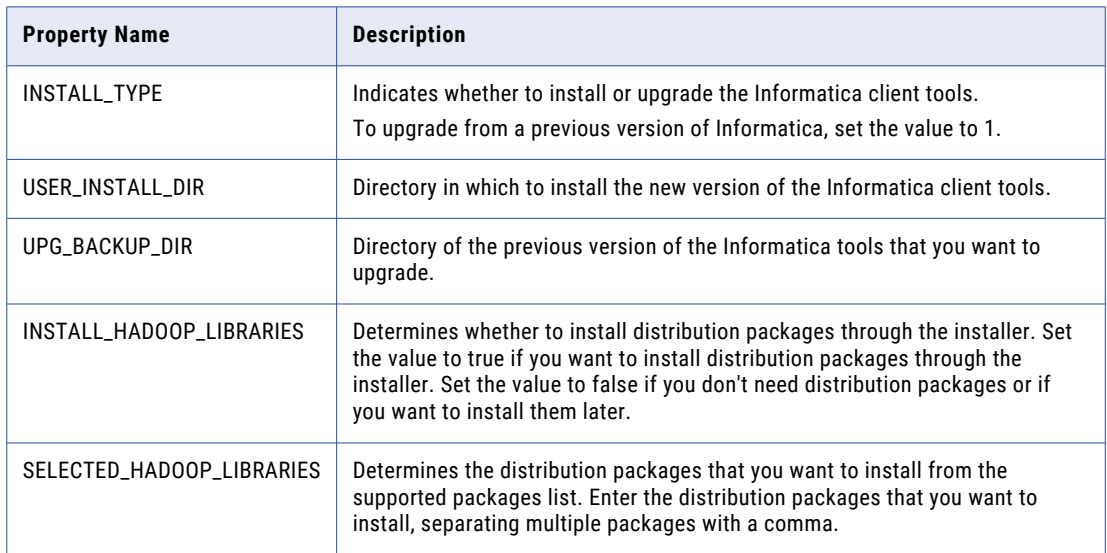

4. Save the properties file.

### Running the Silent Installer

After you create the properties file, open a command prompt to start the silent upgrade.

- 1. Open a command prompt.
- 2. Go to root of the client installer directory.
- 3. Verify that the directory contains the file SilentInput.properties with the upgrade options.

<span id="page-112-0"></span>4. To start the silent upgrade process, run silentInstall.bat.

The silent upgrade runs in the background. The process can take a while. The silent upgrade process is complete when the Informatica\_<Version>\_Client\_InstallLog.log is created in the installation directory.

The silent upgrade fails if you incorrectly configure the properties file or if the installation directory is not accessible. If the upgrade fails, view the installation log files and correct the errors. Then run the silent installer again.

5. After you complete an upgrade of Informatica Developer, log off the Windows machine and then log back on to complete the system configurations.

# After you Upgrade

After you upgrade, import the data domains for the profiles.

To add predefined data domain groups and related data domains to the data domain glossary, import the Informatica\_IDE\_DataDomain.xml file into the Developer tool using the **Windows > Preferences > Informatica > Data Domain Glossary > Import** menu option.

To view and make changes to rules associated with data domains, import the Informatica\_IDE\_DataDomainRule.xml file using the **File > Import** menu option in the Developer tool.

# CHAPTER 12

# After You Upgrade

This chapter includes the following topics:

- **•** Informatica Domain, 114
- **•** [Migrating](#page-114-0) to a Different Database , 115
- **•** Secure Client [Connections](#page-115-0) to the Domain, 116
- **•** Upgrade the [Connection](#page-117-0) Provider Type for Microsoft SQL Server, 118
- **•** [PowerCenter](#page-117-0) Repository Service, 118
- **•** [PowerCenter](#page-117-0) Integration Service, 118
- **Data [Integration](#page-117-0) Service, 118**
- **•** Update the Log Events [Directory,](#page-118-0) 119
- **•** Update [Configuration](#page-118-0) Files, 119
- **•** Analyst [Service,](#page-118-0) 119
- **•** [Metadata](#page-119-0) Manager Agent, 120
- **•** [Metadata](#page-120-0) Manager Service, 121

## Informatica Domain

After you upgrade, complete the post-upgrade tasks for the domain.

### Update the Log Events Directory

After you upgrade, you might want to update the log events directory for the domain.

The default value of the log events directory after an upgrade depends on the following upgrade types:

#### **Upgrade the domain without changes to the node configuration.**

The log events directory points to the location that you specified in the previous version.

#### **Upgrade the domain with changes to the node configuration.**

The log events directory points to the isp/logs directory in the new installation directory.

To use a different directory for the logs, update the Log Directory Path property for the domain in the Administrator tool. You can also use the infasetup updateGatewaynode command to update the directory. For example, you can configure the log events directory as the server/infa shared/logs directory in the new installation directory.

### <span id="page-114-0"></span>Enable Transport Layer Security

After you upgrade, the Transport Layer Security (TLS) versions 1 and 1.1 are disabled by default. Perform the following steps to enable TLS versions 1 and 1.1.

- 1. Go to \$INFA\_HOME/Java/jre/lib/security/java.security.
- 2. Edit the java. security configuration file.
- 3. Locate the jdk.tls.disabledAlgorithms setting in the java.security configuration file.
- 4. Remove TLSv1 and TLSv1.1 from the list of disabled algorithms.
- 5. Save and close the java.security configuration file.
- 6. Restart the domain.

TLS versions 1 and 1.1 are enabled.

### Upgrade the Informatica Client

After you upgrade the domain, upgrade the Informatica client tool to the same Informatica version.

# Migrating to a Different Database

After you upgrade the domain and services, configure the supported database for the existing services.

- 1. Create a supported database. For more information about creating a database, see the *Informatica Application Service Guide*.
- 2. Back up the domain and repositories.
	- **•** To back up the domain, enter the following command: infasetup BackupDomain
	- **•** To back up the PowerCenter repository, enter the following command: pmrep backup
	- **•** To back up the Model Repository Service, enter the following command: infacmd mrs BackupContents
- 3. Restore, update, and start the domain.
	- **•** To restore the domain to a supported database, enter the following command and update the database type and schema name:

infasetup RestoreDomain

**•** To update the domain name, node name, and the supported database name, enter the following command:

```
infacmd isp UpdateGatewayNode
```
- To start the domain, enter the following command: infaservice Startup
- 4. Update the database for the PowerCenter Repository Service, recycle, and restore the PowerCenter repository.
	- **•** To update the PowerCenter Repository Service with the supported database, enter the following command:

```
infacmd isp UpdateRepositoryService
```
- <span id="page-115-0"></span>**•** To recycle the service, enter the following command: infacmd isp EnableService
- **•** To restore the PowerCenter repository with the supported database type, enter the following command:

pmrep restore

- 5. Update the database for the Model Repository Service, recycle, and restore the Model Repository Service.
	- **•** To update the Model Repository Service with the supported database, enter the following command: infacmd mrs UpdateServiceOptions
	- **•** To recycle the service, enter the following command:

infacmd isp EnableService

**•** To restore the Model Repository Service with the supported database type, enter the following command:

infacmd mrs restoreContents

6. Set the database-specific environment variables for the required service.

For example, set the following environment variable for PostgreSQL for the PowerCenter Repository Service:

```
PGSERVICE: Set to the location of the pg service.conf file:
<pg_service.conf file directory>/pg_service.conf
PGHOME: Set to PostgreSQL client install location. For example, /usr/pgsql -10
Add to PATH: $PGHOME/bin:${PATH}
Add to LD_LIBRARY_PATH: $PGHOME/lib:${LD_LIBRARY_PATH}
```
For Oracle, set the following environment variable for Oracle for the PowerCenter Repository Service:

ORACLE HOME: Set to Oracle client install location. For example, /u01/app/oracle/ product/19.0.0.0 Add to PATH: \$ORACLE HOME/bin:\${PATH} Add to LD LIBRARY PATH: \$ORACLE HOME/lib:\${LD LIBRARY PATH} Add TNS ADMIN. The TNS entries are in the oratns folder. For example, /misc/platqa/ ISPAutomation/oratns

For DB2, set the following environment variable for DB2 for the PowerCenter Repository Service:

```
DB2DIR: Set to DB2 client install location. For example, /opt/ibm/db2/V11.1
DB2INSTANCE: Instance name of the DB2 client.
Add to PATH: $DB2DIR/bin:${PATH}
Add to LD_LIBRARY_PATH: $DB2DIR/lib:${LD_LIBRARY_PATH} OR $DB2DIR/lib64:$
{LD_LIBRARY_PATH}
```
For SQL Server with DSN, create the DSN entry on the machine where you run the Informatica services. You can enable the DSN and specify the DSN name in the Administrator tool.

For SQL Server on Linux, set the following environment variable for SQL Server for the PowerCenter Repository Service:

```
ODBCHOME=$INFA_HOME/ODBC<version>
ODBCINI=$INFA_HOME/ODBC<version>/odbc.ini
ODBCINST=$INFA_HOME/ODBC<version>/odbcinst.ini
```
### Secure Client Connections to the Domain

If you enabled secure communication between client applications and the Informatica domain in the previous version, you must verify the keystore file locations or generate a new keystore after you upgrade. If you use

Metadata Manager, you must generate a new keystore file after you upgrade. If you use other client applications, you must verify the keystore file locations after you upgrade

When you configure a secure connection between a client application and a service, you specify the keystore file that contains the keys and certificates for the secure HTTPS connection. After you upgrade, you must generate a new keystore file or verify the keystore file locations. The upgrade process does not update the keystore file or locations.

**Note:** If you used RSA encryption with fewer than 512 bits to create the private key and SSL certificate, you must create new SSL certificate files. Due to the FREAK vulnerability, Informatica does not support RSA encryption with fewer than 512 bits.

The tasks that you must perform depend on which client applications you use.

#### **Metadata Manager**

If you use Metadata Manager, generate a new keystore file after you upgrade. Regenerate the keystore file to ensure that the Java version used to generate the keystore file matches the Java version installed with Informatica. If the Java versions do not match, users that perform operations in Metadata Manager might get a "Cannot connect to Metadata Manager Service" error.

To generate a new keystore file, perform the following steps:

1. Generate a new keystore file that contains the keys and certificates required to secure the connection for the Metadata Manager web application. Use the keytool utility installed with the current version of Informatica to generate the keystore file.

**Note:** The Metadata Manager Service uses RSA encryption. Therefore, Informatica recommends that you use a security certificate that was generated with the RSA algorithm.

- 2. Save the keystore file in a directory that can be accessed from the machine where the Metadata Manager Service runs.
- 3. Use the Administrator tool to update the keystore file for the Metadata Manager Service.

#### **Other Web Client Applications**

If you use other web client applications, the tasks that you must perform depend on the following locations where you previously stored the keystore files:

#### **A location inside the previous Informatica installation directory structure**

If you stored the keystore file in a location inside the previous Informatica installation directory structure, perform the following steps:

- 1. Copy the file to another location.
- 2. Update the application service with the copied keystore file location.

Use the Administrator tool to update the location of the keystore file for the appropriate application service. For example, if the keystore file is used for Analyst tool security, update the keystore file location in the Analyst Service properties.

#### **A location outside the previous Informatica installation directory structure**

If you stored the keystore file in a location outside the previous Informatica installation directory structure, verify that the keystore file can be accessed from the machine where the application service runs.

# <span id="page-117-0"></span>Upgrade the Connection Provider Type for Microsoft SQL Server

After you upgrade, the Microsoft SQL Server connection is set to the OLEDB provider type by default.

It is recommended that you upgrade all your Microsoft SQL Server connections to use the ODBC provider type. You can upgrade all your Microsoft SQL Server connections to the ODBC provider type by using the Informatica services in the following format:

ODBCINST=<INFA\_HOME>/ODBC7.1/odbcinst.ini

After you set the environment variable, you must restart the node that hosts the Informatica services.

## PowerCenter Repository Service

After you upgrade, run the PowerCenter Repository Service in exclusive mode to upgrade the repository metadata.

After you upgrade the repository metadata, change the mode to Normal mode and restart the PowerCenter Repository Service.

### PowerCenter Integration Service

After you upgrade, configure Umask for the Operating System profiles for the PowerCenter Integration Service.

If you upgraded from a version that used operating system profiles, set the umask setting to change the security on files that the DTM writes.

For example, you can change umask to 077 for maximum security. You must restart Informatica services if you change the umask setting.

### Data Integration Service

After you upgrade, reset the HTTP Proxy Server Password for the Data Integration Service.

If the Data Integration Service runs Web Service Consumer transformations and is configured to use an HTTP proxy server with authentication, reset the HTTP proxy server password.

If you do not reset the password, then the Data Integration Service cannot successfully process Web Service Consumer transformations.

Reset the HTTP Proxy Server Password for the Data Integration Service in the Administrator tool.

# <span id="page-118-0"></span>Update the Log Events Directory

After you upgrade, you might want to update the log events directory for the domain.

The default value of the log events directory after an upgrade depends on the following upgrade types:

#### **Upgrade the domain without changes to the node configuration.**

The log events directory points to the location that you specified in the previous version.

#### **Upgrade the domain with changes to the node configuration.**

The log events directory points to the isp/logs directory in the new installation directory.

To use a different directory for the logs, update the Log Directory Path property for the domain in the Administrator tool. You can also use the infasetup updateGatewaynode command to update the directory. For example, you can configure the log events directory as the server/infa shared/logs directory in the new installation directory.

### Update Configuration Files

When you upgrade, the installer overwrites configuration files, such as odbc.ini, odbcinst.ini, sapnwrfc.ini, or infaservice.sh. If any of the configuration files contain customization, updated, or new properties, ensure that you have backed up the installation configuration files. You can then manually merge the changes from the backup files into the latest installed file. For instance, if infaservice.sh contains some variables or java options, you need to manually merge the changes to the latest install file paths.

Manually merge the latest configuration changes into the following install file paths after you upgrade:

\$INFA\_HOME/ODBC7.1/odbc.ini \$INFA\_HOME /ODBC7.1/odbcinst.ini \$INFA\_HOME/server/bin/sapnwrfc.ini \$INFA\_HOME/tomcat/bin/infaservice.sh

# Analyst Service

After you upgrade, complete the post-upgrade tasks for each Analyst Service.

### Verify the Flat File Cache Location

You must verify the location of the flat file cache directory after you upgrade. The upgrade process does not update this location.

If you created the flat file cache directory within the previous Informatica installation directory, copy the directory to the upgraded Informatica installation directory and update the Analyst Service property with the new location.

If you created the directory outside of the previous Informatica installation directory, verify that both the Analyst Service and the Data Integration Service can access the directory.

<span id="page-119-0"></span>If the Analyst Service and the Data Integration Service run on different nodes, configure the flat file directory to use a shared directory. If the Data Integration Service runs on primary and back-up nodes or on a grid, each Data Integration Service process must be able to access the files in the shared directory.

To verify the location of the flat file cache directory, view the **Flat File Cache Location** property in the run-time properties for the Analyst Service.

### Verify the Temporary Export File Location

You must verify or provide the location of the temporary export file directory after you upgrade. The Analyst tool uses this location to store business glossaries that you export. The upgrade process does not update this location.

If you created the temporary export file directory within the previous Informatica installation directory, copy the directory to the upgraded Informatica installation directory and update the Analyst Service property with the new location. If you created the directory outside of the previous Informatica installation directory, verify that the machine that runs the Analyst Service can access the directory. If you have not configured the location of the temporary export file directory, provide a location where the Analyst tool can store glossaries during export.

To verify or provide the location of the temporary export file directory, view the **Temporary Export File Directory** property in the Business Glossary properties for the Analyst Service.

### Recycle the Analyst Service

To access the Analyst tool after you upgrade, recycle the Analyst Service. Before you recycle the Analyst Service, complete the upgrade and post-upgrade steps for the Model Repository Service and Data Integration Service.

After you recycle the Analyst Service, wait for at least 10 minutes before you access the **Glossary** workspace.

Before you recycle the Analyst Service, verify that you have performed the following tasks:

- **•** Upgrade the Model Repository Service.
- **•** Upgrade the Data Integration Service.

**Note:** The Model Repository Service and the Data Integration Service must be running before you recycle the Analyst Service.

### Metadata Manager Agent

After you upgrade, you must uninstall and reinstall each Metadata Manager Agent so that Metadata Manager can extract metadata from the metadata sources. Install the latest version of the Metadata Manager Agent before you migrate resources.

- 1. Stop the Metadata Manager Agent.
- 2. Reinstall the Metadata Manager Agent.

For information about installing the Metadata Manager Agent, see the *Metadata Manager Administrator Guide*.

# <span id="page-120-0"></span>Metadata Manager Service

After you reinstall the Metadata Manager Agent, perform the following post-upgrade tasks for each Metadata Manager Service:

- 1. Update the Metadata Manager properties file to include any customization.
- 2. If the Metadata Manager repository is a Microsoft SQL Server database and the Metadata Manager Service runs on UNIX, verify that the ODBCINST environment variable is set.
- 3. Enable the Metadata Manager Service.
- 4. Re-create Netezza resources.
- 5. If you set the **Worker Threads** configuration property for any Business Intelligence resource in the previous version, set the **Multiple Threads** configuration property to the same value.

### Update the Metadata Manager Properties File

Compare the imm.properties file in the previous installation directory with the current version. Update the current version of the imm.properties file as required.

The imm.properties file is in the following directory:

<Informatica installation directory>\services\shared\jars\pc\classes

The changes take effect when you enable the Metadata Manager Service.

### Verify the ODBCINST Environment Variable on UNIX

If the Metadata Manager repository is a Microsoft SQL Server database and the Metadata Manager Service runs on UNIX, verify that the ODBCINST environment variable is set on the machine that runs the PowerCenter Integration Service.

The PowerCenter Integration Service runs the workflows that extract metadata from the IME-based files and load it into the Metadata Manager warehouse. The PowerCenter Integration Service uses ODBC to connect to the Microsoft SQL Server database. On UNIX, the ODBCINST environment variable must be set to the location of the odbcinst.ini file. Otherwise, the PowerCenter Integration Service cannot access the ODBC driver.

On the machine that runs the PowerCenter Integration Service, verify that the ODBCINST environment variable is set to the following value:

ODBCINST=<INFA\_HOME>/ODBC7.1/odbcinst.ini

If the environment variable is not set, set the environment variable, and then restart the domain.

### Purge and Reload Resources

Some models are changed between Metadata Manager versions. If a model has minor changes, such as new class attributes, you must purge and reload the resources that are based on the model.

The following table lists the resources that you must purge and reload:

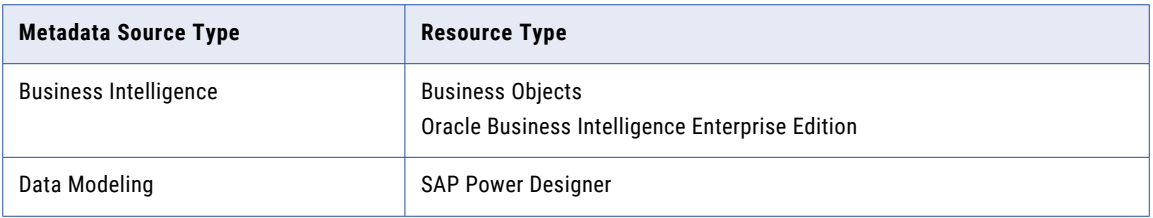

To prevent the loss of connection information for business intelligence and database management resources, purge and reload resources in the following order:

- 1. Database management resources
- 2. Tableau resources
- 3. PowerCenter resources

### Upgrade Informatica Platform Resources

If you created an Informatica Platform resource that extracts metadata from an Informatica application, you must upgrade the resource. To upgrade the resource, you either re-create the resource or configure the resource to use the command line utilities.

When you upgrade PowerCenter, the Data Integration Service and Model Repository Service are also upgraded. But when you upgrade only the Metadata Manager, the Data Integration Service and Model Repository Service are not upgraded by default. You can upgrade the services in the Administrator tool, if necessary.

You upgrade the Informatica Platform resource differently based on whether you upgraded the services on which the application is based:

#### **You upgraded PowerCenter.**

If you upgraded the services on which the application is based, you must re-create the resource after upgrade. After you create the new resource, you can purge and delete the old resource.

#### **You upgraded only the Metadata Manager.**

If you did not upgrade the services on which the application is based, you must configure the resource to use the command line utilities.

To configure the resource to use the command line utilities, perform the following steps:

- 1. Contact Informatica Global Customer Support to get the Command Line Utilities zip file for the version you upgrade to.
- 2. Extract the files to a directory that the Metadata Manager Service can access. For best performance, extract the files to a directory on the machine that runs the Metadata Manager Service. If you extract the files to a different machine, the Metadata Manager Service can take several minutes to access the directory.
- 3. Edit the resource and configure the **<current\_version> Command Line Utilities Directory** property. Set the property to the directory where you installed the command line utilities, for example, C:\Informatica\1041\_CLU.

4. In Metadata Manager, load the resource.

<span id="page-122-0"></span>For more information about creating Informatica Platform resources and installing the command line utilities for Informatica Platform resources, see the "Data Integration Resources" chapter in the *Metadata Manager Administrator Guide*.

### Copy the Data Transformation Files

After you upgrade Data Transformation, copy the files from the previous installation directories to the new installation directories, to get the same workspace, repository, and custom global components as in the previous version.

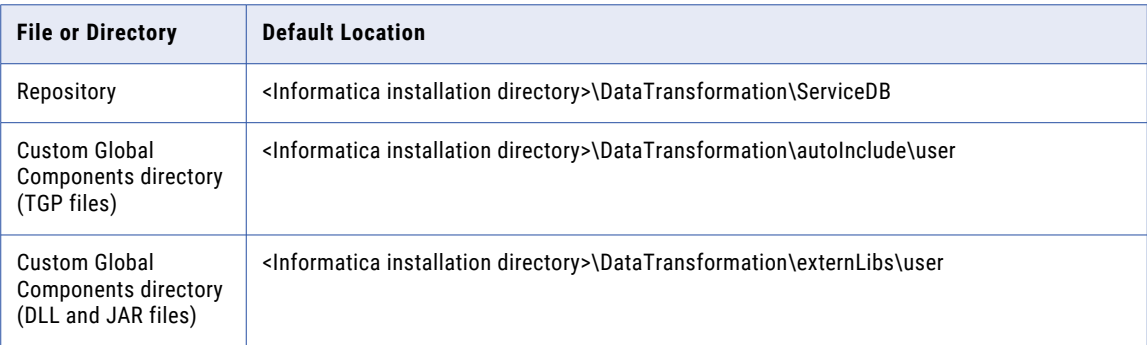

Do not copy the Data Transformation Library files. Instead, install the Data Transformation Libraries again.

### Read What's New and Changed

*Informatica What's New and Changed* lists new features and enhancements, behavior changes between versions, and tasks that you might need to perform after you upgrade. Read *Informatica What's New and Changed* to view the list of new functionality that you might want to implement or new options that you might want to enable.

# A P P E N D I X A

# Upgrade Checklist

This appendix includes the following topics:

- **•** Upgrade Checklist Overview, 124
- **•** Before You Upgrade the Domain, 124
- **•** Domain [Upgrade,](#page-124-0) 125
- **•** Before You Upgrade the [Application](#page-125-0) Services, 126
- **•** [Application](#page-125-0) Service Upgrade, 126
- **•** [Informatica](#page-126-0) Client Upgrade, 127
- **•** After You [Upgrade,](#page-126-0) 127

## Upgrade Checklist Overview

The upgrade checklist summarizes the tasks that you must perform to complete an upgrade. If you upgrade the Informatica product on more than one machine, complete the first upgrade using the detailed instructions in this guide. You can use this checklist to perform subsequent upgrades.

### Before You Upgrade the Domain

Before you upgrade the domain, perform the following pre-upgrade tasks:

- $\Box$  Read the Informatica Release Notes.
- $\Box$  Perform the following tasks to set up the machine to meet the operating system requirements:
	- **•**Verify that the machine has the required operating system patches and libraries.
	- **•**Verify that the machine meets the minimum system requirements to upgrade the domain.
	- **•**Verify that the machine meets the hardware requirements to upgrade the application services.
	- **•**Verify the distributions for the non-native environments.
	- **•**Review the environment variables.
	- **•**Review the maximum heap size setting.
	- **•**Extract the installer files.
	- **•**Run the Informatica Upgrade Advisor.
- **•**Back up the configuration files.
- <span id="page-124-0"></span> $\Box$  Back up the Data Transformation Files.
- □ Disable the Analyst Service through Administrator tool or through infacmd DisableService.
- $\Box$  Perform the following tasks to prepare the PowerCenter repository:
	- **•**Back up the PowerCenter repository.
	- **•**Verify the user account requirements for the PowerCenter repository database.
- $\Box$  Perform the following tasks to prepare the Model repository:
	- **•**Back up the Model repository.
	- **•**Verify the user account requirements for the Model repository database.
- $\Box$  Perform the following tasks to prepare the Data Integration Service:
	- **•**Record the execution options for each Data Integration Service process.
	- **•**Verify that all workflows are complete.
- $\Box$  Perform the following tasks to prepare the profiling warehouse:
	- **•**Use the native database back up option to back up the profiling warehouse.
	- **•**Verify the user account permissions for the database.
- $\Box$  Perform the following tasks to prepare the Reference Data Directories:
	- **•**Back up the reference data directory.
	- **•**Record the directory location.
- Perform the following tasks to prepare Metadata Manager:
	- **•**Back up the Metadata Manager warehouse.
	- **•**Disable the Metadata Manager service.
	- **•**Back up the Metadata Manager properties file.
- $\Box$  Use the native database back-up option to back up profiling warehouse, reference data warehouse, and workflow database.
- $\Box$  Perform the following tasks to prepare the domain:
	- **•**Verify database user account requirements.
	- **•**Shut down the domain. To shut down the domain, stop the Informatica service process on each node in the domain.
	- **•**Back up the domain.
- $\Box$  Prepare to change the node configuration. Perform the additional pre-upgrade tasks if you choose to change the node configuration.

# Domain Upgrade

Use the server installer to upgrade the domain. The server installer provides a domain upgrade wizard to guide you through the upgrade process.

<span id="page-125-0"></span>The upgrade wizard installs the Informatica files in the installation directory that you specify. It does not modify the files in the directory of the previous version.

When you run the upgrade wizard, select the option to change the node configuration if you upgrade the domain to a different machine or to a different domain configuration repository database.

# Before You Upgrade the Application Services

Before you upgrade application services, perform the following pre-upgrade tasks:

- Configure locale environment variables. Verify that the locale setting is compatible with the code page for the repository.
- $\Box$  Clear the browser cache.
- $\Box$  If you chose the option to change the node configuration to migrate the Informatica installation to a different machine, perform the following tasks:
	- **•**Configure the environment variables.
	- **•**Configure Library Path Environment Variables.
	- **•**Verify the range of port numbers that can be dynamically assigned to application service processes that run on the node.
	- **•**Verify that the backup directory for the node is accessible by the node.
	- **•**Configure PowerExchange adapters. If the PowerExchange adapter has an installer, re-install the PowerExchange adapter.

### Application Service Upgrade

Service versions require a service upgrade. You can use the service upgrade wizard to upgrade services.

- $\Box$  Verify the privileges required to upgrade for the following application services:
	- **•**PowerCenter Repository Service
	- **•**Model Repository Service
	- **•**PowerCenter Integration Service
	- **•**Data Integration Service
	- **•**Content Management Service
	- **•**Scheduler Service
	- **•**Analyst Service
	- **•**Metadata Manager Service
- **Upgrade the following services and associated databases:** 
	- **•**PowerCenter Repository Service
	- **•**PowerCenter Integration Service
	- **•**Model Repository Service
- <span id="page-126-0"></span>**•**Data Integration Service
- **•**Profiling warehouse for the Data Integration Service
- **•**Scheduler Service
- **•**Analyst Service
- **•**Metadata Manager Service
- $\Box$  Run the Service Upgrade Wizard to upgrade application services and the database contents of the databases associated with the services.
- Verify the Model Repository Service upgrade.
	- **•**Object dependency graph.
	- **•**Maximum heap size

# Informatica Client Upgrade

Use the client installer to upgrade the client tools. The client tools are installed in the installation directory you specify. The client installer configures the newly installed client tools with the same settings as the previous version.

## After You Upgrade

After you upgrade the domain, application services, and client files, perform the following post-upgrade tasks:

 $\Box$  Perform the following tasks for the domain:

- **•**If you used your SSL certificate files to enable secure communication in the previous domain, verify the keystore and truststore file locations. The upgrade process does not update these locations.
- **•**You can optionally configure the domain configuration repository on a database that is secured with the SSL protocol.
- $\Box$  Perform the following tasks for each Data Integration Service:
	- **•**Reset the HTTP proxy server password. If the Data Integration Service runs Web Service Consumer transformations and is configured to use an HTTP proxy server with authentication, reset the HTTP proxy server password.
	- **•**If the Data Integration Service runs on multiple nodes and you configured the execution options differently for each service process, verify that the Execution Options on the Properties view use the correct values.
	- **•**If you work with rule specifications in the Analyst tool or the Developer tool, verify the Maximum Heap Size value.
	- **•**Verify that the Maximum Memory Per Request property uses the correct value for each Data Integration Service module.
- $\Box$  Perform the following tasks for each Analyst Service:
	- **•**If you use Business Glossary approval workflow in a domain with Kerberos authentication, enter the user name and password for the Model Repository Service.
	- **•**Verify the location of the flat file cache directory. The upgrade process does not update this location.
	- **•**Verify or configure the location of the temporary export file directory for Business Glossary files. The upgrade process does not update this location.
	- **•**Verify or configure the location of the asset attachment directory for Business Glossary files. The upgrade process does not update this location.
	- **•**Recycle the Analyst Service. Before you recycle the Analyst Service, complete the upgrade and post-upgrade steps for the Model Repository Service, Data Integration Service, and Content Management Service.
- $\Box$  Perform the following tasks for profiles and scorecards:
	- **•**Import data domain groups and related data domains to the data domain glossary. If you want to add predefined data domain groups and their related data domains to the data domain glossary, import the Informatica\_IDE\_DataDomain.xml file.
	- **•**Run infacmd ps restoreProfilesAndScorecards command to restore the profiles and scorecards from a previous version to the current version.
	- **•**Run the scorecards to view the statistics in the Cumulative Metrics Trend pane for the scorecards that you had created.
- □ Upgrade all your Microsoft SQL Server connections to use the ODBC provider type.
- □ Upgrade the Informatica drivers for SQL data service.
- Copy the Data Transformation files from the previous installation directories to the new installation directories, to get the same workspace, repository, and custom global components as in the previous version.
- Read *Informatica What's New and Changed* to view the list of new functionality that you might want to implement or new options that you might want to enable.

# A P P E N D I X B

# Managing Distribution Packages

This appendix includes the following topics:

- **•** Managing Distribution Packages Overview, 129
- **•** Before You Begin, 129
- **•** Install or Remove [Distribution](#page-129-0) Packages in Console Mode, 130
- **•** Install or Remove [Distribution](#page-130-0) Packages in Silent Mode, 131
- **•** After You [Install,](#page-130-0) 131

### Managing Distribution Packages Overview

You can use Integration Package Manager (the package manager) to install and remove distribution packages from the Informatica service and client machines.

A distribution package is a set of distribution binaries that you install within the domain for the following processing requirements:

- **•** To push processing to the Hadoop or Databricks environment.
- **•** To process complex files within the Informatica domain.
- **•** To connect to the Hadoop or Databricks environment when you process within the Informatica domain.

You can install distribution packages if you didn't do so during the upgrade or install process or if you want to add a distribution package. You can remove a distribution package if you want to use a different package or if you installed a package that you don't use.

When you install or remove distribution packages, verify that you perform the operation on all service and client machines.

### Before You Begin

Before you run the package manager, perform tasks such as setting environment variables and downloading files.

1. Shut down the Informatica services.

<span id="page-129-0"></span>2. Set one of the following environment variables:

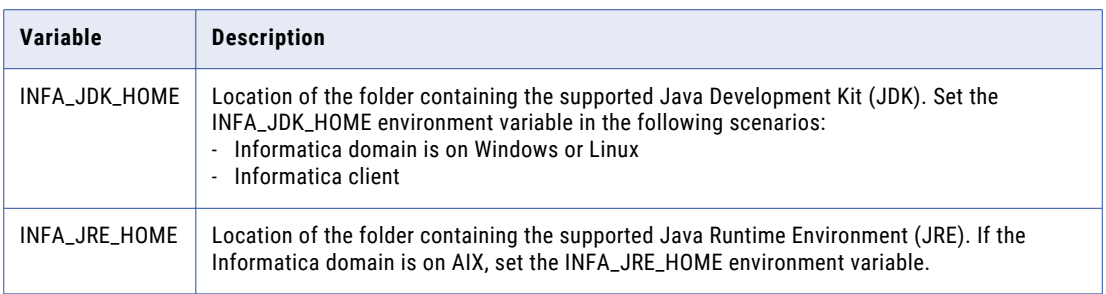

- 3. Verify that the user that runs the package manager has read and write permissions on the Informatica installation directory and execute permissions on the executable file.
- 4. Download the following files from the Informatica Electronic Software Download site:
	- **•** [Integration](https://download.informatica.com/infa/downloads/Informatica10/IntegrationPackageManager.zip) Package Manager
	- **•** [Distribution](https://download.informatica.com/infa/downloads/Informatica10/Hadoop_10.5.3.zip) packages
- 5. Extract the Integration Package Manager ZIP files to a local drive.
- 6. Copy the ZIP files of distribution packages that you need to the following location: <Integration Package Manager directory>/source

**Note:** The package manager fails if the ZIP files for distribution packages aren't available in the source directory.

# Install or Remove Distribution Packages in Console Mode

You can run the package manager in console mode to install or remove distribution packages.

- 1. From the package manager directory, run one of the following commands:
	- **•** ./Server.sh console for Linux or UNIX
	- **•** Server.bat console for Windows
	- **•** Client.bat console for client

**Note:** To run the command on Windows, use the administrator command prompt.

- 2. Enter the installation directory of the services or client and press **Enter**.
- 3. Choose the operation type and press **Enter**.
	- **•** Select 1 to remove existing distribution packages.
	- **•** Select 2 to install one or more distribution packages.

The console lists the distribution packages that you can install or remove.

- 4. Enter the distribution packages that you want to install or remove, separating multiple packages with a comma, and press **Enter**.
- 5. Verify the installation or removal status in the package manager log file.

You can find the log file in the following location: <Integration Package Manager directory>/ IntegrationPackageManager\_<date and timestamp>.log

# <span id="page-130-0"></span>Install or Remove Distribution Packages in Silent Mode

You can run the package manager in silent mode to install or remove distribution packages. The silent input properties file contains the properties for the package manager to run in silent mode for service and clients. Set the appropriate value for each property in the file.

- 1. Find the IntegrationPackageManager.properties file in the following location: <Integration Package Manager directory>/
- 2. Edit the properties file in a text editor.

The following table describes the properties that you can modify:

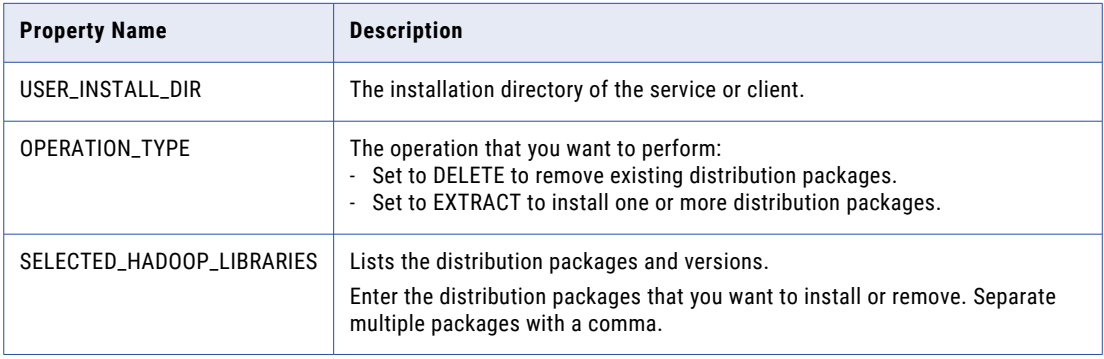

- 3. Save the properties file.
- 4. From the package manager directory, run one of the following commands:
	- **•** ./Server.sh silent for Linux or UNIX
	- **•** Server.bat silent for Windows
	- **•** Client.bat silent for client

**Note:** To run the command on Windows, use the administrator command prompt.

5. Verify the installation or removal status in the package manager log file.

You can find the log file in the following location: <Integration Package Manager directory>/ IntegrationPackageManager\_<date and timestamp>.log

# After You Install

To use the distribution packages that are installed using the package manager, configure the property or environment variable in service and client machines.

#### Configure the Developer Tool

After you install the distribution packages in the Developer tool, update the developerCore.ini file with the installed distribution package.

1. Find the developerCore.ini file in the following location: <Informatica installation directory> \clients\DeveloperClient

2. Edit the file to update the following property:

-DINFA\_HADOOP\_DIST\_DIR=hadoop\<Hadoop distribution name>\_<version>

For example,

-DINFA\_HADOOP\_DIST\_DIR=hadoop\CDH\_7.1

3. Restart the Developer tool.

Configure Environment Variables

Some adapters require environment variables for the Data Integration Service and Metadata Access Service to access the distribution packages. For more information, see Configure [environment](https://knowledge.informatica.com/s/article/FAQ-What-are-the-environment-variables-required-to-use-distribution-packages-for-processing-complex-files?language=en_US) variables to process complex files.

# **INDEX**

#### A AIX

Java Cryptography Extension [37](#page-36-0) Java Runtime Environment [37](#page-36-0) application service upgrade privileges [105](#page-104-0) application services ports<sub>[76](#page-75-0)</sub>

### B

back up files before installing [51](#page-50-0) before upgrading [51](#page-50-0)

### C

configuration environment variables on UNIX [100](#page-99-0) console mode upgrading Informatica services [67,](#page-66-0) [92](#page-91-0) copy files after upgrade [123](#page-122-0)

### D

database clients configuring [78,](#page-77-0) [79](#page-78-0) environment variables [78,](#page-77-0) [79](#page-78-0) IBM DB2 client application enabler [78](#page-77-0) Microsoft SQL Server native clients [78](#page-77-0) Oracle clients [78](#page-77-0) Sybase open clients [78](#page-77-0) databases testing connections [78,](#page-77-0) [79](#page-78-0) dbs2 connect testing database connections [78,](#page-77-0) [79](#page-78-0) dependency graph rebuilding [107](#page-106-0) disk space requirements installation requirements [37](#page-36-0) DISPLAY environment variables [46](#page-45-0) domains ports<sub>[76](#page-75-0)</sub>

### E

environment variables configuring on UNIX [100](#page-99-0) database clients [78](#page-77-0), [79](#page-78-0)

environment variables *(continued)* installation [32,](#page-31-0) [39,](#page-38-0) [46](#page-45-0) library paths on UNIX [100](#page-99-0) UNIX database clients [78,](#page-77-0) [79](#page-78-0)

### G

graphical mode upgrading Informatica services [56](#page-55-0)

### I

IATEMPDIR environment variables [32,](#page-31-0) [39](#page-38-0), [46](#page-45-0) Informatica process user accounts [77](#page-76-0) Informatica services upgrading in console mode [67](#page-66-0) upgrading in console mode with changes to node [92](#page-91-0) upgrading in graphical mode [56](#page-55-0) upgrading in silent mode [69](#page-68-0) installation backing up files before [51](#page-50-0) installation requirements disk space [37](#page-36-0) environment variables [32,](#page-31-0) [39](#page-38-0), [46](#page-45-0) minimum system requirements [29,](#page-28-0) [37](#page-36-0) port requirements [76](#page-75-0) isql testing database connections [78,](#page-77-0) [79](#page-78-0)

### J

JRE\_HOME environment variables [32,](#page-31-0) [39](#page-38-0), [46](#page-45-0)

### L

LANG locale environment variables [32](#page-31-0), [39](#page-38-0), [46](#page-45-0) LC\_ALL locale environment variables [32](#page-31-0), [39](#page-38-0), [46](#page-45-0) library paths environment variables [32,](#page-31-0) [39](#page-38-0) Linux database client environment variables [78](#page-77-0), [79](#page-78-0)

### M

Model Repository Service upgrade error [107](#page-106-0)

### N

node migrating during upgrade [99](#page-98-0) node configuration completing the change process [99](#page-98-0)

### O

object dependency graph rebuilding [107](#page-106-0) operating system dropped support [75](#page-74-0)

### P

patch requirements installation [30](#page-29-0), [37](#page-36-0) PATH environment variables [32,](#page-31-0) [39](#page-38-0) port requirements installation requirements [76](#page-75-0) ports application services [76](#page-75-0) domains [76](#page-75-0) requirements **[76](#page-75-0)** 

### R

repositories installing database clients [78](#page-77-0)

### S

silent mode upgrading Informatica services [69](#page-68-0) sqlplus testing database connections [78,](#page-77-0) [79](#page-78-0) system requirements minimum [28,](#page-27-0) [45](#page-44-0) minimum installation requirements [29](#page-28-0), [37](#page-36-0)

# U

UNIX database client environment variables [78](#page-77-0), [79](#page-78-0) database client variables [78,](#page-77-0) [79](#page-78-0) library paths [100](#page-99-0) upgrading in console mode with changes to node [92](#page-91-0) upgrading Informatica services in console mode [67](#page-66-0) upgrade copying files after [123](#page-122-0) upgrade error Model Repository Service [107](#page-106-0) upgrades backing up files before [51](#page-50-0) user accounts Informatica process [77](#page-76-0) Windows [77](#page-76-0)

# W

windows upgrading Informatica services in graphical mode [56](#page-55-0) Windows user accounts [77](#page-76-0)